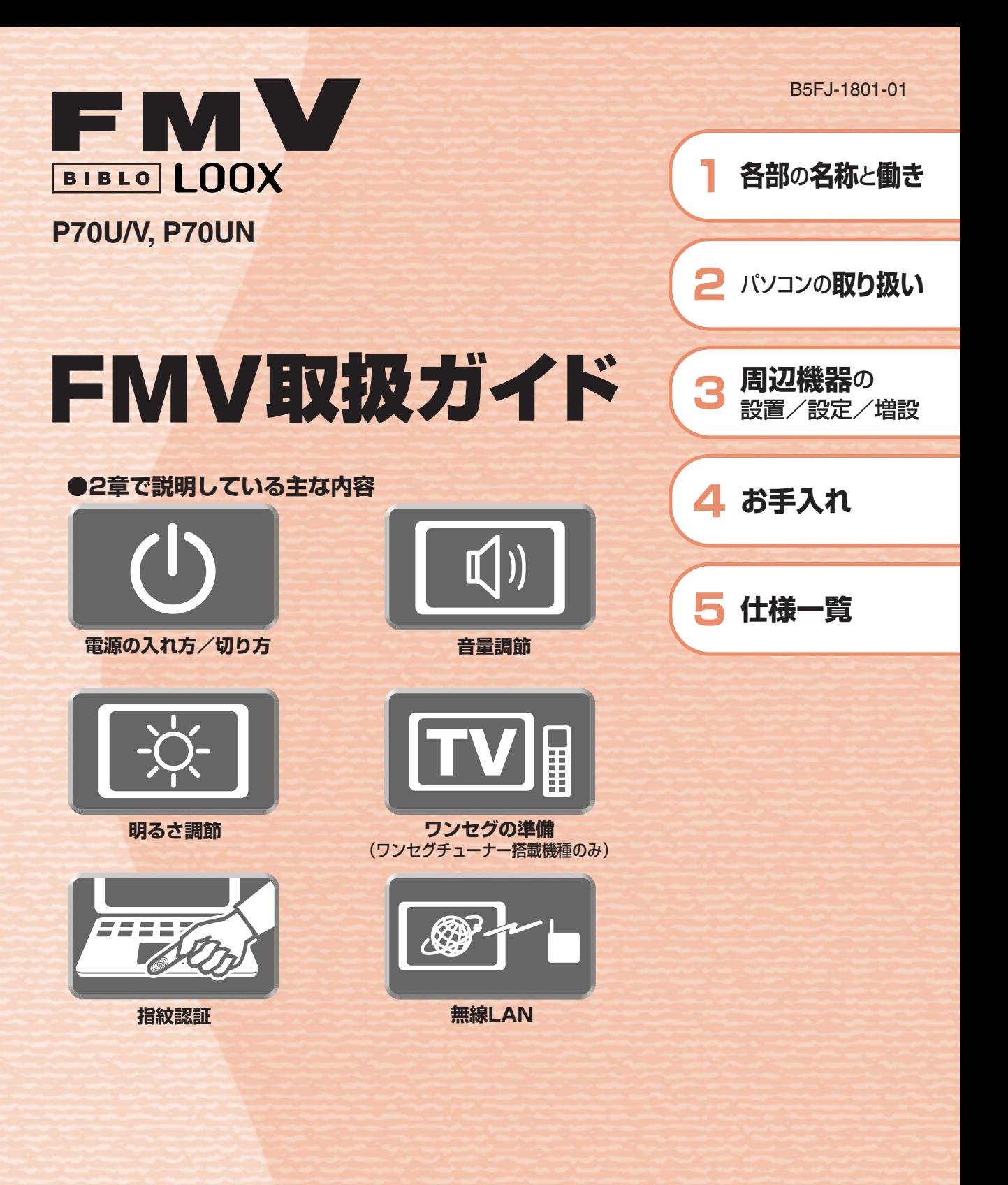

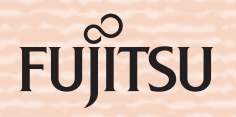

マニュアルのご案内

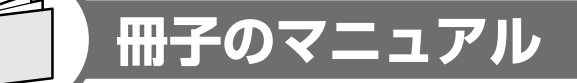

# **スタートガイド(1 設置編 2 セットアップ編)**

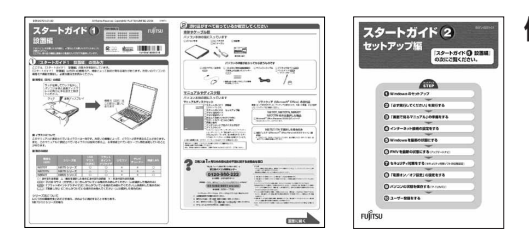

### 使い始めるまでの準備はこれでバッチリ

●『スタートガイド1 設置編』 ●『スタートガイド2 セットアップ編』

**FMV取扱ガイド** 

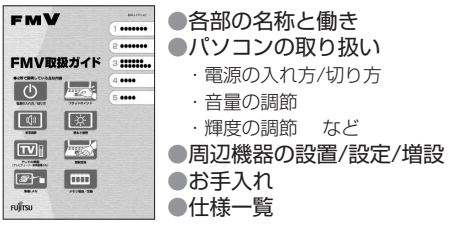

**トラブル解決ガイド** 

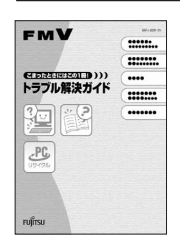

●マイリカバリ ●バックアップ ●トラブル解決Q&A ●リカバリ (ご購入時の状態に戻す) ●廃棄・リサイクル

### **FMVテレビ操作ガイド**

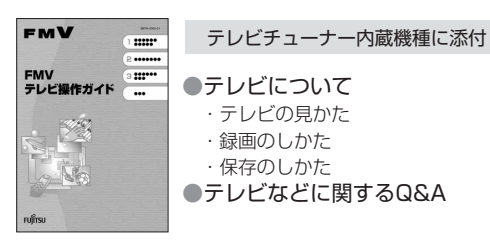

### **サポート&サービスのご案内**

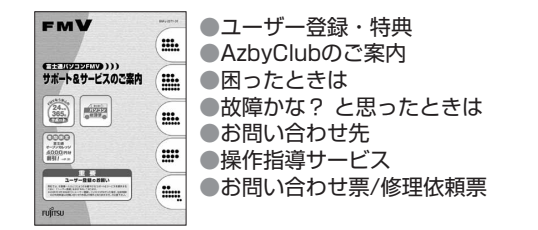

この他にも、マニュアルや重要なお知らせなどの紙、冊子類があります。

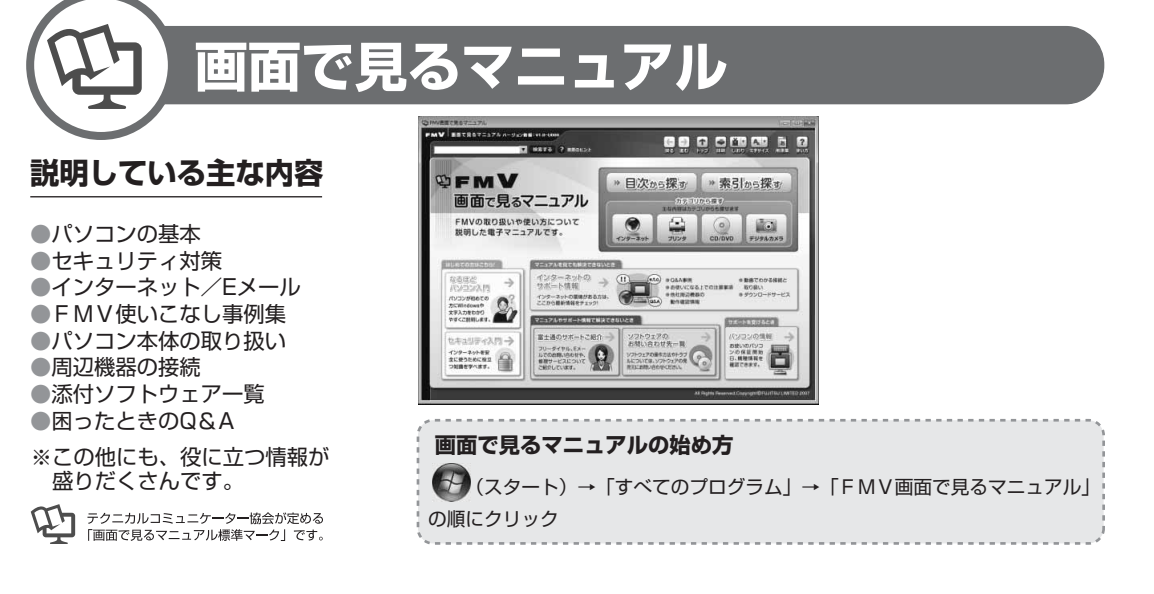

# 参照の探し方

冊子のマニュアルの本文内に、≫ り 「\*\*\*\*\*\*(文書番号)」とある 場合は、『画面で見るマニュアル』で検索してご覧ください。

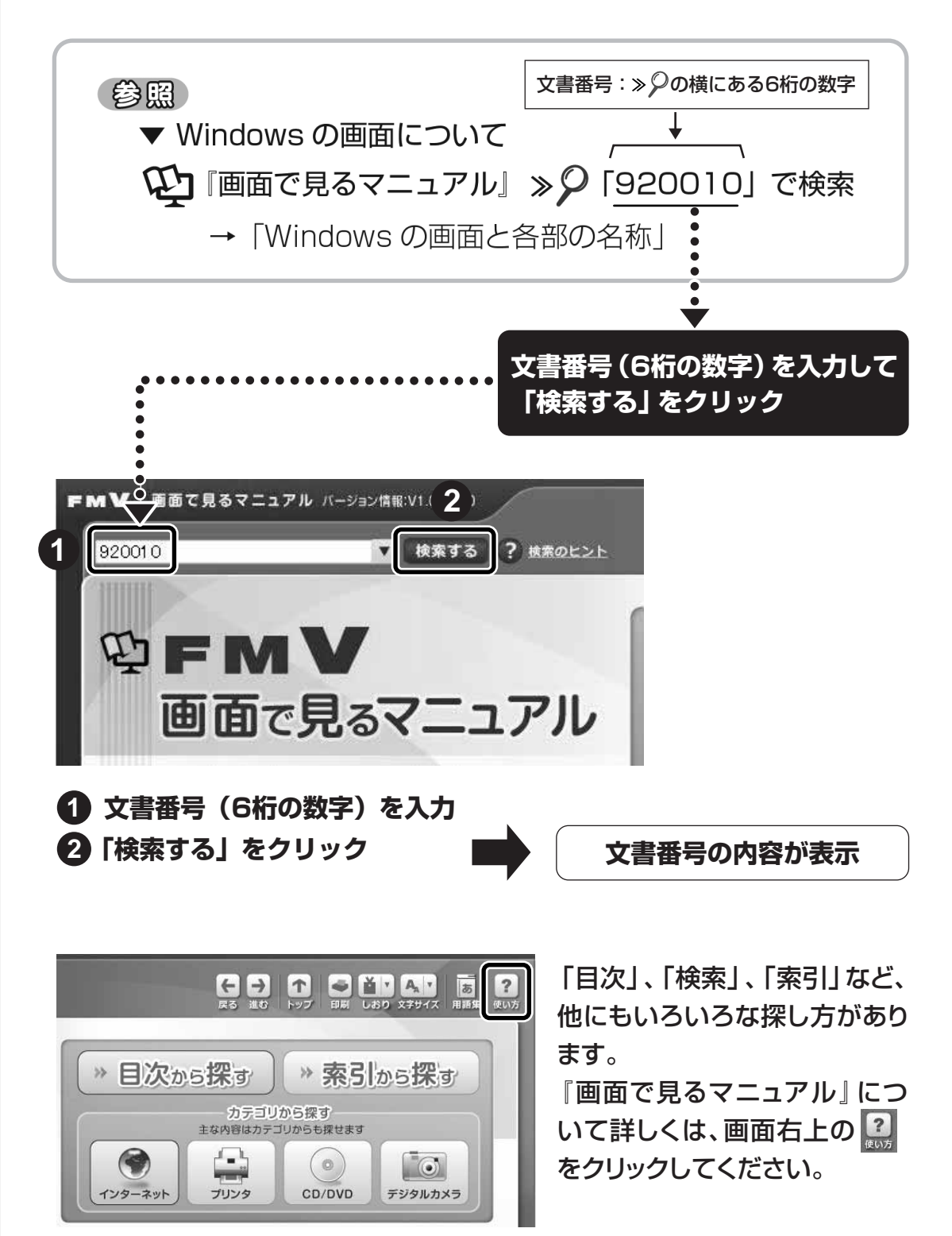

# 目次

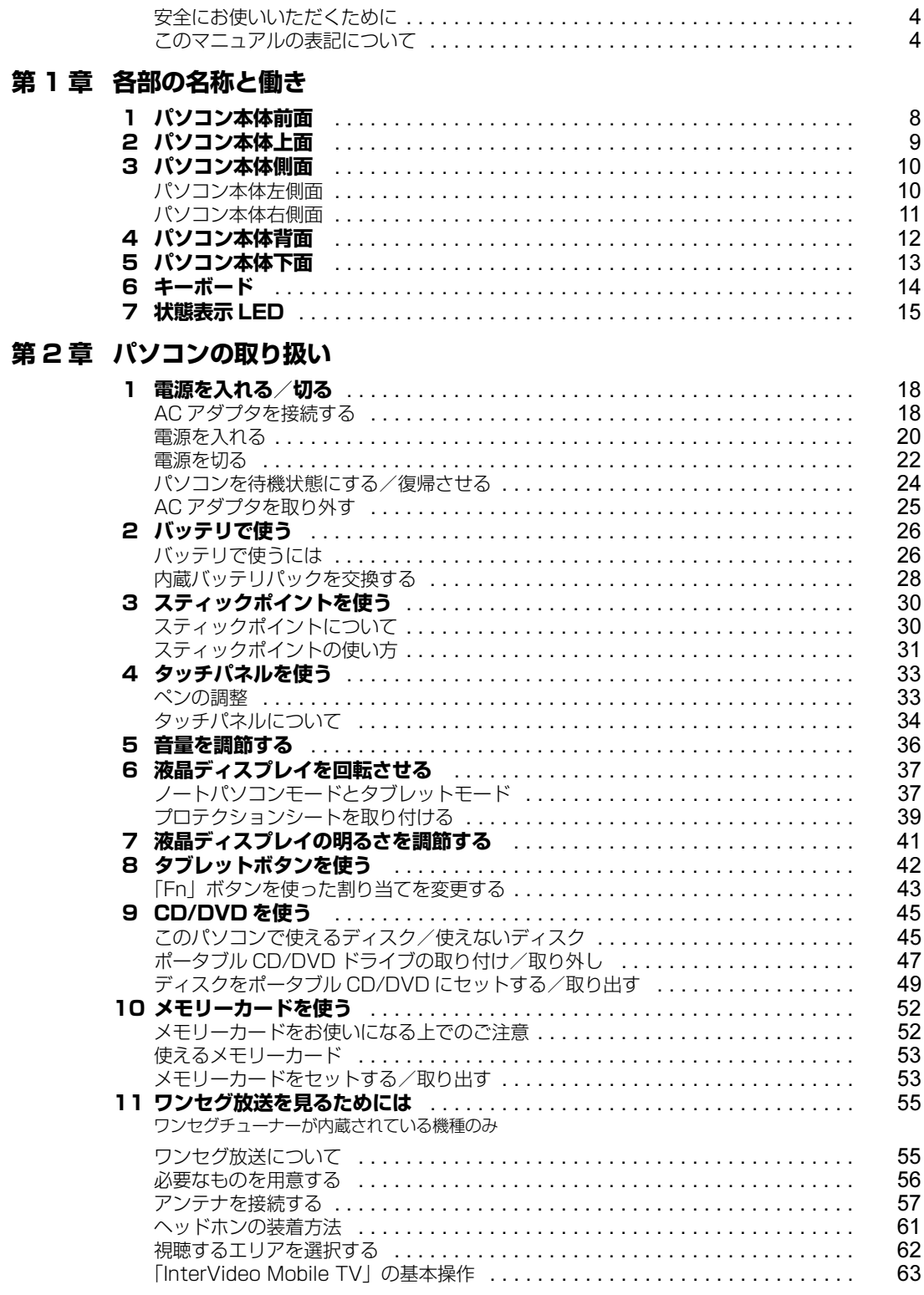

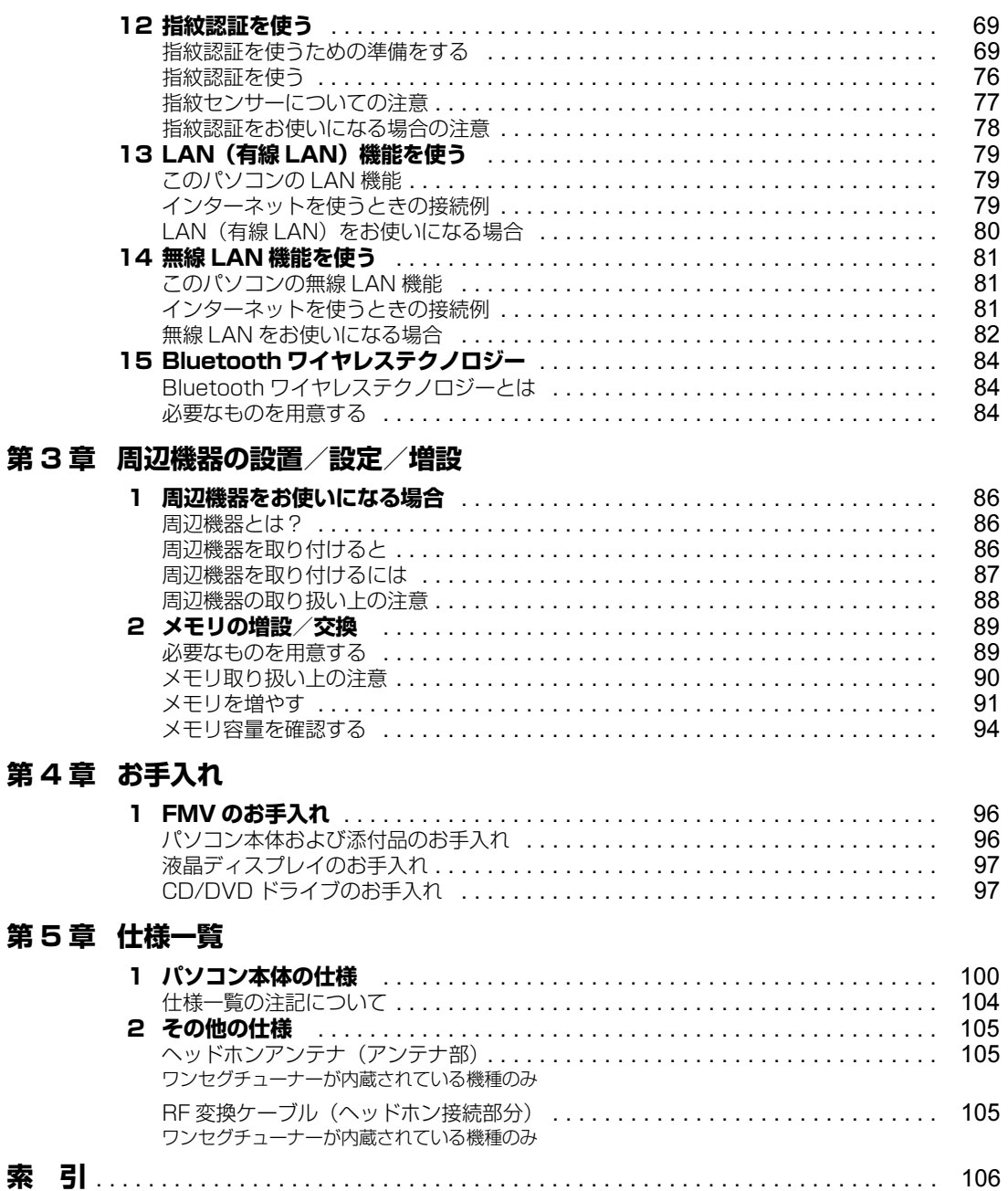

# <span id="page-5-0"></span>**安全にお使いいただくために**

本製品には自「安心してお使いいただくために」というマニュアルが添付されています。本製品を安全 に正しくお使いいただくための重要な情報が記載されています。

お使いになる前に、このマニュアルを熟読してください。特に、「安全上のご注意」をよくお読みにな り、理解されたうえで本製品をお使いください。

また、このマニュアルは、本製品の使用中にいつでもご覧になれるよう大切に保管してください。

# <span id="page-5-1"></span>**このマニュアルの表記について**

# **画面例およびイラストについて**

表記されている画面およびイラストは一例です。お使いの機種によって、画面およびイラストが若干 異なることがあります。また、このマニュアルに表記されているイラストは説明の都合上、本来接続 されているケーブル類を省略していることがあります。

# **安全にお使いいただくための絵記号について**

このマニュアルでは、いろいろな絵表示を使っています。これは本製品を安全に正しくお使いいただ き、あなたや他の人々に加えられるおそれのある危害や損害を、未然に防止するための目印となるも のです。その表示と意味は次のようになっています。内容をよくご理解のうえ、お読みください。

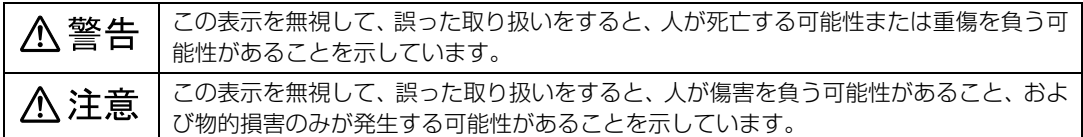

また、危害や損害の内容がどのようなものかを示すために、上記の絵表示と同時に次の記号を使って います。

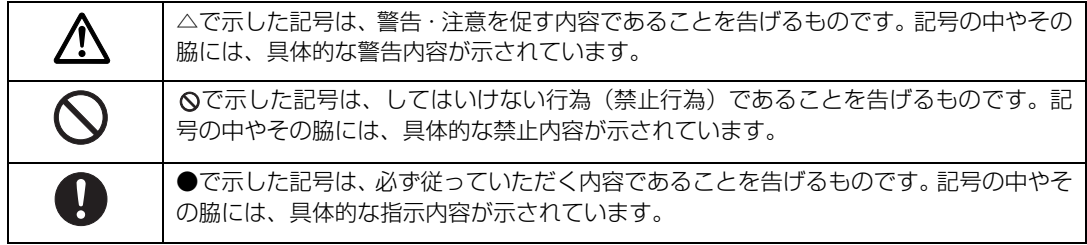

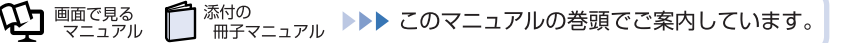

# **本文中の記号について**

本文中に記載されている記号には、次のような意味があります。

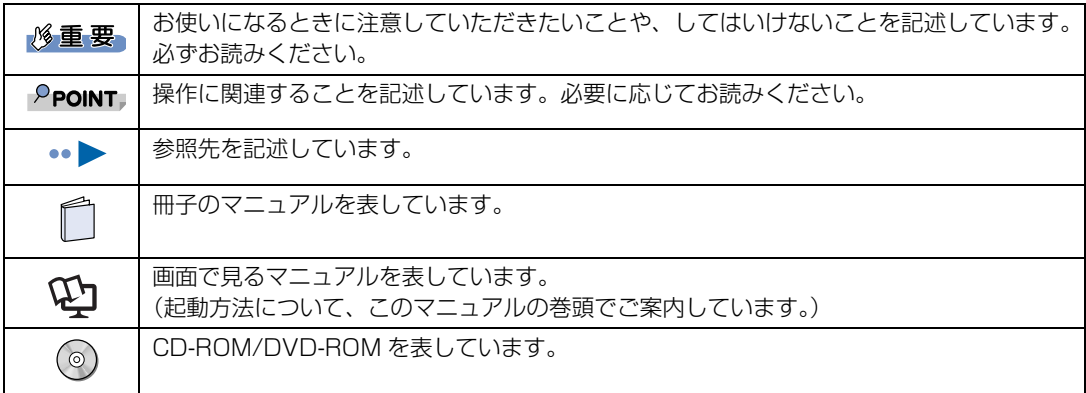

# **パソコンの電源状態について**

このマニュアルではパソコンの電源を入れたときの状態を、それぞれ次のように表記しています。

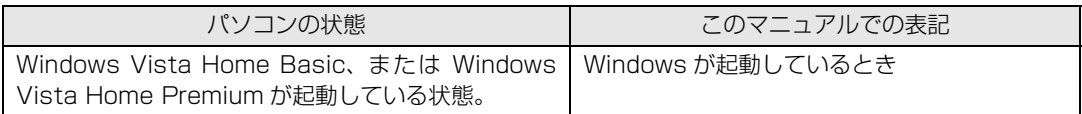

# **製品などの呼び方について**

このマニュアルでは製品名称などを、次のように略して表記しています。

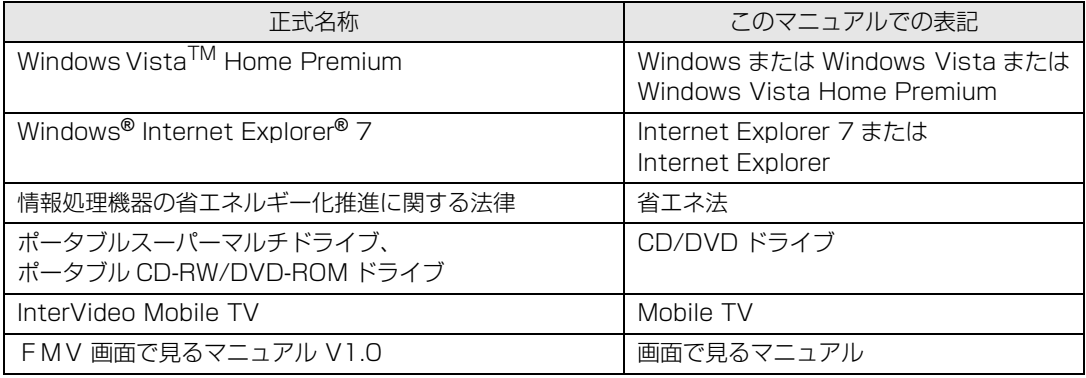

# **商標および著作権について**

Microsoft、Windows、Windows Vista、Aero、Internet Explorer は、米国 Microsoft Corporation の、米国およびその他の国における登録商 標または商標です。

インテル、Intel、インテル Core および Centrino は、アメリカ合衆国およびその他の国における Intel Corporation またはその子会社の商標または 登録商標です。

Bluetooth*®* は、Bluetooth SIG の商標であり、弊社へライセンスされています。 SD ロゴおよび SDHC ロゴは商標です。

その他の各製品名は、各社の商標または登録商標です。

その他の各製品は、各社の著作物です。

All Rights Reserved,Copyright*©* FUJITSU LIMITED 2007

ドルビー、DOLBY、ダブル D 記号、AC-3 およびプロロジックはドルビーラボラトリーズの商標です。

当社は、国際エネルギースタープログラムの参加事業者として本製品が国際エネルギースタープログラムの対象製品に関する基準を満た していると判断します。

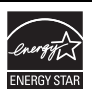

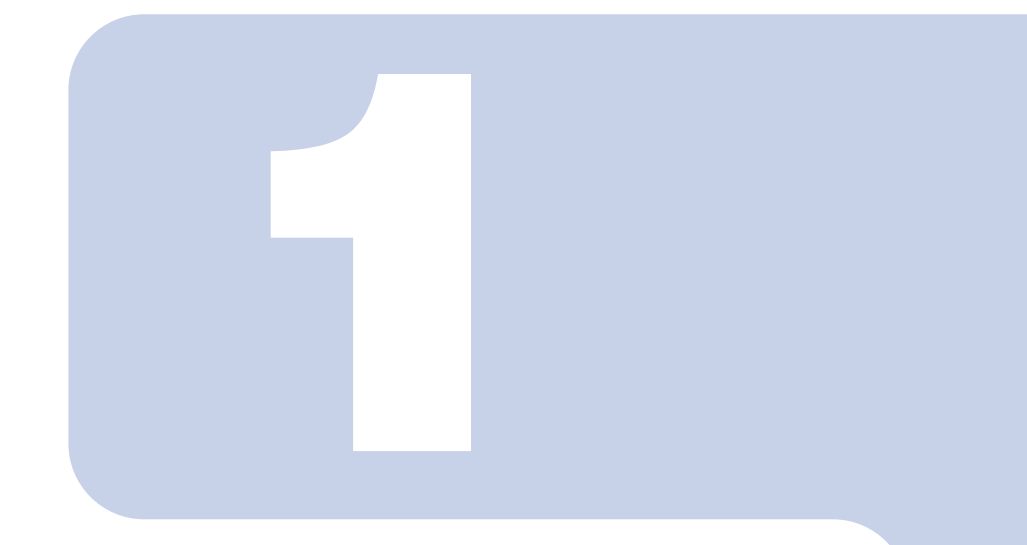

# 第1章

# 各部の名称と働き

<span id="page-8-1"></span><span id="page-8-0"></span>パソコンの各部の名称と働きについて説明しています。 ここでは、代表的な機能を説明しています。

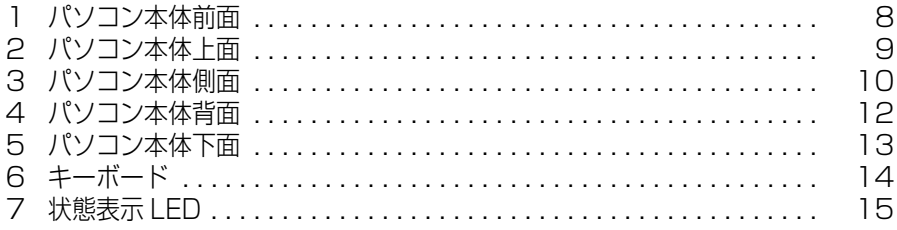

<span id="page-9-1"></span><span id="page-9-0"></span>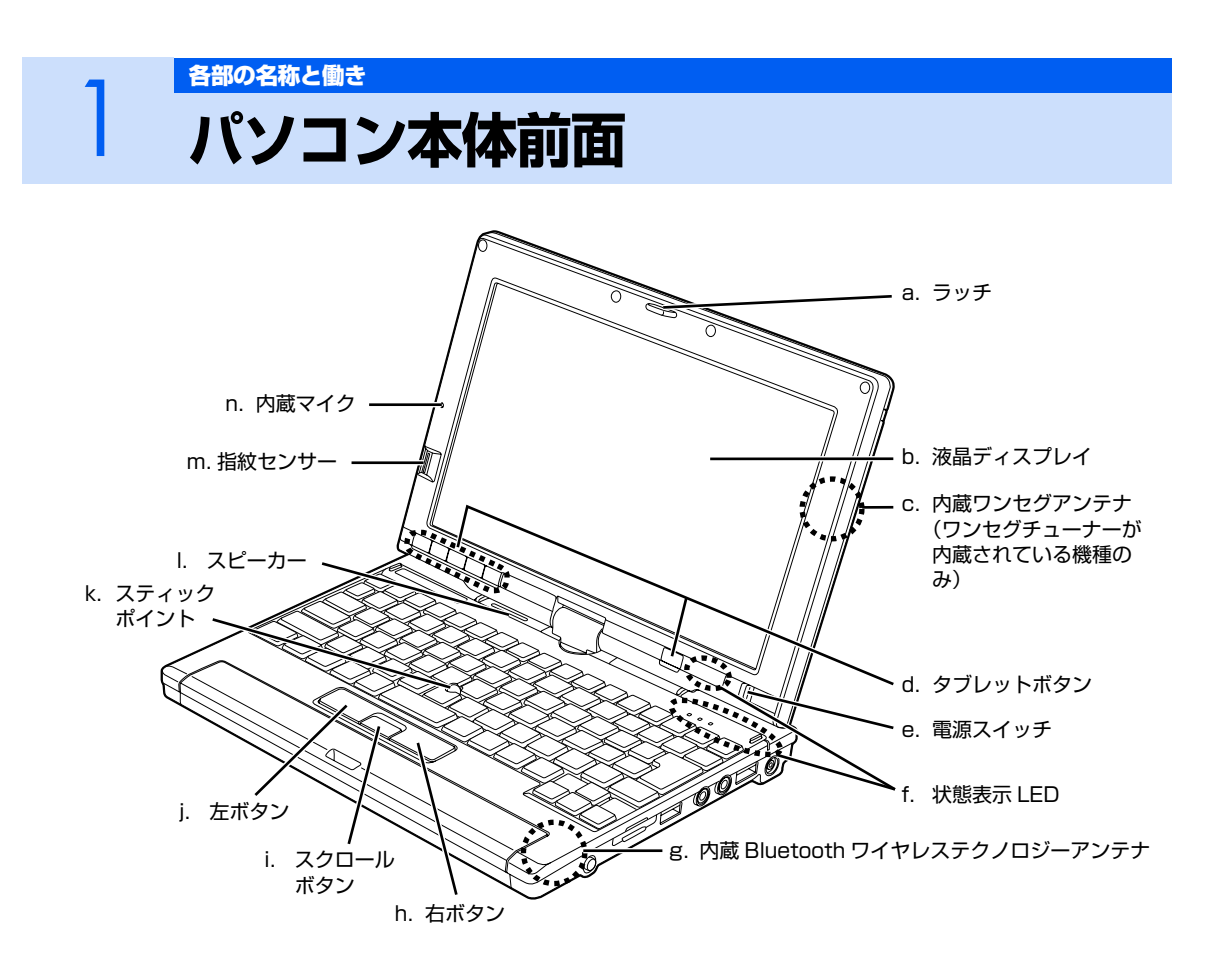

- **a. ラッチ**
	- 液晶ディスプレイが不用意に回転しないようにロックし ます。
- **b. 液晶ディスプレイ** パソコンの画面を表示します。
- **c. 内蔵ワンセグアンテナ(ワンセグチューナーが内蔵 されている機種のみ)**

ワンセグ放送を受信するためのアンテナです。液晶ディス プレイの横の部分に内蔵されています。

- **d. タブレットボタン( [P.42\)](#page-43-2)** パソコンの各種機能を呼び出すためのボタンです。ボタン を押すだけでソフトウェアの起動などが行えます。
- **e. 電源スイッチ** パソコンの電源を入れたり、スリープ/レジュームさせる ためのボタンです。
- **f. 状態表示 LED (…▶P.15)** パソコンの状態が表示されます。
- **g. 内蔵Bluetoothワイヤレステクノロジーアンテナ** Bluetooth ワイヤレステクノロジーアンテナが内蔵され ています。
- **h. 右ボタン (..▶P.30)** マウスの右ボタンに相当します。
- **i. スクロールボタン (.•▶P.30)**
- j. 左ボタン (<sub>●▶</sub>P.30) マウスの左ボタンに相当します。
- **k. スティックポイント (→▶P.30)** マウスポインタを操作します。
- **l. スピーカー** パソコンの音声が出力されます。
- **m.指紋センサー ( ·• ▶ [P.76\)](#page-77-1)**

指をスライドすることで指紋を読み取ってWindowsのロ グオンなどができるようになります。また、画面をスク ロールさせることもできます。

- **n. 内蔵マイク**
- 音声を録音できます。

パソコン本体前面の各部の名称と働きについて、詳しい説明は次のマニュアルをご覧ください。

参照

1000270」で検索

→「各部の名称と働き:パソコン本体前面」

<span id="page-10-0"></span>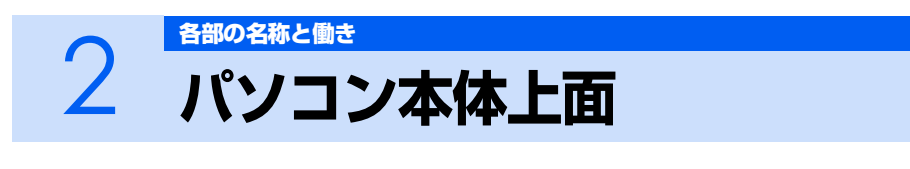

<span id="page-10-1"></span>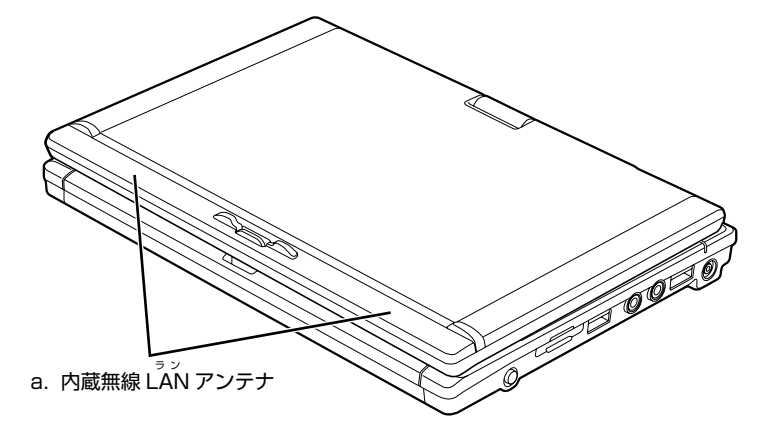

### **a. 内蔵無線 LAN アンテナ**

無線 LAN 用のアンテナが内蔵されています。

パソコン本体上面の各部の名称については、次のマニュアルでも説明しています。

### 参照

12)「画面で見るマニュアル」 > 2「000260」で検索

→「各部の名称と働き:パソコン本体上面」

<span id="page-11-1"></span><span id="page-11-0"></span>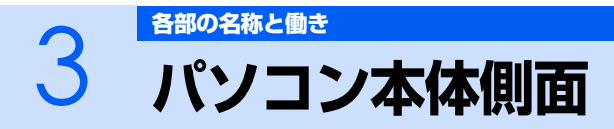

# <span id="page-11-2"></span>**パソコン本体左側面**

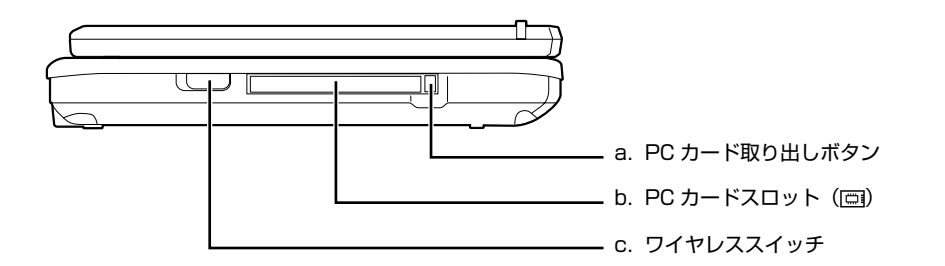

#### **a. PC カードスロット取り出しボタン** PC カードを取り出すときに押します。

**b. PC カードスロット**

PC カードをセットするためのスロットです。

**c. ワイヤレススイッチ**

発信状態を切り替えます。

無線LAN/Bluetoothワイヤレステクノロジーの電波の

パソコン本体左側面の各部の名称と働きについて、詳しい説明は次のマニュアルをご覧ください。

参照

12) 「画面で見るマニュアル」 > 2 [000280] で検索

→「各部の名称と働き:パソコン本体側面」→「パソコン本体左側面」

# <span id="page-12-0"></span>**パソコン本体右側面**

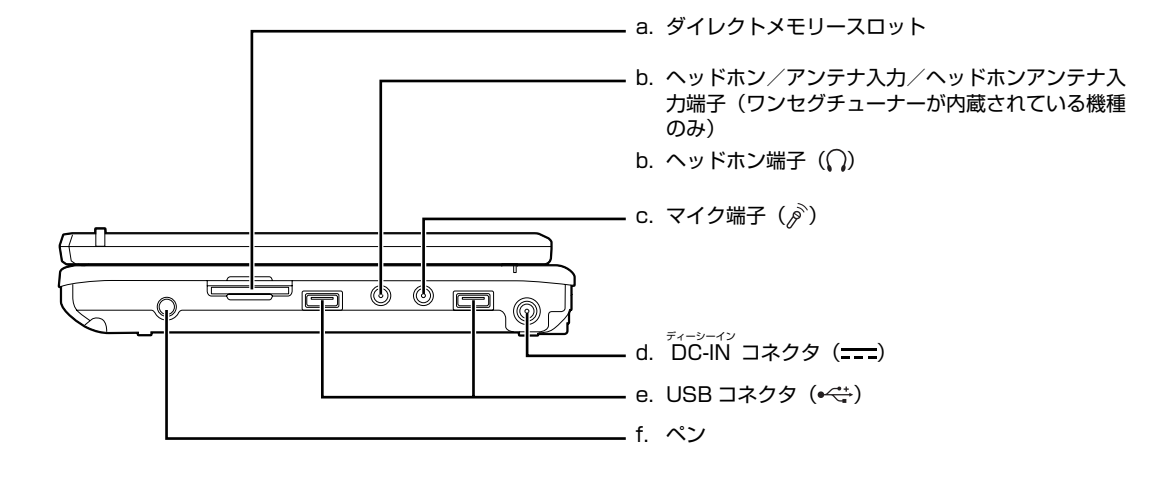

#### **a. ダイレクトメモリースロット**

SD カードをセットするためのスロットです。 miniSD カードはアダプタを使用してください。

#### **b. ヘッドホン/アンテナ入力/ヘッドホンアンテナ 入力端子またはヘッドホン端子**

・ヘッドホン/アンテナ入力/ヘッドホンアンテナ入力端 子

ワンセグ放送を視聴する場合に、添付のヘッドホンアン テナや RF 変換ケーブルを接続します。市販のマイクを 接続することもできます(外径 3.5mm のミニプラグに 対応)。 ・ヘッドホン端子

市販のヘッドホンを接続することができます(外径 3.5mm のミニプラグに対応)。

**c. マイク端子**

市販のマイクを接続することができます(外径 3.5mm の ミニプラグに対応)。

### **d. DC-IN コネクタ**

添付の AC アダプタを接続するためのコネクタです。

### **e. USB コネクタ**

デジタルカメラ、プリンタなどの USB 規格の周辺機器を 接続するためのコネクタです。

#### **f. ペン** 押すと取り出せます。タッチパネルで操作するときに使い ます。

パソコン本体右側面の各部の名称と働きについて、詳しい説明は次のマニュアルをご覧ください。

### 参照

© 「画面で見るマニュアル」 » の 「000280」で検索

→「各部の名称と働き:パソコン本体側面」→「パソコン本体右側面」

<span id="page-13-1"></span><span id="page-13-0"></span>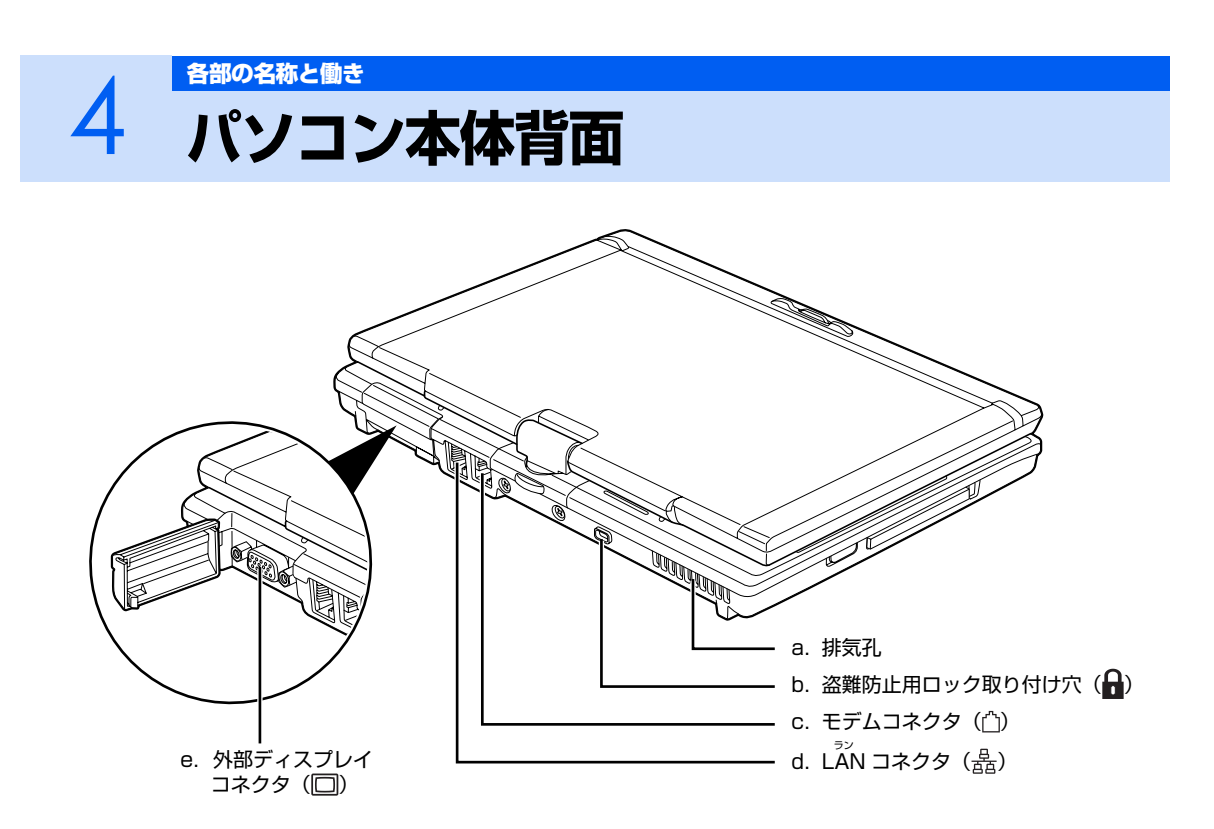

#### **a. 排気孔**

パソコン本体内部の熱を外部に逃がすためのものです。

**b. 盗難防止用ロック取り付け穴**

市販の盗難防止用ケーブルを接続することができます。

**c. モデムコネクタ**

インターネットをするとき、モジュラーケーブルを使って パソコン本体と電話回線を接続するためのコネクタです。

**d. LAN コネクタ**

インターネットやホームネットワークをするとき、別売の LANケーブルを使ってLANに接続するためのコネクタで す。

### **e. 外部ディスプレイコネクタ**

別売のアナログディスプレイなど、外部ディスプレイを接 続するためのコネクタです。

パソコン本体背面の各部の名称と働きについて、詳しい説明は次のマニュアルをご覧ください。

参照

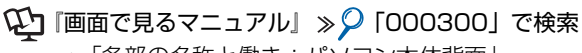

→「各部の名称と働き:パソコン本体背面」

<span id="page-14-1"></span><span id="page-14-0"></span>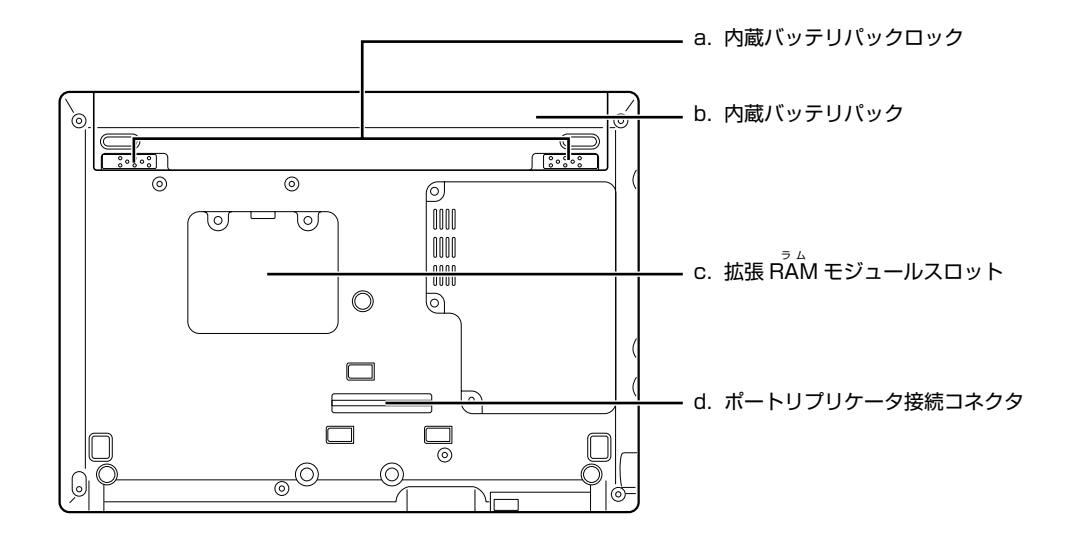

#### **a. 内蔵バッテリパックロック**

内蔵バッテリパックを取り外すときにスライドさせます。

**b. 内蔵バッテリパック**

**c. 拡張 RAM(ラム)モジュールスロット** このパソコンのメモリが取り付けられています。

内蔵バッテリパックが装着されています。

#### **d. ポートリプリケータ接続コネクタ** ポートリプリケータを接続するコネクタです。

パソコン本体下面の各部の名称と働きについては、次のマニュアルでも説明しています。

参照

12 「画面で見るマニュアル』 》 ○ [000250] で検索

→「各部の名称と働き:パソコン本体下面」

<span id="page-15-1"></span><span id="page-15-0"></span>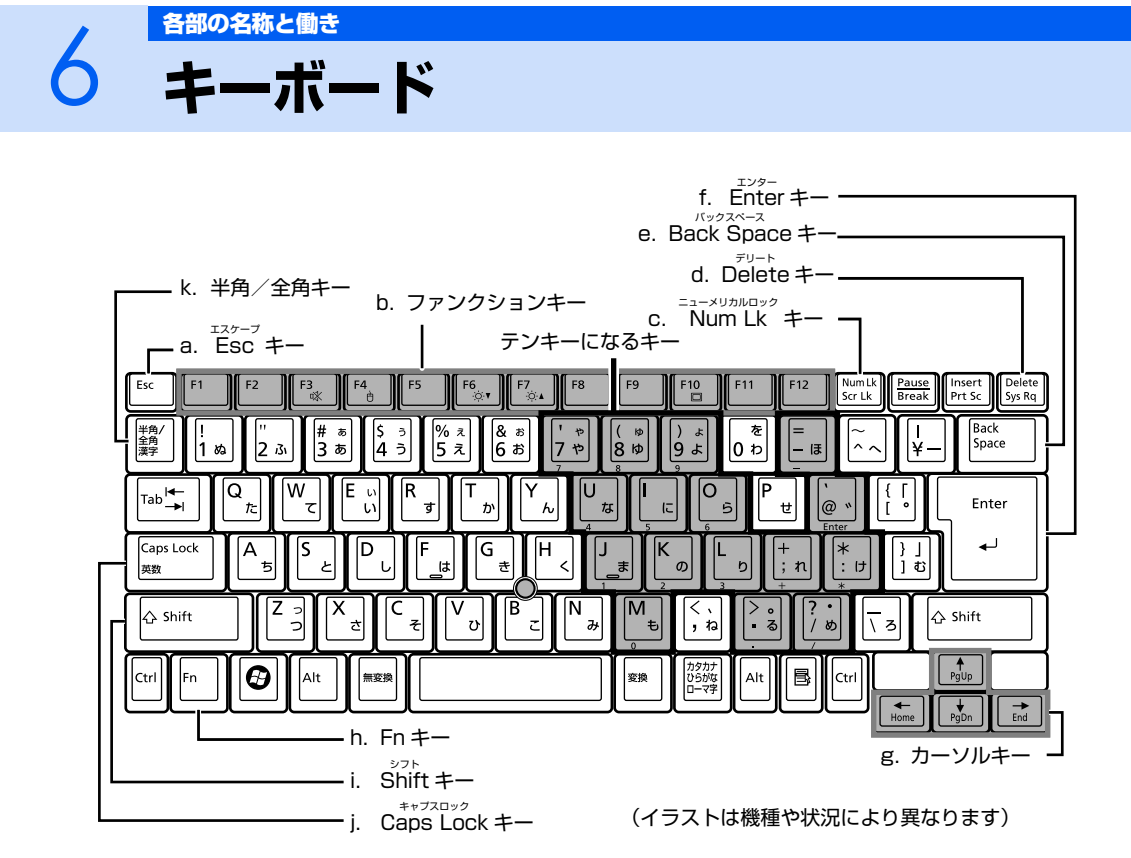

#### **a. Esc キー**

現在の作業を取り消して、1 つ前に行った作業に戻るとき などに使います。

#### **b. ファンクションキー**

ソフトウェアごとにいろいろな機能が割り当てられます。 青い刻印の機能は、 回を押しながらそのキーを押して使 います。

#### <span id="page-15-2"></span>**c. Num Lk キー**

**[NSER]**を押すと、テンキーモードになります。もう一度押 すと解除されます。 テンキーモードでは、イラストの「テンキーになるキー」 部分がテンキー (数字を入力しやすい配列のキー) として<br>使えるようになります。 テンキーモードで入力される文字 は、キーの前面に刻印されています。

#### **d. Delete キー**

カーソルの右側にある 1 文字を削除するときに使います。 また、選択されているファイルやアイコン、文字列を削除 します。

#### **e. Back Space キー**

カーソルの左側にある 1 文字を削除するときに使います。

その他のキーや詳しい説明は次のマニュアルをご覧ください。

参照

→「各部の名称と働き:キーボード」 ① 『画面で見るマニュアル』 ≫ 2 「000220」で検索

#### **f. Enter キー**

入力した文字を確定するときなどに使います。 リターン(改行)キーともいいます。

### **g. カーソルキー**

カーソルを上下左右に移動するときに使います。

### **h. Fn キー**

この 6 を押しながら青い刻印のあるキーを押すと、それ ぞれのキーに割り当てられた機能を使用することができ ます。

#### **i. Shift キー**

[Shift]を押しながら文字キーを押すと、キーの上段に刻印 されている文字や記号が入力できます。

#### <span id="page-15-3"></span>**j. Caps Lock キー**

[Shift])を押しながら [Cayster] を押すと、英大文字固定 モードになります。もう 1 度押すと解除されます。

#### **k. 半角/全角キー**

文字を入力するときに、半角と全角を切り替えます。全角 にすると、日本語入力ができます。

<span id="page-16-1"></span><span id="page-16-0"></span>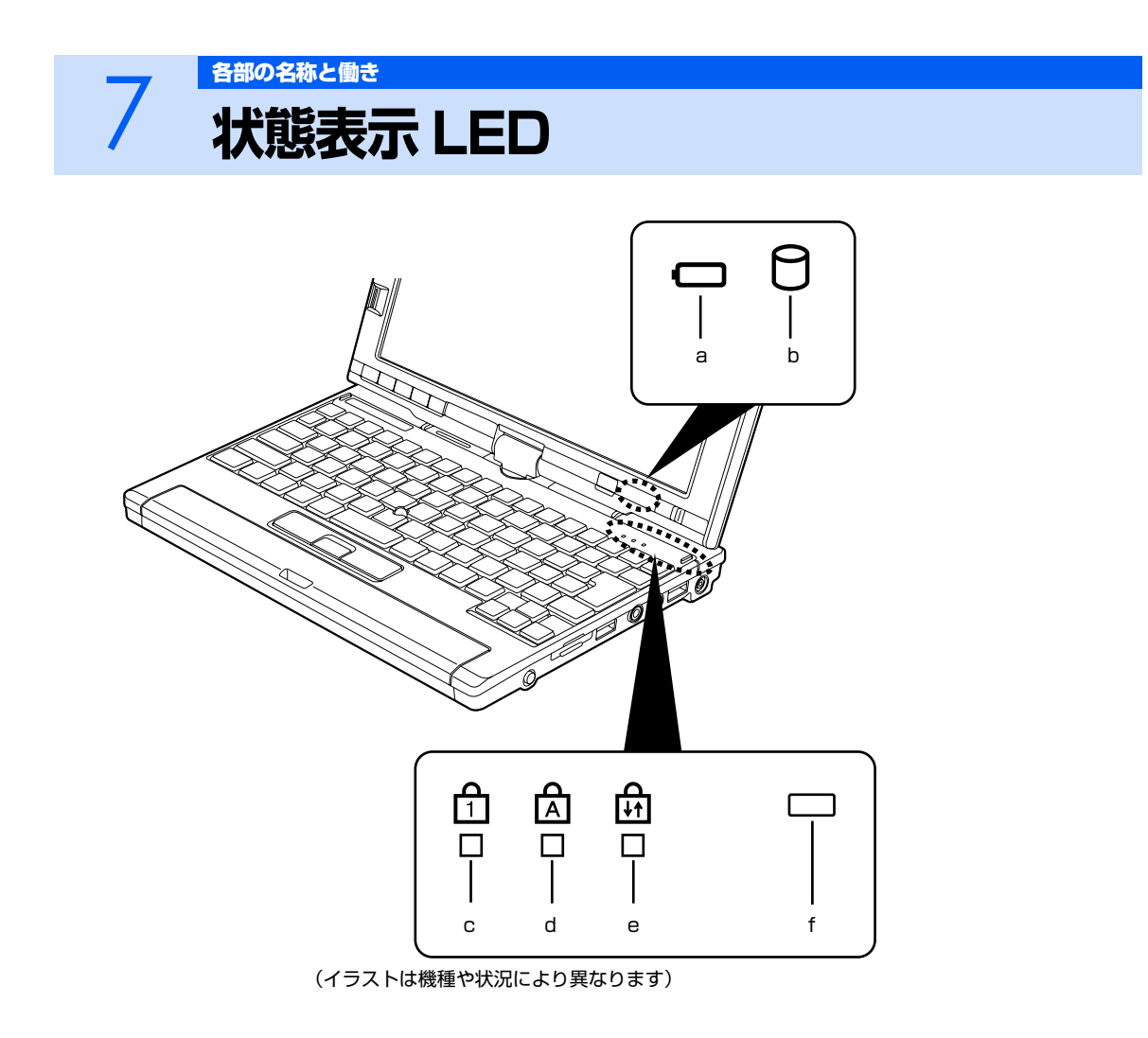

- a. バッテリ残量ランプ (<del>|</del> ) 内蔵バッテリパックの残量を表示します。
- **b. ハードディスクアクセスランプ(◯)** 内蔵ハードディスクにアクセスしているときに点灯しま す。
- **c. Num Lock (ニューメリカルロック) ランプ(** $\boxed{\cdot \cdot \cdot}$ **)** キーボードがテンキーモードのときに点灯します。<br>【Num Lk】キー(••▶P.14)
- d. Caps Lock (キャプスロック) ランプ (A) 英大文字固定モード(英字を大文字で入力する状態)のと きに点灯します。<br>【Caps Lock】キー(•• ▶P.14)

e. Scroll Lock (スクロールロック) ランプ (<del>|<u>|</u>|</del>)

画面をスクロールしないように設定(スクロールロック) したときに点灯します。<br><u>(回)</u>を押しながら(<u>[2888</u>]を押して、スクロールロックの設 定と解除を切り替えます。

**f. バッテリ充電ランプ**

AC アダプタが接続されている場合に、点灯します。内蔵 バッテリパックの充電が終了するとグリーンになります。

状態表示 LED の各部の名称と働きについて、詳しい説明は次のマニュアルをご覧ください。

参照

12 「画面で見るマニュアル」 > 2 [000230] で検索

→「各部の名称と働き:状態表示 LED」

Memo

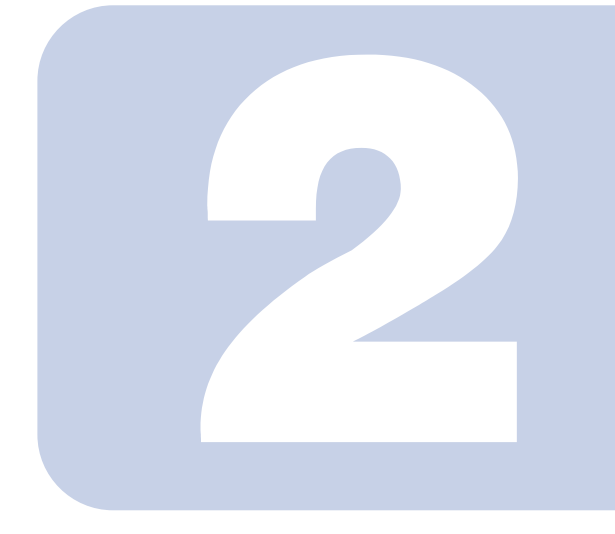

第2章

# パソコンの取り扱い

<span id="page-18-1"></span><span id="page-18-0"></span>最初に確認していただきたいことと、使用上の注意事項などを 説明しています。

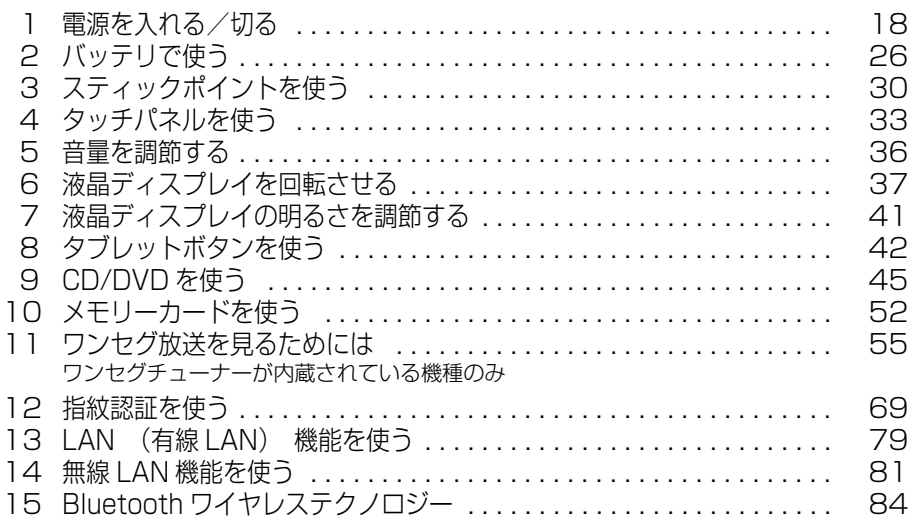

<span id="page-19-1"></span><span id="page-19-0"></span>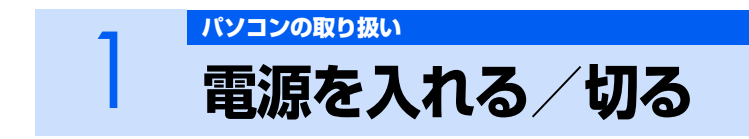

電源の入れ方と切り方はとても重要です。正しい方法を覚えてください。

# <span id="page-19-2"></span>**AC アダプタを接続する**

AC アダプタは差し込み口の形状をよく確認して、奥までしっかりと差し込んでください。

# 入警告

・雷が鳴り出したときは、落雷の可能性がなくなるまでパソコン本体やケーブル類に触れないでく ださい。ケーブル類の接続作業は、落雷の可能性がなくなるまで行わないでください。 落雷の可能性がある場合は、あらかじめパソコン本体の電源を切り、その後電源コードをコンセ ントから抜き、ケーブル類を取り外しておいてください。 落雷による感電、火災の原因となります。

・AC アダプタは、このマニュアルをよく読み、正しく接続してください。 誤った接続状態でお使いになると、感電・火災の原因となります。また、パソコン本体が故障す る原因となります。

# $\mathsf{P}$ POINT

AC アダプタは熱くなる場合があります

パソコンの使用中は、AC アダプタが熱くなることがありますが、異常ではありません。

### 1 **液晶ディスプレイを開きます。**

ラッチを押してロックを外し、パソコン本体と液晶ディスプレイの両方に手を添えて開けてくだ さい。

# 2 **AC アダプタを取り付けます。**

① AC アダプタに AC ケーブルを接続し、②パソコン本体の DC-IN コネクタに接続します。③ その後、電源プラグをコンセントに接続します。 正しく接続すると、状態表示 LED のバッテリ充電ランプが点灯します。

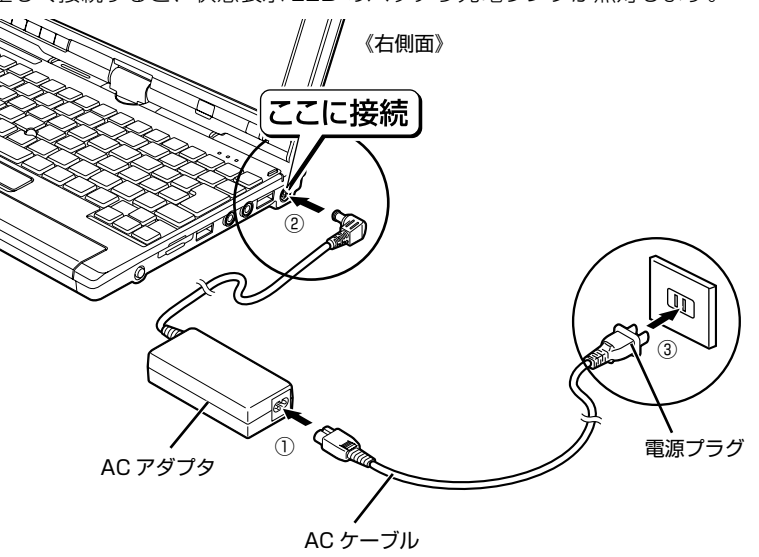

(イラストは機種や状況により異なります)

# <span id="page-21-0"></span>**電源を入れる**

ここでは電源の入れ方のうち Windows を起動する方法を説明しています。

修重要

### 電源を入れるときの注意

- ・ 電源を入れて本製品が起動するまでは、むやみにキーボードやスティックポイントに触らな いでください。正常に起動できなくなる場合があります。
- ・ パソコンを長時間お使いになる場合は、バッテリ切れによるデータ消失などを防ぐため、必 ず AC アダプタを取り付けてください。

### **電源スイッチ(心)を右にスライドさせます。**

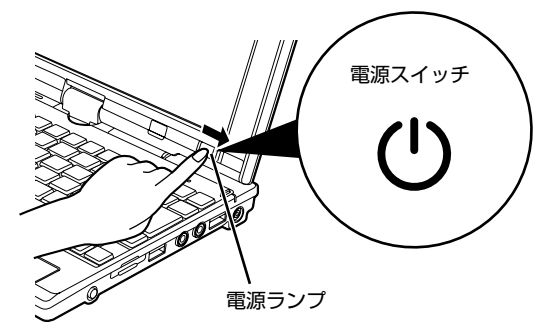

(イラストは機種や状況により異なります)

電源ランプが点灯し、画面にさまざまな文字などが表示されます。そのまま、しばらくお待ちく ださい。

# 修重要

### 電源スイッチは短くスライドさせてください

電源スイッチは、4 秒以上スライドさせ続けるとパソコンの電源が切れてしまいま す。データが失われることもありますので、ご注意ください。

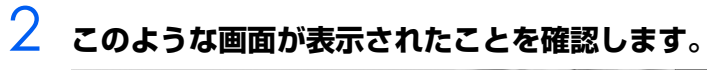

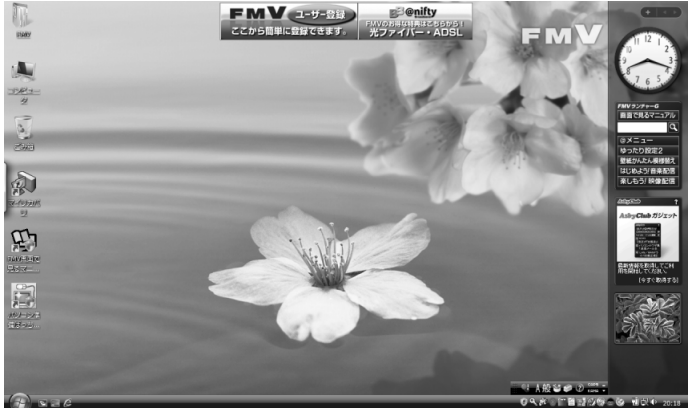

(画面は機種や状況により異なります)

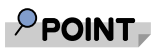

### Windows が起動しない場合

バッテリ残量が少ないと電源を入れても Windows が起動しないことがあります。次 の点を確認してください。

・ AC アダプタを取り付けているとき AC アダプタが正しく取り付けられているかを確認してください。 「[AC アダプタを接続する](#page-19-2)」 (·▶ [P.18](#page-19-2))

・ バッテリで使うとき

バッテリの残量が充分にあるかを確認し、足りなければ AC アダプタを取り付けて ください。

以上の点を確認しても Windows が起動しない場合は、次のマニュアルをご覧くださ い。

参照

『トラブル解決ガイド』

→「Q&A 集」→「パソコンがおかしいときの Q&A 集」→「起動/終了」

# <span id="page-23-0"></span>**電源を切る**

ここでは電源の切り方のうち Windows を終了する方法を説明しています。

必ず、次の手順で Windows の終了処理を行ってください。Windows の終了処理を行うと、自動的 に電源が切れます。

このパソコンを使わないときは、Windows を終了せずに「待機状態(スリープ)」にしておくことも できます。スリープにする方法については、「[パソコンを待機状態にする/復帰させる」](#page-25-0)(…▶P.24) をご覧ください。

### 1 **それまで行っていた作業を終了します。**

ソフトウェアを起動している場合は、作業中のデータを保存し、ソフトウェアを終了します。例 えばワープロソフトを使って文書を作成中の場合は、文書データを保存し、ワープロソフトを終 了します。

### $\mathsf{P}$  POINT.

### ソフトウェアを終了しなかった場合

ソフトウェアを起動したままこれ以降の操作を進めると、途中で作業中のデータを保 存するか確認するメッセージが表示されることがあります。誤操作の原因となるの で、あらかじめデータを保存した後、ソフトウェアを終了してください。

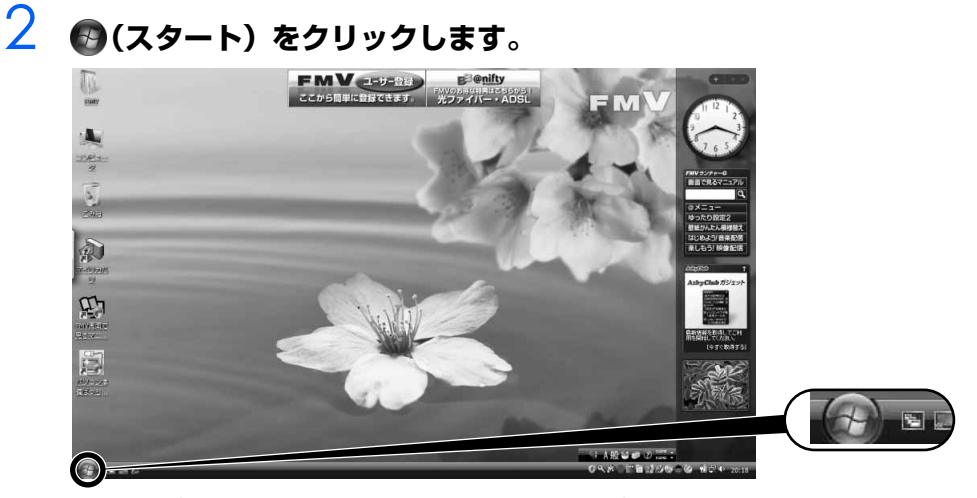

(これ以降の画面は、機種や状況により異なります)

 $P$ POINT

### パソコンが動かなくなり操作できない場合

パソコンが動かなくなり(スティックポイントやキーボードが操作できないなど)、電 源を切る操作ができないときは、次のマニュアルをご覧ください。

参照

#### 「「トラブル解決ガイド」

→「Q&A 集」→「パソコンがおかしいときの Q&A 集」→「起動/終了」 それでも電源が切れないときは、パソコン本体前面の電源スイッチを 4 秒以上右にス ライドさせ続けて、強制的に電源を切ってください。

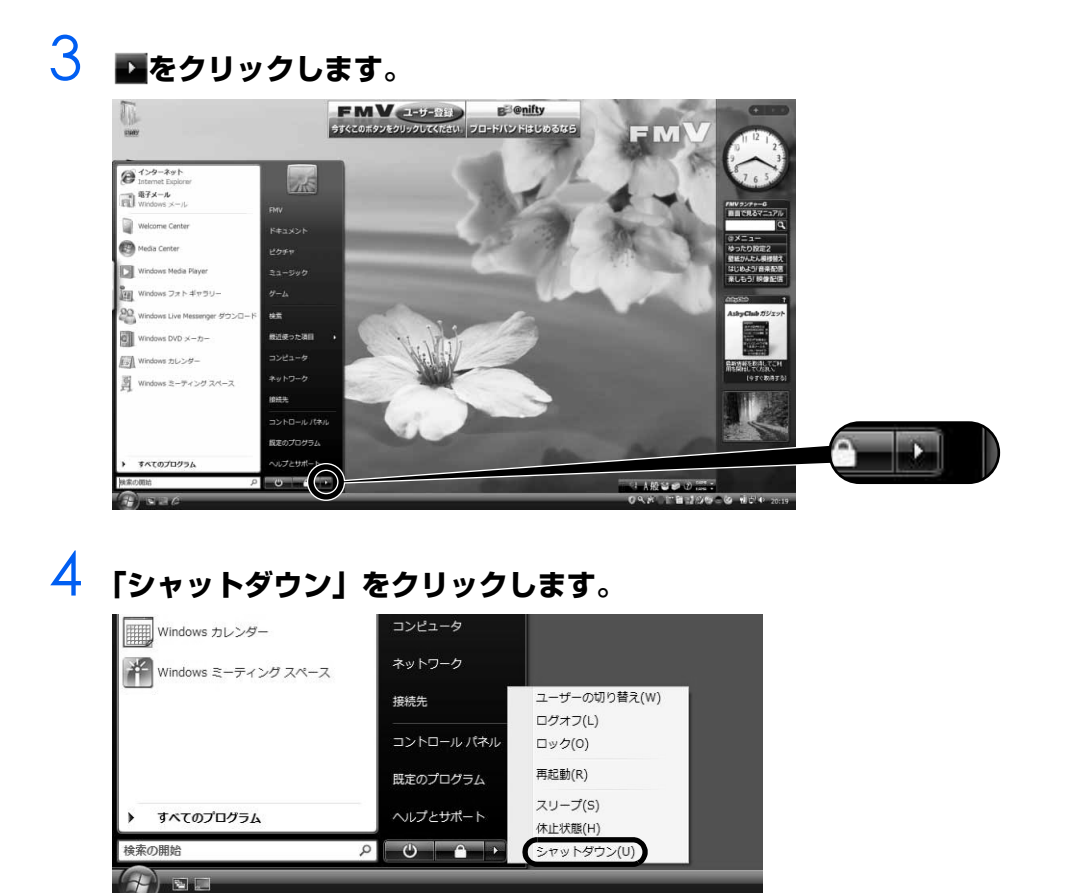

しばらくすると Windows が終了し、パソコンの電源が自動的に切れます。

2

# <span id="page-25-0"></span>**パソコンを待機状態にする/復帰させる**

このパソコンを使わないときは、パソコンの電源を切らずに待機状態にしておくと、次にパソコンを 使うときにすぐに使い始めることができます。

待機状態にはスリープと休止状態があります。ここでは、パソコンをスリープにする方法と、スリー プから復帰する方法について説明します。

### $P$  POINT.

次の場合はパソコンの電源を切ってください

- ・ パソコンを長期間使わないとき
- ・ パソコンの動作が遅くなったり、正常に動作しなくなったとき いったんパソコンの電源を切り、再度電源を入れ直してください。 電源の切り方については、[「電源を切る」](#page-23-0)(·▶P.22)をご覧ください。

# **パソコンをスリープする**

### 1 **(スタート)→ をクリックします。**

パソコンがスリープの状態になります。スリープ中は、電源ランプが青く点滅します。

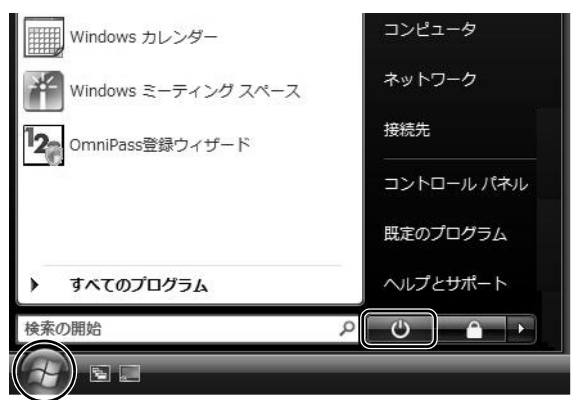

### **スリープから復帰する**

### **電源スイッチ ( 少) をスライドさせます。**

パソコンがスリープから復帰(レジューム)します。電源スイッチは 4 秒以上スライドさせ続 けないでください。パソコンの電源が切れてしまいます。

# $P$ POINT

### スリープについて

パソコンの電源を切らずに、作業中のデータなどをメモリに保存して、パソコンを待機状態にす ることです。スリープ中は、メモリに保存したデータなどを保持するために少しずつ電力を消費 しています。ご購入時の設定では、スリープしてから一定時間経過するか、バッテリの残量が少 なくなると、データなどの保存先をメモリからハードディスクに切り替えて、パソコンの電源を 切るようになっています。

スリープや休止状態については、次のマニュアルもご覧ください。

### 会照

1000410」で検索

<sup>→「</sup>省電力機能を使う」

# <span id="page-26-0"></span>**AC アダプタを取り外す**

パソコン本体を持ち運ぶときや、周辺機器の取り付け・取り外しをするとき、パソコンを長時間使わ ないときは、必ず、AC アダプタを取り外します。

### **AC アダプタを取り外します。**

① AC ケーブルの電源プラグをコンセントから抜き、② AC アダプタを DC-IN コネクタから取 り外します。

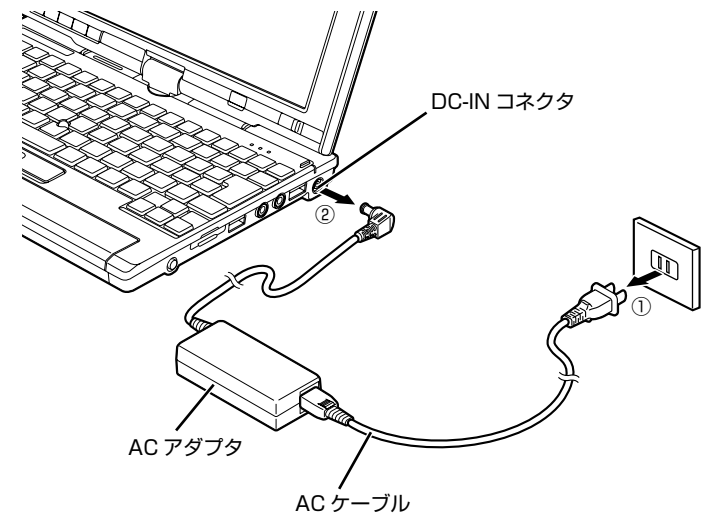

(イラストは機種や状況により異なります)

修重要

### パソコン使用中に AC アダプタを取り外す場合

パソコンを使っている途中で AC アダプタを取り外し、バッテリでパソコンを使う ときは、バッテリが充電されているか確認してください。特にご購入時にはバッテ リが充電されていない場合があるので、ご注意ください。

# 2 **液晶ディスプレイを閉じます。**

液晶ディスプレイは静かに閉じてください。

修重要

### 液晶ディスプレイを閉じる場合

- ・ 液晶ディスプレイは静かに閉じてください。液晶ディスプレイに強い力が加わる と、液晶ディスプレイが故障する原因となることがあります。
- ・ 液晶ディスプレイの間に文房具などを挟まないようにしてください。

<span id="page-27-1"></span><span id="page-27-0"></span>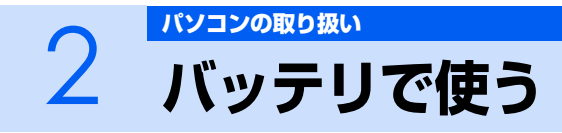

# <span id="page-27-2"></span>**バッテリで使うには**

このパソコンは、バッテリを使って動作させることができます。 ここでは、バッテリの充電方法やバッテリでパソコンを使う方法について説明しています。

# **充電してバッテリで使う**

### **| パソコンに AC アダプタを接続します。**

AC アダプタを接続すると充電が始まり、バッテリ充電ランプがオレンジ色に点灯します。 バッテリ充電ランプは、次のように表示されます。

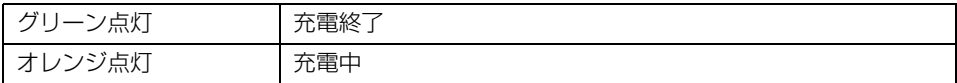

# 2 **バッテリ充電ランプがグリーン点灯に変わったことを確認し、AC アダプ タを取り外します。**

**3 電源スイッチをスライドさせます。** 

# **バッテリの残量を確認する**

バッテリ残量は、電源が入っているときや充電中に、状態表示 LED のバッテリ残量ランプで確認でき ます。

### ■バッテリの残量ランプ(□)は、次のように表示されます

パソコンが動作状態またはバッテリ充電中のときは点灯し、スリープのときは点滅します。

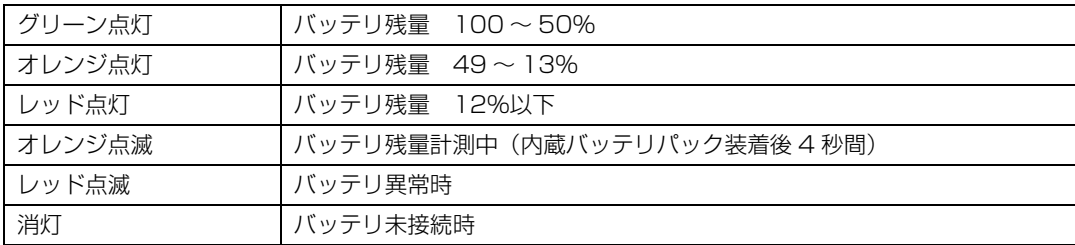

### 修重要

#### バッテリ異常の表示

- ・ バッテリ温度アラームの表示(バッテリ充電ランプ) バッテリ充電ランプのオレンジ点滅は、内蔵バッテリパックが熱を持って温度が高くなった り、冷やされて温度が低くなったときに、バッテリの保護機能が働いて充電を停止している ことを表しています。しばらくして内蔵バッテリパックの温度が平常に戻ると、オレンジ点 灯になり充電を再開します。
- ・ バッテリの異常表示(バッテリ残量ランプ) バッテリ残量ランプが、早い間隔でレッド点滅する場合は、バッテリが正しく充電できない ことを示します。

### LOW バッテリ状態

バッテリが LOW バッテリ状態になると、状態表示 LED のバッテリ残量ランプがレッド点灯/ 点滅します。すみやかに AC アダプタを接続して、バッテリを充電してください。

バッテリについては、次のマニュアルをご覧ください。

参照

- ▼ バッテリの注意事項について
- ▼ バッテリの異常表示がされた場合
- 12 「画面で見るマニュアル」 > 2 「000590」で検索
	- →「バッテリで使う」

# <span id="page-29-0"></span>**内蔵バッテリパックを交換する**

バッテリを長期間使用すると充電する能力が低下するため、バッテリ稼働時間が短くなります。稼働 時間が極端に短くなってきたら、新しいバッテリに交換してください。 使用できるバッテリについては、次のマニュアルをご覧ください。

参照

1000560」で検索

→「内蔵バッテリパックを交換する」→「必要なものを用意する」

# 人 警告

Œ

・バッテリパックの交換を行う場合は、パソコン本体の電源を必ず切り AC アダプタを取り外して ください。また、パソコン本体やバッテリパックのコネクタに触れないでください。 感電や故障の原因となります。

### **1 パソコン本体の雷源を切り、AC アダプタを取り外します。**

- 2 **液晶ディスプレイを閉じ、パソコン本体を裏返します。** 液晶ディスプレイを閉じる場合は、文房具などを挟まないようにして静かに閉じてください。
- 3 **液晶ディスプレイを少し開きます。**

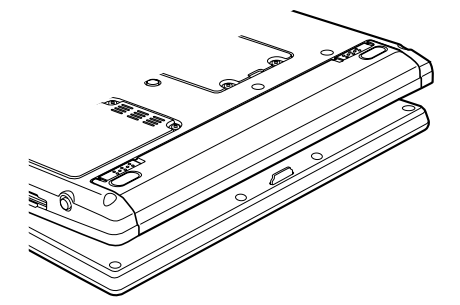

(これ以降のイラストは機種や状況により異なります)

### 4 **内蔵バッテリパックを取り外します。**

内蔵バッテリパックロックを矢印の方向にスライドさせながら、内蔵バッテリパックを取り外し ます。

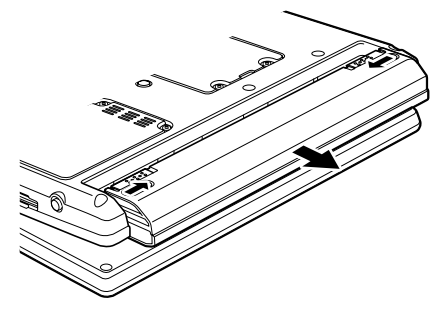

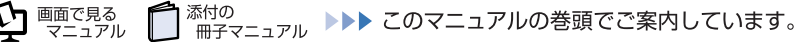

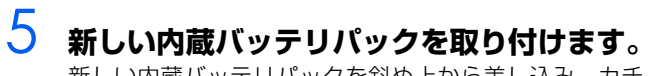

新しい内蔵バッテリパックを斜め上から差し込み、カチッと音がするまでしっかりはめこみま す。

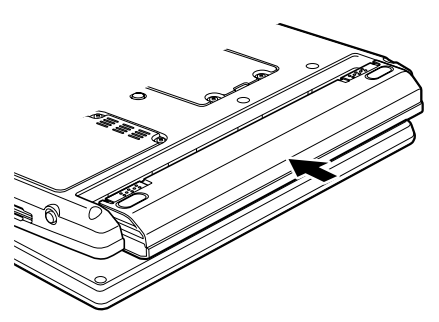

<span id="page-31-3"></span><span id="page-31-1"></span>

# <span id="page-31-0"></span>3 スティックポイントを使う

# <span id="page-31-2"></span>**スティックポイントについて**

スティックポイントは、指先の操作でマウスポインタを動かすことのできる便利なポインティングデ バイスで、スティックポイントとその手前にある 3 つのボタンで構成されています。

スティックポイントは、マウスでいえばボール部分の機能を持ち、指先で上下左右になぞることによ り、画面上のマウスポインタを移動させます。

左右のボタンは、それぞれマウスの左右のボタンに相当し、その機能はソフトウェアにより異なりま す。

また、スクロールボタンとスティックポイントを使って、簡単に画面を上下、左右にスクロールでき ます。

### $P$ POINT

### スティックポイントをお使いになるときは、次の点にご注意ください

- ・ スティックポイントは、その動作原理上、お使いになる方の指先の乾燥度などにより、ポイン ティング動作に若干の個人差が発生する場合があります。
- ・ スティックポイントのキャップは古くなると、表面がすべりやすくなります。キャップが古く なった場合は、添付のスティックポイント用キャップと交換してください。
- ・ お使いになるソフトウェアによっては、スクロールボタンとスティックポイントを使った画面 のスクロールができない場合があります。

#### USB マウスを使用することもできます

マウスの接続方法については、次のマニュアルをご覧ください。

参照

**り** 画面で見る ニュアル

- ©D 「画面で見るマニュアル」 > 2 「000680」 で検索
- →「マウスを接続する」

# <span id="page-32-0"></span>**スティックポイントの使い方**

### **■タップ/クリック**

スティックポイントを 1 回タップ(軽くたたく) するか、左ボタンをカチッと 1 回押して、すぐ 離すことです。

また、右ボタンを 1 回カチッと押すことを「右 クリック」といいます。

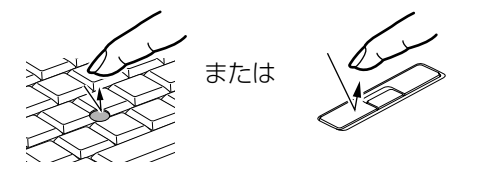

### **■ダブルタップ/ダブルクリック**

スティックポイントを 2 回連続してタップする か、左ボタンをカチカチッと 2 回素早く押して、 すぐ離すことです。

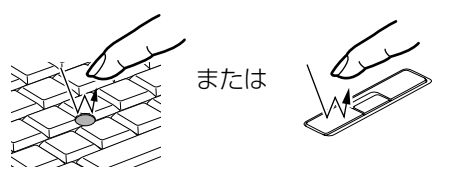

### **■ポイント**

マウスポインタをメニューなどに合わせることです。ポイントすると、項目が反転表示されたり、項 目の説明が表示されます。また、ポイントしたメニューの下にサブメニューがある場合(メニューの 右端に▶が表示されています)、サブメニューが表示されます。

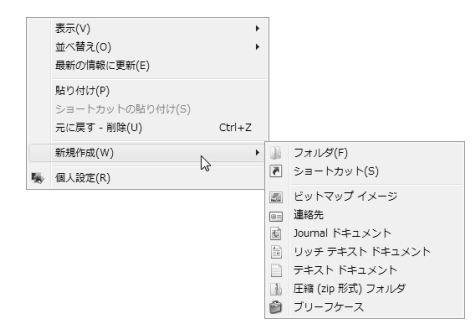

### **■ドラッグ**

左ボタンを押しながら希望の位置までスティックポイントをなぞり、指を離します。または、スティッ クポイントを素早く 2 回タップします。2 回目のタップのときに指をスティックポイントから離さな いで、希望の位置までスティックポイントをなぞり、指を離します。

■ スティックポイントと左ボタンでのドラッグ ■ スティックポイントでのドラッグ

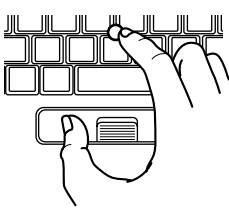

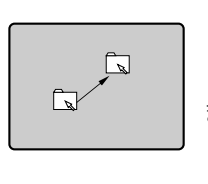

または

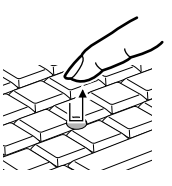

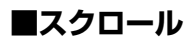

### 1 **スクロールしたい領域(ウィンドウの中)をクリックします。**

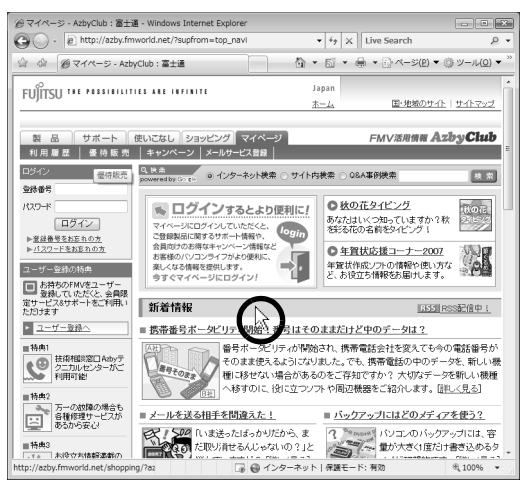

(画面は機種や状況により異なります)

# 2 **スクロールボタンを押しながら、スティックポイントを上下または左右に 押します。**

スティックポイントを上下に押すと、ウィンドウの中の表示が上下にスクロールし、スティック ポイントを左右に押すと、ウィンドウの中の表示が左右にスクロールします。

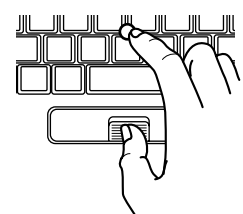

スティックポイントについては、次のマニュアルもご覧ください。

### 参照

→「スティックポイントを使う」 1) 『画面で見るマニュアル』 》 ○「001140」で検索

<span id="page-34-2"></span><span id="page-34-1"></span><span id="page-34-0"></span>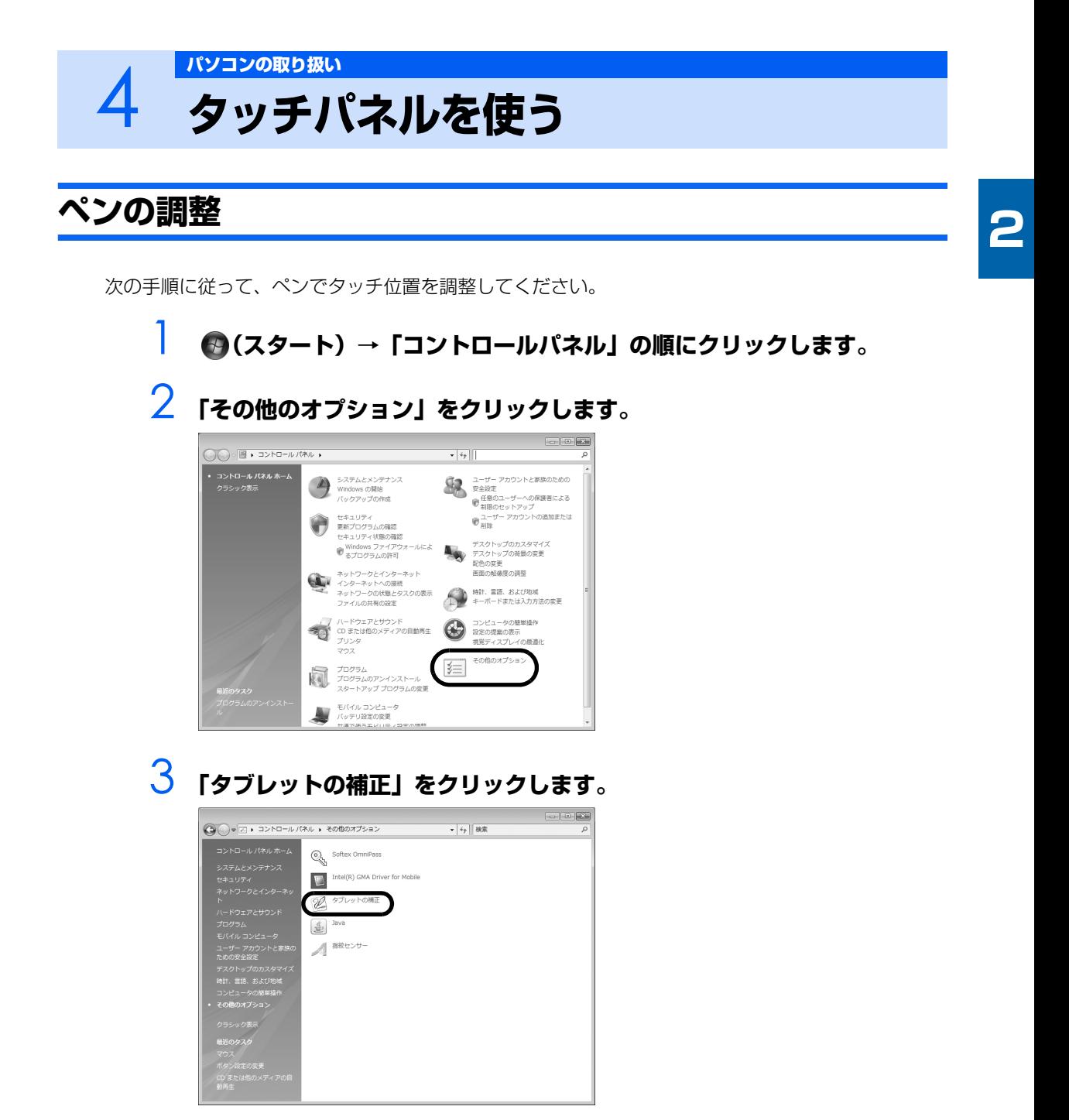

4 **「ユーザーアカウント制御」ウィンドウが表示された場合は、「続行」をク リックします。 「続行」が表示されず「管理者アカウント」が表示されている場合は、そ のアカウントのパスワード入力してから「OK」をクリックします。**

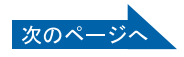

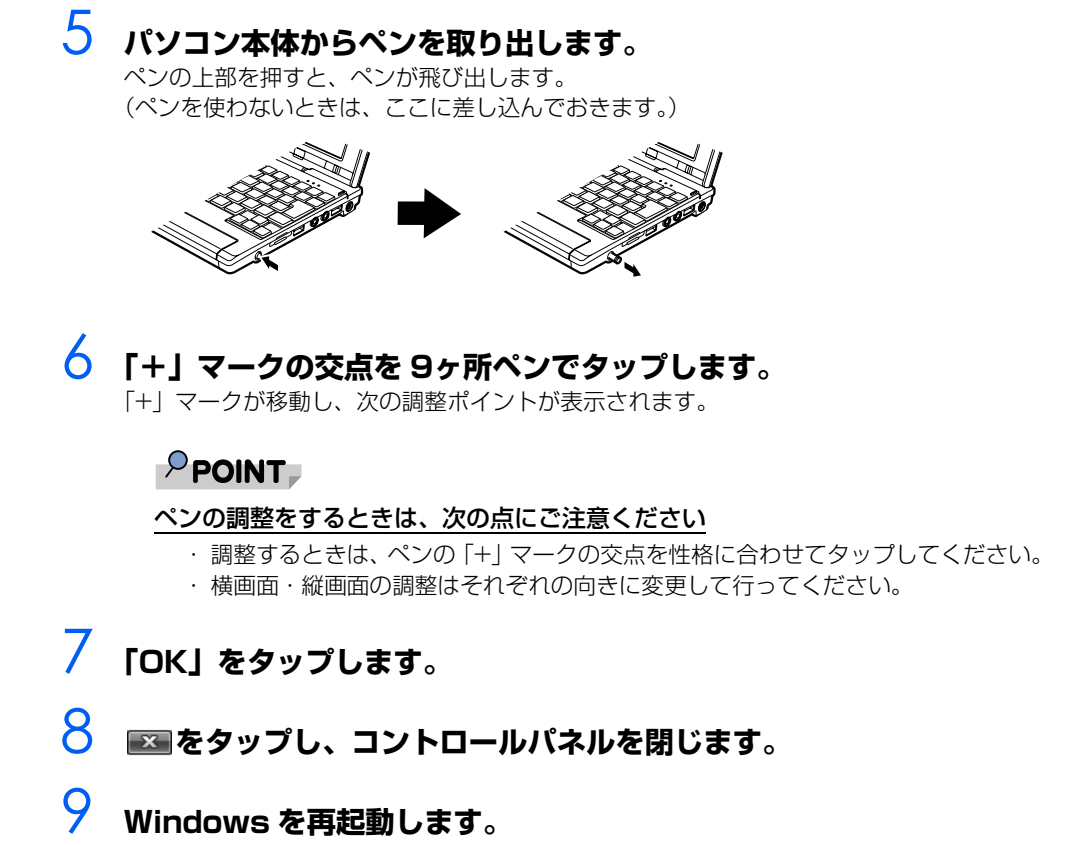

再起動後、ペンの調整が有効になります。

# <span id="page-35-0"></span>**タッチパネルについて**

タッチパネルは、画面上で直接マウスポインタを操作できる便利なポインティングデバイスです。こ のパソコンの液晶ディスプレイに貼り付けられているタッチパネルを、添付のペンで操作します。画 面上を直接操作できるので、直感的でスピーディな操作が可能です。

画面上でペンを移動させると、マウスポインタが移動します。

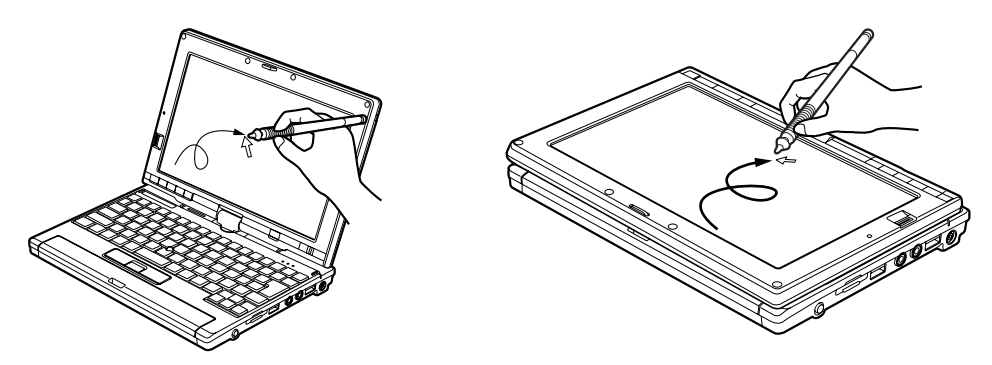
2

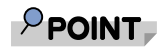

#### タッチパネルを使うときは、次の点にご注意ください

- ・ タッチパネルは、添付のペンで操作してください。指先やボールペンなどで操作す ると、パネルが汚れたり、傷がついたりします。
- ・ ペン先が引っ込まない程度の力で操作してください。
- 過度の力を加えると、タッチパネルやディスプレイが破損するおそれがあります。 ・ ペンを使ってタッチ操作をするときは、手が触れないように気をつけてください。
	- 手で触ってしまうとマウスポインタが動いてしまいます。

#### ペンについて

・ ペンを破損したり紛失したときは予備のペンをご購入ください。 富士通サプライ品は、富士通コワーコ株式会社の取り扱い品です。 お問い合わせ先 富士通コワーコ株式会社 お客様総合センター 電話:0120-505-279 受付時間: 9:00 ~ 17:30 (土・日・祝日・年末年始除く) URL[:http://jp.fujitsu.com/coworco/](http://jp.fujitsu.com/coworco/)

### **タッチパネルの使い方**

ペンで画面を 1 回押します。 マウスの左クリックと同様の操作です。

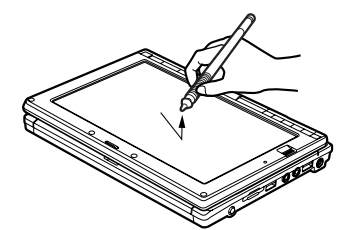

**■ドラッグ ■ポイント** 画面に軽く押し付けながらなぞります。 ペンで画面に軽く触れます。

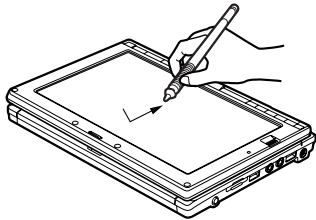

タッチパネルについては、次のマニュアルもご覧ください。

#### 参照

→「タッチパネルを使う」 Q2] 『画面で見るマニュアル』 ≫ 2 「001150」で検索

#### **■タップ ■ダブルタップ**

ペンで画面を素早く 2 回連続して押します。 マウスのダブルクリックと同様の操作です。

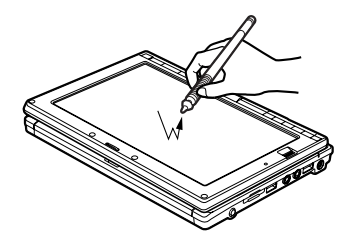

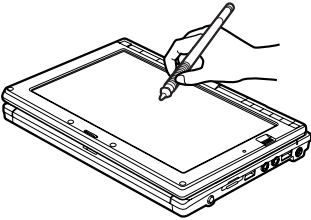

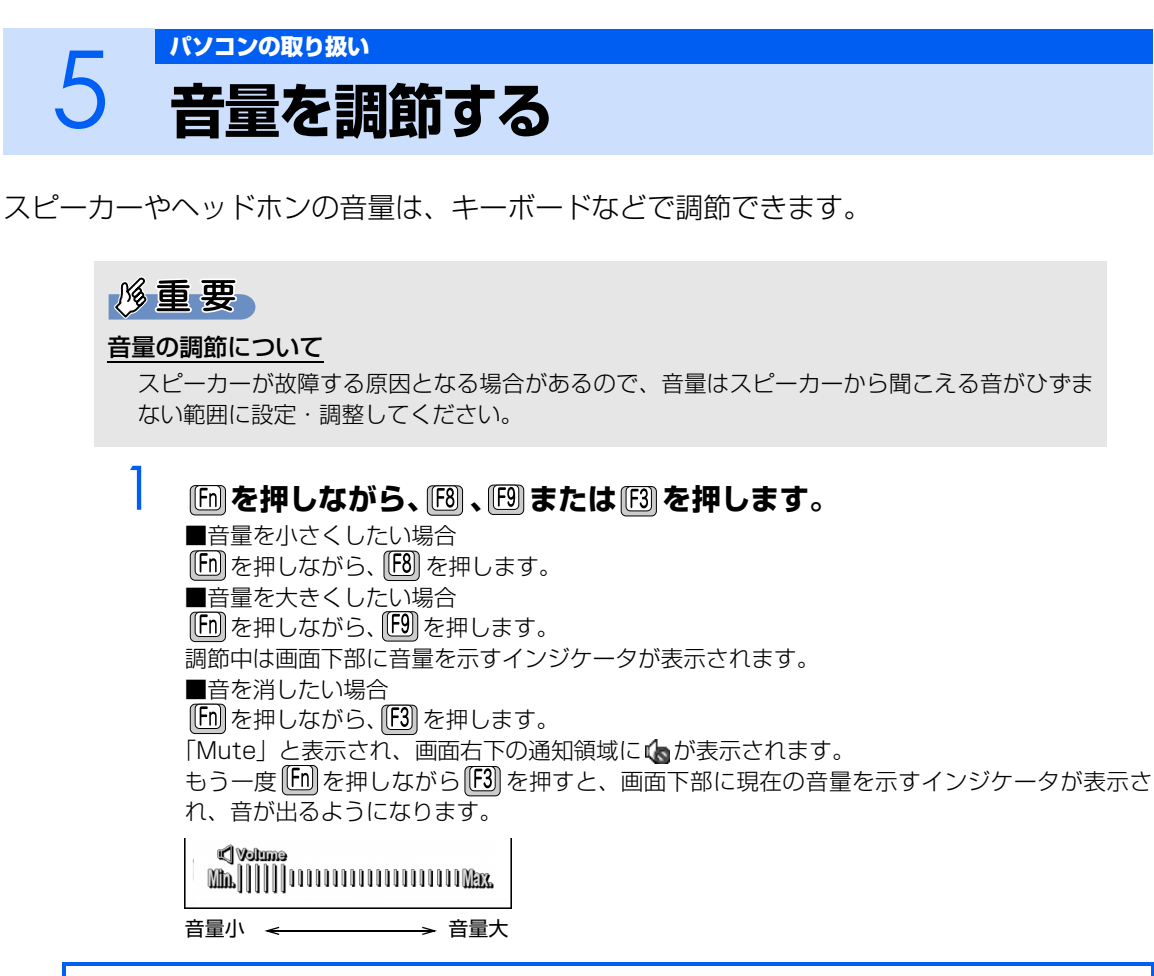

#### **通知領域の で音量を調節する**

通知領域のアイコンでも調節できます。その他、音量調節については、次のマニュアルをご覧ください。

参照

- 19 「画面で見るマニュアル」 > 2 「000190」で検索
- →「音量を調節する」

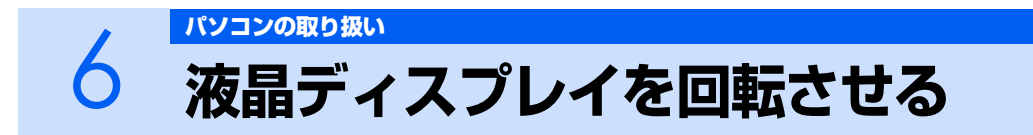

ここでは、液晶ディスプレイの回転の仕方について説明します。 このパソコンは、ノートパソコンモード、またはタブレットモードの両方の状態でお使いに なれます。

# **ノートパソコンモードとタブレットモード**

このパソコンには、2 つの使い方があります。

**・** 通常のノート型パソコンとして、キーボードとスティックポイントで操作する(ノートパソコン モード)

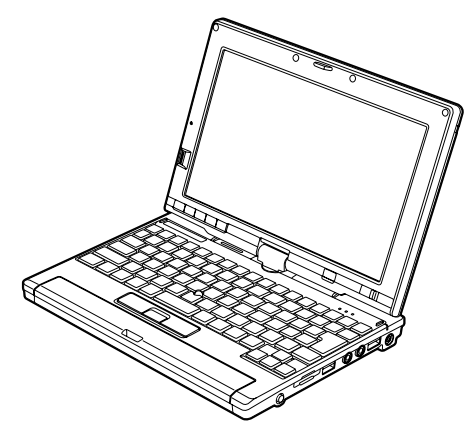

**・** 液晶ディスプレイを 180°回転させて外側に折りたたみ、付属のペンで操作する(タブレットモー ド)

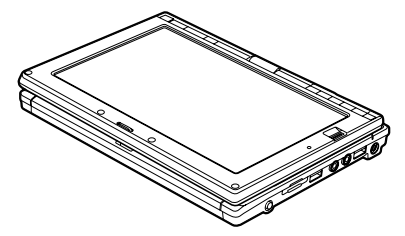

#### **液晶ディスプレイを開きます。**

液晶ディスプレイは 90°の角度に開いてください。それ以外の角度では、パソコン本体を傷つ ける可能性があります。また、液晶ディスプレイを回転させるときは、パソコン本体を机などの 安定した平らな場所に置いてください。

#### <span id="page-39-0"></span>2 **液晶ディスプレイを手で支えながら、ラッチをパソコン本体の上面側へ押 します。**

ラッチがパソコン本体上面側へ押し出されます。

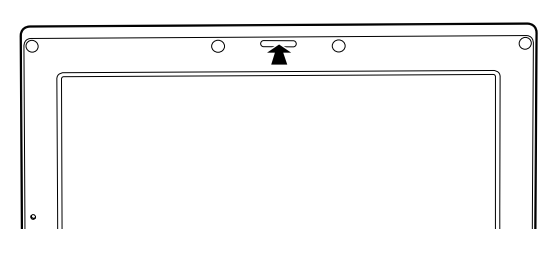

<span id="page-39-1"></span>3 **液晶ディスプレイの両側を持ち、矢印の方向に 180°回転させます。** 左右両方向に 180°ずつ回転できます。

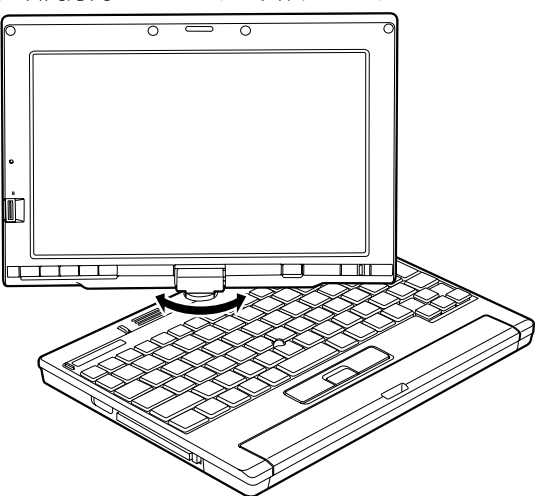

修重要

液晶ディスプレイを回転させるときは、次の点にご注意ください

- ・ 液晶ディスプレイを 180°以上回転することはできません。180°以上回転さ せようと無理な力を加えないでください。液晶ディスプレイが破損するおそれが あります。
- ・ 画面を回転させるときは、AC ケーブル、LAN ケーブル、モジュラーケーブル が絡まないようにして回転させてください。

タブレットモードからノートパソコンモードへ戻す場合

タブレットモードからノートパソコンモードへ戻すに[は手順 2](#page-39-0)[、3](#page-39-1) を行ってくださ い。

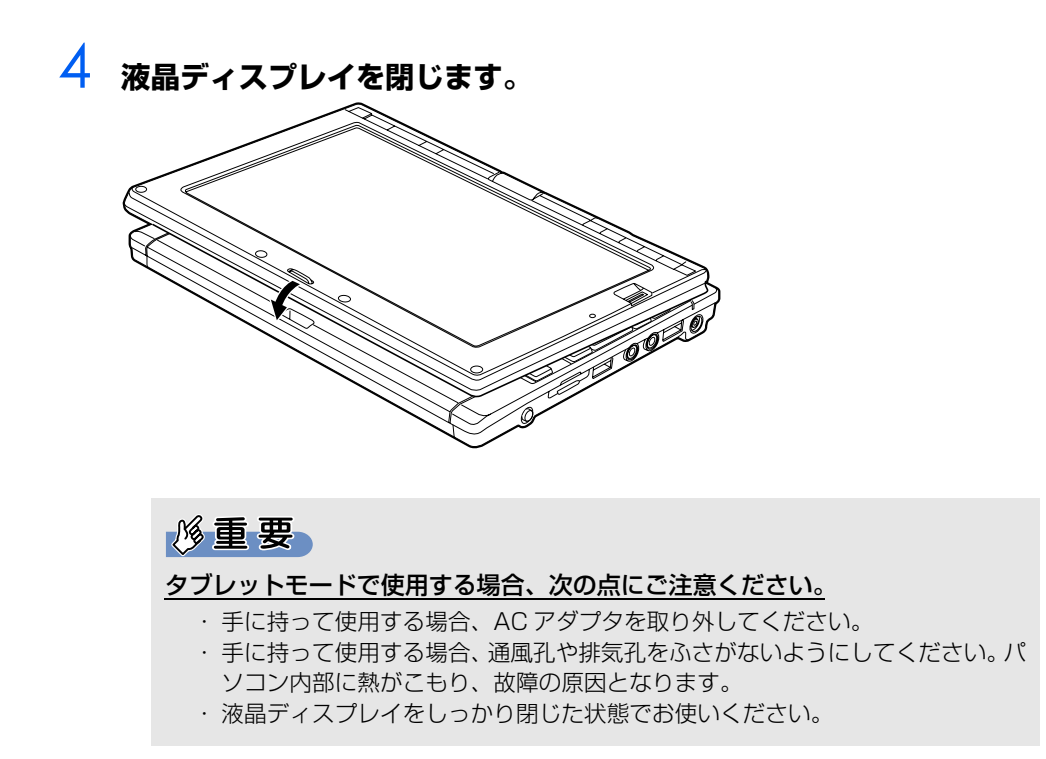

# **プロテクションシートを取り付ける**

プロテクションシートを取り付けます。プロテクションシートはディスプレイの保護のためのもので、 取り付けなくてもパソコンの操作に影響はありません。

- **2008 夜晶ディスプレイを回転させ、タブレットモードにします。**
- 2 **プロテクションシートの糊のついていないコーナーが左上になるように 持ち、裏側のフィルムをはがします。**

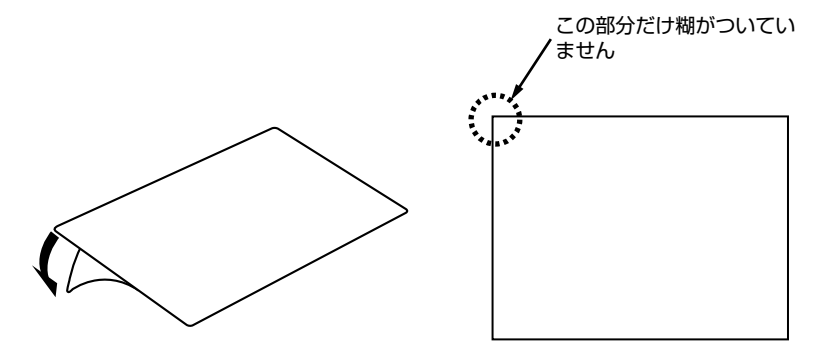

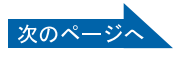

3 **プロテクションシートの粘着面を下にして持ち、ディスプレイにプロテク ションシートを貼り付けます。**

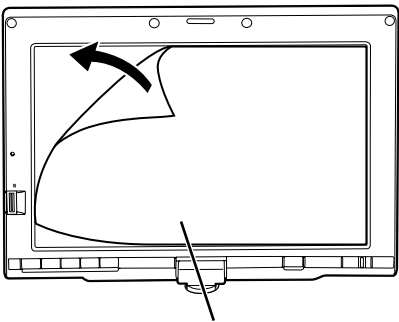

プロテクションシート

4 **プロテクションシートの表面の薄いフイルムをはがします。**

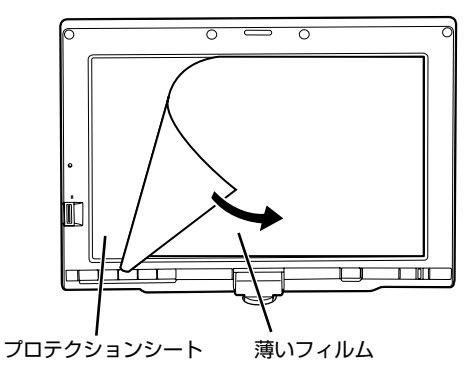

 $P$ POINT.

**コ** 画で見る<br>コ マニュアル

添付の

プロテクションシートについて

- ・ 推奨しているプロテクションシート以外は、使用しないでください。 推奨外のプロテクションシートを使用した場合、ディスプレイ表面が劣化するおそれがありま す。
- ・ プロテクションシートがはがれたり、紛失したりした場合は、次の製品をお買い求めください。 プロテクションシートは、富士通サプライ品です。 お問い合わせ先について 富士通コワーコ株式会社 お客様総合センター 電話:0120-505-279 受付時間:9:00 ~ 17:30(土・日・祝日・年末年始除く) URL[:http://jp.fujitsu.com/coworco/](http://jp.fujitsu.com/coworco/)

<sup>忝付の</sup><br>冊子マニュアル ▶▶▶ このマニュアルの巻頭でご案内しています。

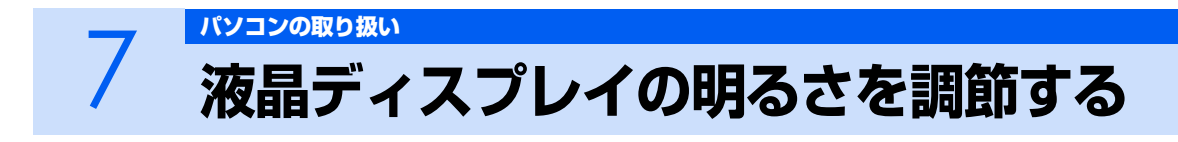

キーボードで画面の明るさを、8 段階に変更できます。

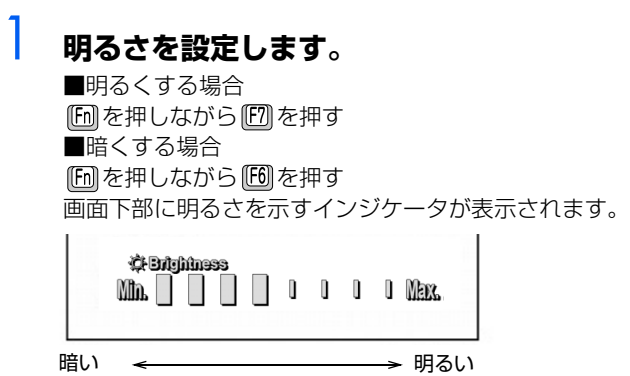

#### $P$ POINT.

#### うまく調節できない場合

パソコンを再起動したり、スリープからレジュームしたり、AC アダプタの取り付けや取り外しを 行った直後は、キーボードで明るさを変更しても有効にならないことがあります。しばらくして から、変更してください。

#### **明るさの設定について**

- ・ キーボードで画面の明るさを設定しても、パソコンを再起動すると変更前の明るさに戻ります。
- ・ ご購入時は、AC アダプタを接続している場合は明るく、バッテリで使っている場合は少し暗くなるよ うに設定されています。
- ・ 明るさの設定は、AC アダプタを接続している場合と、バッテリで使っている場合とで別々に変更でき ます。

明るさの設定については、次のマニュアルもご覧ください。

参照

12 「画面で見るマニュアル」 > 2 「000180」で検索

→「液晶ディスプレイの明るさを変更する」

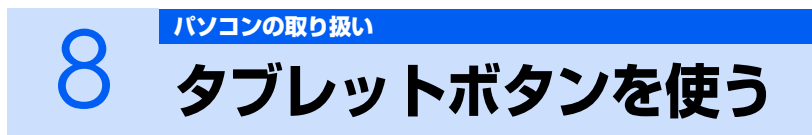

タブレットボタンは、パソコンの各種機能を呼び出すためのボタンです。ボタンを押すだけ でソフトウェアの起動などが行えます。

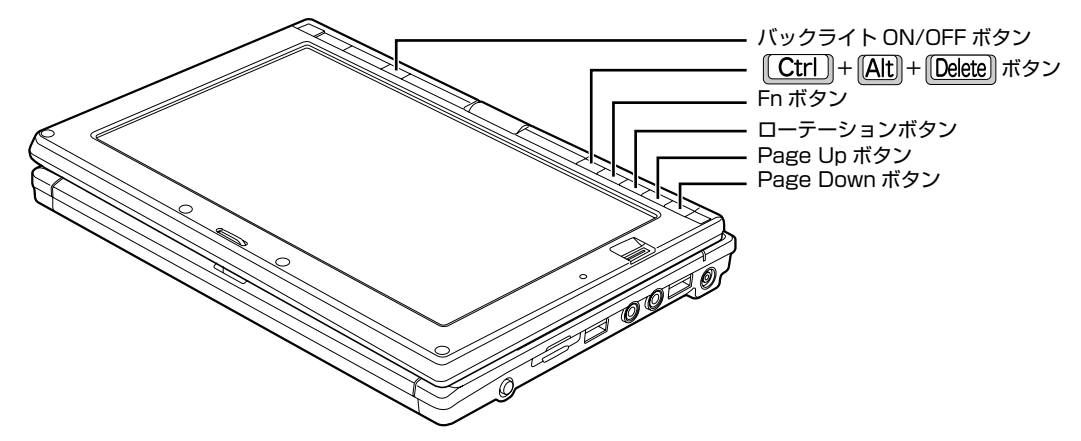

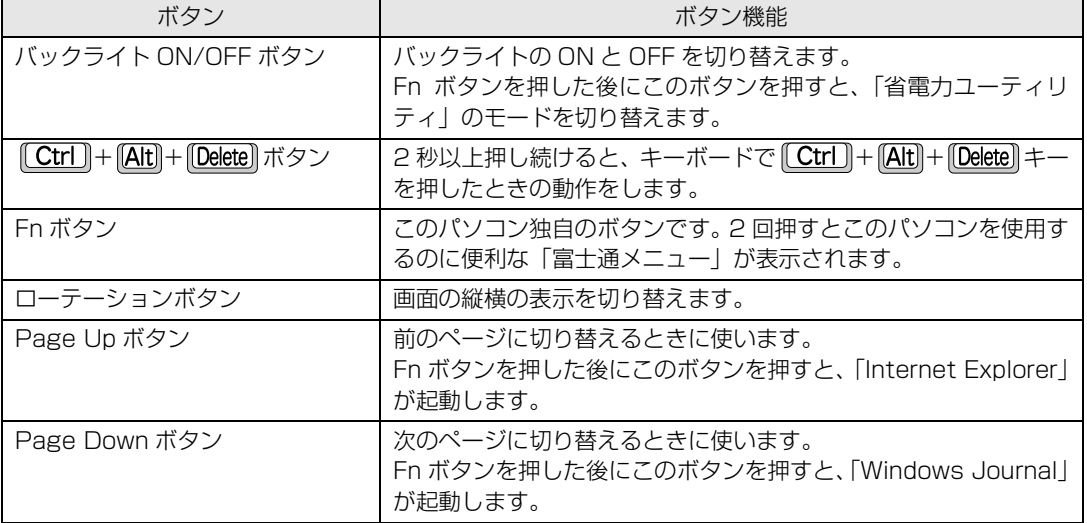

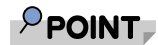

#### 富士通メニューについて

- ・「富士通メニュー」はディスプレイの明るさの設定や、音量の設定などの各種設定を、簡単に行 えるメニューです。
- ・「富士通メニュー」は必要に応じてファイルやソフトウェアの起動を追加登録することができま す。
- 1. 「Fn」ボタンを 2 回押します。
- 「富士通メニュー」が表示されます。
- 2. 「富士通メニューの設定」をタップします。 「富士通メニューの設定」ウィンドウが表示されます。
- 3. 「追加」ボタンをタップします。 「メニューアイテムの設定」ウィンドウが表示されます。
- 4. 画面の指示に従い、「名前」と「ファイル」を入力して、「OK」をタップします。
- 5. 「OK」をタップします。
- 6.「「富士通メニュー」の設定は保存されました。」と表示されたら、「OK」をタップします。
- ・ ボタンパネルを無効にしている場合、「Fn」ボタンを 2 回押しても「富士通メニュー」は表示 されません。

この場合、通知領域の「富士通メニュー」アイコンをダブルクリックすることで表示させるこ とができます。通知領域に「富士通メニュー」アイコンが表示されない場合は、「C:\Program Files¥Fujitsu¥Utils¥FjMenu.exe | を実行して「富士通メニュー」を表示させてください。

# **「Fn」ボタンを使った割り当てを変更する**

「Fn」ボタンを押した後に、「Page Down」ボタンまたは「Page Up」ボタンを押したときに割り当 てられている機能を変更できます。

- **┃ ① (スタート) → 「コントロールパネル」の順にタップします。** 「コントロールパネル」ウィンドウが表示されます。
- 2 **「ハードウェアとサウンド」をタップします。** 「ハードウェアとサウンド」ウィンドウが表示されます。
- 3 **「Tablet PC 設定」をタップします。** 「Tablet PC 設定」ウィンドウが表示されます。

4 **「ボタン」タブをタップします。**

「タブレットボタン」の一覧で、変更したいタブレットボタンの名前をタップします。

- 
- 5 **「変更」をタップしてタブレットボタンの設定を変更します。**

# 6 **Windows を再起動します。**

変更したタブレットボタンの設定が有効になるのは、再起動後です。

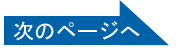

#### $P$ POINT

#### タブレットボタンの変更について

- ・ すべてのタブレットボタンを変更できるわけではありません。
- ・ コントロールパネルの「タブレットとペンの設定」ウィンドウは、通知領域にある「タブレッ トとペンの設定を変更します」をダブルタップしても表示できます。
	- 参照
		- ▼ タブレットボタンについて · 1990年 - ポンプにコンフ<br>「画面で見るマニュアル」 > Q [001170] で検索 →「タブレットボタンを使う」

# 9 CD/DVD を使う

# **このパソコンで使えるディスク/使えないディスク**

# **使えるディスク**

このパソコンでお使いになることのできるディスクは、次のとおりです。

#### **P70U/V の場合、または P70UN でポータブル CD-RW/DVD-ROM ドライブ を選択した場合**

**・ CD**

CD-ROM、音楽 CD、フォト CD、ビデオ CD、CD-R、CD-RW

**・ DVD**

DVD-ROM、DVD-VIDEO、DVD-R[注]、DVD-RW[注]、DVD-RAM(4.7GB/9.4GB)[注]、DVD-RAM (2.6GB/5.2GB) [注] 注 : 読み出し(再生)のみできます。

#### **P70UN でポータブルスーパーマルチドライブを選択した場合**

**・ CD**

CD-ROM、音楽 CD、フォト CD、ビデオ CD、CD-R、CD-RW

**・ DVD**

DVD-ROM、DVD-VIDEO、DVD+R、DVD+RW、DVD+R DL、DVD-R、DVD-RW、DVD-R DL、 DVD-RAM (4.7GB/9.4GB) [注 1]、DVD-RAM (2.6GB/5.2GB) [注 2]

注 1 : DVD-RAM をお使いになる場合には、フォーマットする必要があります。

フォーマットについては次のマニュアルをご覧ください。

12 「画面で見るマニュアル」 > 2 「000060」で検索

→「DVD-RAM をフォーマットする」

注 2 : 読み出し(再生)のみできます。

# **使えないディスク**

次のディスクはお使いにならないでください。

- **・** 円形以外の異形ディスク(星型やカード型などの変形ディスク) このパソコンは円形のディスクのみお使いになれます。 円形以外の異形ディスクをお使いになると故障する場合があります。 異形ディスクをお使いになり故障した場合は保証の対象外となります。 **・** 規格外の厚さの DVD 媒体
- DVD 規格では媒体の厚さを 1.14mm ~ 1.5mm と規定しています。 記録面が薄い媒体など、一部でもこの範囲外の厚さになっている媒体をお使いになると故障する場合が あります。 規格外の DVD 媒体をお使いになり故障した場合は保証の対象外となります。
- **・** 傷またはヒビの入ったディスク 傷またはヒビの入ったディスクをお使いになるとドライブ内部で破損する場合があります。
- **・** カートリッジに入れた状態で使用するタイプの DVD-RAM(Type1) DVD-RAM は、カートリッジ無しタイプ、またはカートリッジからディスクが取り出せるタイプをお使 いください。なお、カートリッジに入れた状態で使用するタイプの DVD-RAM を、カートリッジから無 理に取り出して使わないでください。

#### **推奨ディスク**

次のディスクの使用を推奨します。

P70U/V の場合、または P70UN でポータブル CD-RW/DVD-ROM ドライブを選択した場合は、 DVD への書き込みはできません。

下記以外のディスクをお使いの場合は、書き込み/書き換え速度が低下することがあります。また、下 記以外の DVD-RW または DVD+RW をお使いの場合は、書き込みが正常に行えない場合や、再生で きない場合があります。

なお、富士通サプライ品は、富士通コワーコ株式会社の取り扱い品です。 お問い合わせ先 富士通コワーコ株式会社 お客様総合センター 電話:0120-505-279 受付時間: 9:00 ~ 17:30 (土・日・祝日・年末年始除く) URL[:http://jp.fujitsu.com/coworco/](http://jp.fujitsu.com/coworco/)

**・ CD-R** 太陽誘電 三菱化学メディア 日立マクセル

**・ CD-RW** 三菱化学メディア

**・ DVD-R** 松下電器産業 太陽誘電 三菱化学メディア

**・ DVD-R DL** 三菱化学メディア **・ DVD-RW** 日本ビクター

三菱化学メディア

- **・ DVD-RAM** 松下電器産業 日立マクセル
- **・ DVD+R** リコー 三菱化学メディア
- **・ DVD+R DL** 三菱化学メディア **・ DVD+RW**

三菱化学メディア

参照

▼ このパソコンで使えるディスク/使えないディスクについて →「このパソコンで使えるディスク/使えないディスク」 12)「画面で見るマニュアル」 ≫ 「000050」で検索

# **ポータブル CD/DVD ドライブの取り付け/取り外し**

# **ポータブル CD/DVD ドライブを取り付ける**

- **| パソコンの電源ボタン (①) を押します。**
- 2 **ポータブルCD/DVDドライブにACアダプタを接続し、電源コンセントに 差します。**

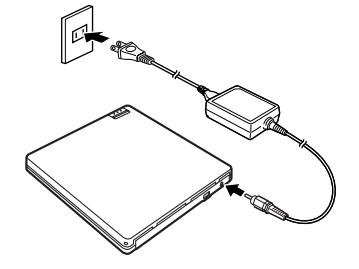

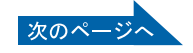

#### 3 **付属の USB ケーブルの小さい方のコネクタをポータブル CD/DVD ドラ イブの USB コネクタに差し込み、大きい方のコネクタをパソコン本体の USB コネクタに差し込みます。**

ポータブル CD/DVD ドライブの電源が自動的に入り、オープンボタンの上にあるインジケータ が緑色に点灯します。

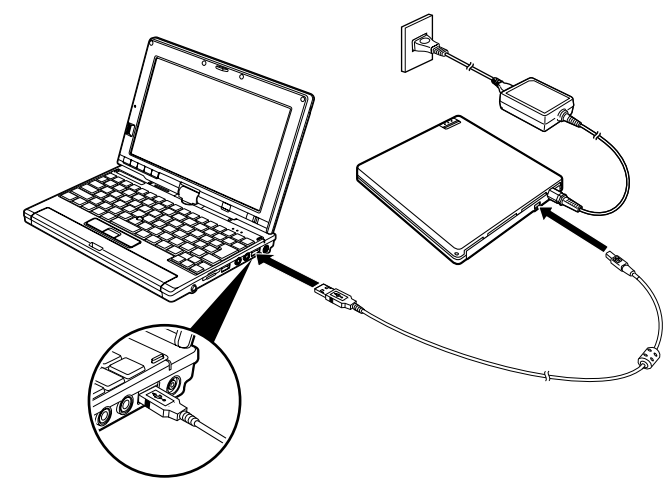

#### $P$ POINT

#### ポータブル CD/DVD ドライブの電源表示について

- ・ ポータブル CD/DVD ドライブの電源は、パソコンの電源を入れるとして自動的にオン/オフ されます。ただし、パソコン本体によっては、パソコン本体の電源を切っても、ポータブル CD/ DVD ドライブの電源が切れない場合があります。
- ・ USB ケーブルを抜き差しすることで、ポータブル CD/DVD ドライブの電源は自動的にオン/ オフされます。

# **ポータブル CD/DVD ドライブを取り外す**

#### **画面右下の通知領域にある (ハードウェアの安全な取り外し)をクリッ クします。**

「USB 大容量記憶装置デバイス‐ ドライブ(E:)を安全に取り外します」とメッセージが表示 されます(表示されるメッセージは状況により異なります)。

# 2 **表示されたメッセージをクリックします。**

添付の

画面で見る<br>フ<sup>ー</sup>ュアル ニュアル

「'USB 大容量記憶装置デバイス'は安全に取り外すことができます。」と表示されたら、「閉じ る」ボタンまたは「OK」をクリックします。 USB ケーブルを抜きます。

<sup>系付の</sup><br>冊子マニュアル ▶▶▶ このマニュアルの巻頭でご案内しています。

# **ディスクをポータブル CD/DVD にセットする/取り出す**

ここでは、CD や DVD をポータブル CD/DVD にセット/取り出しをする方法について説明していま す。

# **ディスクをセットする**

# 八注意

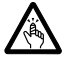

・ディスクをセットまたは取り出す場合は、トレーに指などを入れないでください。 けがの原因となることがあります。

修重要

#### ディスクをセットする場合

・ CD や DVD に頻繁にアクセスしたり、DVD-VIDEO を再生したり、CD や DVD に書き込 み、書き換えをしたりする場合は、パソコン本体に AC アダプタを取り付けることをお勧め します。

パソコン本体に AC アダプタを取り付ける方法については、「[AC アダプタを接続する」](#page-19-0) ( •▶P.18) をご覧ください。

・ ディスクをセットするときは、トレー中央の突起にディスクの穴を合わせ、パチッと音がす るまでしっかりとはめ込んでください。 きちんとはめ込まないと、ディスクがドライブ内部で外れて、トレーやドライブの内部、お よびディスクを破損する原因となることがあります。

#### ディスクを再生する場合

ディスクはデータの読み出しなどの際に高速回転するため、使用時には振動や風切音がするこ とがあります。

#### 1 **ポータブル CD/DVD をパソコンに接続します。**

ポータブル CD/DVD の電源は、パソコンの電源を入れると自動的にオン/オフされます。

2 **オープンボタンを押します。**

ディスクカバーが少し開きます。

3 **ディスクカバーを持ち上げて開きます。**

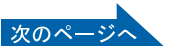

# 4 **ディスクをセットします。**

ディスクのレーベル面を上に(両面タイプの DVD-RAM の場合は、データの読み取り/書き込 みを行う面を下に)して、トレー中央の突起にディスクの穴を合わせ、パチッと音がするまで しっかりとはめ込んでください。

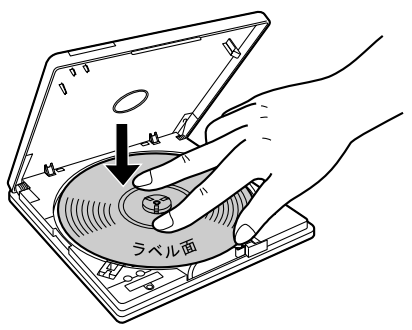

# 5 **ディスクカバーを閉じます。**

ディスクをセットしてから、パソコンで使えるようになるまで、約 10 秒かかります。

#### $P$ POINT.

「自動再生」ウィンドウが表示された場合

■ をクリックします。

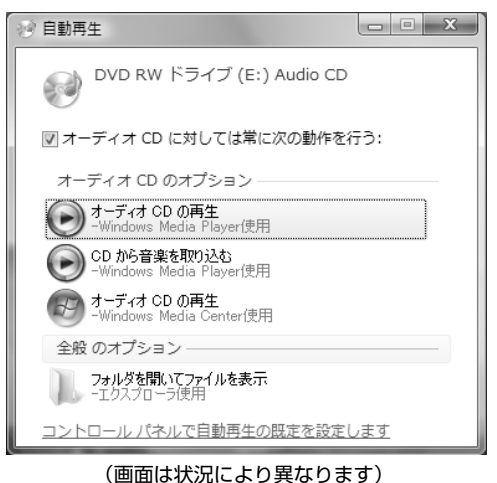

# **ディスクを取り出す**

**A注意** 

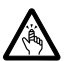

・ディスクをセットまたは取り出す場合は、トレーに指などを入れないでください。 けがの原因となることがあります。

#### 1 **ポータブル CD/DVD をパソコンに接続します。**

ポータブル CD/DVD の電源は、パソコンの電源を入れると自動的にオン/オフされます。

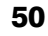

# 2 **ディスクを利用しているソフトウェアがあれば終了します。**

# 3 **オープンボタンを押します。**

ディスクカバーが少し開きます。 電源が切れている場合は、電源を入れてから CD/DVD 取り出しボタンを押してください。

# 4 **ディスクカバーを持ち上げて開きます。**

# 5 **ディスクを取り出します。**

トレー中央の突起を押さえながら、ディスクがポータブル CD/DVD にぶつからないように、 ディスクのふちを持ち上げてください。

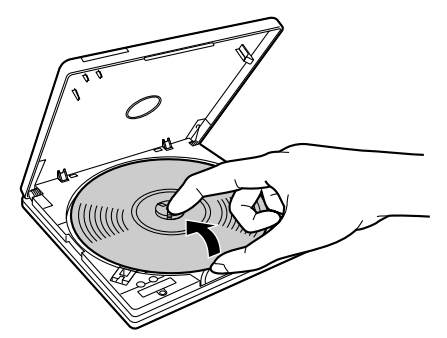

# 6 **ディスクカバーを閉じます。**

ディスクが取り出せなくなった場合は、次のマニュアルをご覧ください。

参照

© 『画面で見るマニュアル』 » ◎ 「000052」で検索

→「CD/DVD をパソコンにセットする/取り出す」→「CD/DVD が取り出せなくなったら」

#### **このパソコンでできることのご紹介** 画面で見るマニュアルでは、次のようなことを説明しています。 この他にも様々な機能がありますので、画面で見るマニュアルをご覧ください。 参照 ▼ DVD を見る ▼ CD や DVD にデータを保存する ▼ CD に音楽を保存する 『画面で見るマニュアル』 →「8. 添付ソフトウェア一覧(カテゴリ別)」→「CD・DVD」 ▼ 音楽 CD を聴く 『画面で見るマニュアル』 →「8. 添付ソフトウェア一覧(カテゴリ別)」→「音楽・音声」→「パソコンで音楽を楽しむ」

# 10 メモリーカードを使う

ここでは、このパソコンでお使いになれるメモリーカードの種類や、メモリーカードのセッ ト方法、および取り出し方法について説明しています。 SD メモリーカードのことを、メモリーカードと呼んでいます。

# **メモリーカードをお使いになる上でのご注意**

メモリーカードをお使いになるときは、次の点にご注意ください。

**・** miniSD カードをお使いの場合は、必ずアダプタにセットしてからお使いください。そのまま挿入 すると、メモリーカードが取り出せなくなります。

また、メモリーカードを取り出す場合は、必ずアダプタにセットしたまま取り出してください。ア ダプタだけをダイレクトメモリースロットに残すと、故障の原因となります。

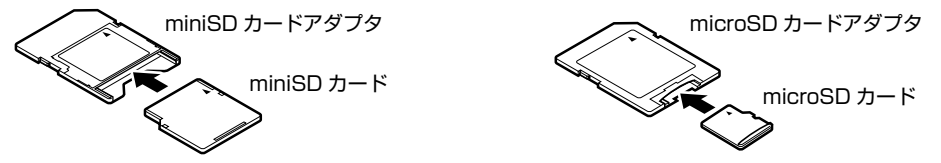

**・** miniSD カードのアダプタには、裏面の中央部から端子が露出している製品がありますが、このタ イプのアダプタは使用しないでください。ダイレクトメモリースロット内部の端子が接触し、故障 の原因となる場合があります。

miniSD カードのアダプタは、裏面中央部から端子が露出していない製品をご利用ください。

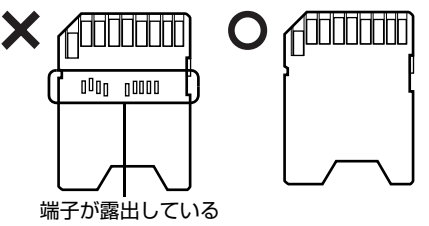

# **使えるメモリーカード**

ダイレクトメモリースロットは、デジタルカメラなどに使われているメモリーカードに直接データを 読み書きするためにスロットです。

ダイレクトメモリースロットが対応しているメモリーカードは次のとおりです。

# 52 FR

- **・** SD メモリーカード
- **・** miniSD カード
- **・** microSD カード
- **・** SDHC メモリーカード

#### $P$ POINT

#### メモリーカードについて

- ・ すべてのメモリーカードの動作を保証するものではありません。
- ・ マルチメディアカード、セキュアマルチメディアカードには対応していません。
- ・ SD メモリーカード、miniSD カード、microSD カードは、著作権保護機能(CPRM)に対応 しています。
- ・ 2GB を超える SD メモリーカードには対応していません。2GB を超える場合は、SDHC メモ リーカードをお使いください。

# **メモリーカードをセットする/取り出す**

八注意

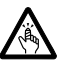

・メモリーカードをセットまたは取り出す場合は、ダイレクトメモリースロットに指などを入れな いでください。

けがの原因となることがあります。

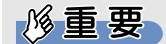

メモリーカードをお使いになるときは、次の点にご注意ください

- ・ メモリーカードや記録されているデータの取り扱いについては、メモリーカードや周辺機器 のマニュアルをご覧ください。
- ・ メモリーカードをデジタルカメラなどで使っている場合は、お使いの機器でフォーマットし てください。Windows でフォーマットすると、デジタルカメラなどでメモリーカードが使 えなくなります。デジタルカメラなどでのフォーマットの方法については、お使いの機器の マニュアルをご覧ください。

# **メモリーカードをセットする**

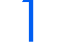

1 **メモリーカードをダイレクトメモリースロットにセットします。**

製品名のある面を上にして、奥までしっかりと差し込んでください。

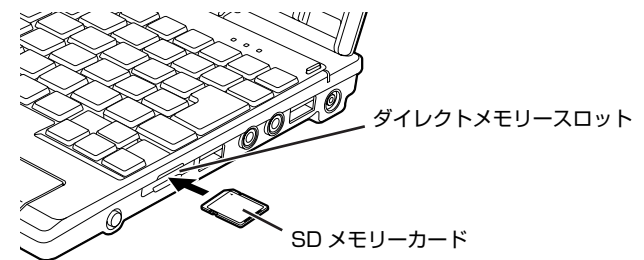

※製品名のある面を上側にして、まっすぐにセットします。

# **メモリーカードを取り出す**

**| 画面右下の通知領域にある ね(ハードウェアの安全な取り外し) をクリッ クします。**

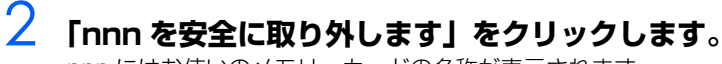

nnn にはお使いのメモリーカードの名称が表示されます。

3 **「ハードウェアの取り外し」というメッセージが表示されたら、メモリー カードをパソコンから取り出します。**

メモリーカードを一度押すと、少し飛び出します。 飛び出したメモリーカードを引き抜きます。

メモリーカードについて詳しくは次のマニュアルもご覧ください。

参照

→「メモリーカードを使う」 1000700」で検索

# 11 ワンセグ放送を見るためには

# ワンセグチューナーが内蔵されている機種のみ

ここでは、ワンセグ放送についての概要やアンテナの接続方法、ワンセグ放送を見るための ソフト「InterVideo Mobile TV」の起動方法や操作方法を説明しています。

# **ワンセグ放送について**

ワンセグ放送とは、携帯端末向け地上デジタル放送サービスの一つで、携帯電話やノートパソコンな どの移動端末向けのサービスです。デジタルハイビジョン放送などのワンセグ以外の地上デジタル放 送と比べると、画質は鮮明ではありませんが、携帯電話やノートパソコンなどでも乱れの少ない映像 が受信できます。ワンセグ放送は、ワンセグ放送が開始されている地域で受信することができます。ワ ンセグ放送が受信可能な地域については、社団法人 地上デジタル放送推進協会のホームページ [\(http://www.d-pa.org/](http://www.d-pa.org/))などでご確認ください。

### **従来のアナログ放送と比べて**

ワンセグ放送は、従来のアナログ放送と比べて主に次の特長があります。

- **・** ゴーストがなくなります。 ワンセグ放送はデジタル放送なので、地形や建造物の反射波の影響で画像が 2 重、3 重に映ったり、揺 れたりする現象(ゴースト)がありません。
- **・** テレビで番組表が見られます。 各放送局から番組と共に送信される番組表データが利用できます。番組表データは素早く更新されるの で、急な番組変更の場合も安心です。

# **このパソコンでできること**

このパソコンに内蔵されているワンセグチューナーを使用して、次のことができます。

- **・** 日本国内で放送している携帯端末向け地上デジタルテレビ放送の「ワンセグ」放送を視聴すること ができます。
- **・** ワンセグ放送の番組表を見ることができます。
- **・** 視聴中のテレビ番組を録画することができます。
- **・** ワンセグ放送の番組表から、録画したい番組を選択するだけで、録画を予約することができます。

# **必要なものを用意する**

#### **必ず用意してください**

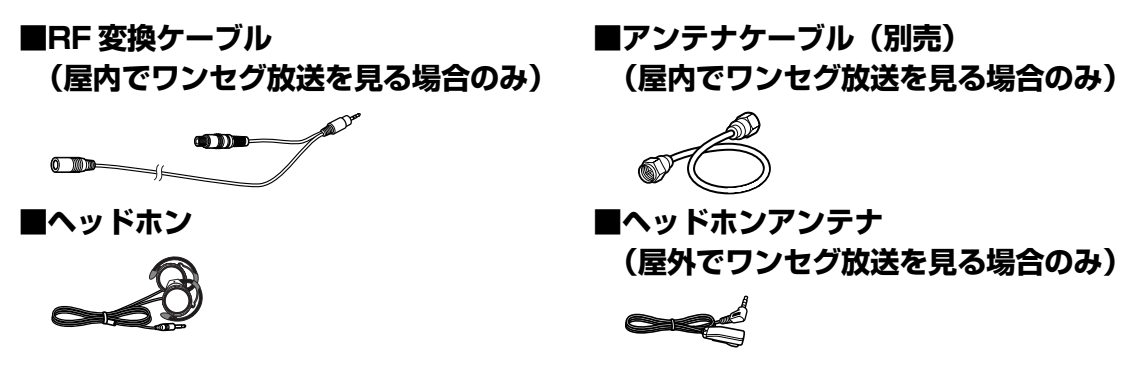

アンテナケーブルは F 型コネクタプラグ付アンテナケーブルをご購入ください。 アンテナケーブルとパソコンの接続には、ノイズの影響を受けにくいネジ式の F 型コネクタプラグ付 アンテナケーブルの使用をお勧めします。

なお、ケーブルは適切な長さのものを用意してください。

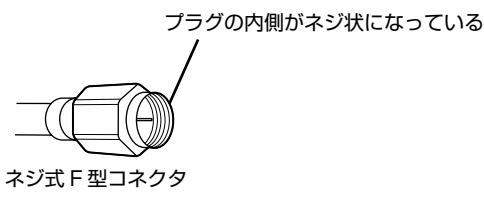

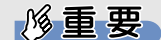

ネジ式でない F 型コネクタプラグ付アンテナケーブルをお使いになる場合は、次の点にご注 意ください

ネジ式でない F 型コネクタプラグ付アンテナケーブルは、ネジ式に比べノイズの影響を受けや すいため、映像がとぎれたり、乱れたりすることがあります。

# ワンセグ放送を見るためには 57

# **必要に応じて用意してください**

アンテナの設置されている環境によっては、次のものが必要になる場合があります。用途に合った製 品をご購入ください。

#### **■ブースター**

受信電波が弱い場合に電波を増幅させるための機器です。

#### **■アッテネータ**

受信電波が強すぎる場合に、電波を減衰して受信できるようにするものです。

#### **■分波器**

複数の種類の電波が 1 本のアンテナ線で配信されている場合に、それぞれの電波を分離するものです。 ワンセグ放送が BS デジタル・110 度 CS デジタル放送と同じアンテナ線で配信されている場合は、 分波器を使用してワンセグ放送を分離し、接続することをお勧めします。

#### **■地上デジタル放送専用のアンテナ**

お住まいの地域によっては、地上デジタル放送専用のアンテナを設置する必要があります。

# **アンテナを接続する**

ここでは、アンテナケーブルを接続する方法について説明します。

アンテナケーブルの接続はお使いの状況によって異なります。いずれかの方法でアンテナを接続して ください。

ワンセグ放送を受信するには、地上デジタル放送に対応したアンテナが必要です。アンテナが地上デ ジタル放送に対応していない場合は、「[屋外でワンセグ放送を見る場合」](#page-61-0)( ·•▶P.60) をご覧になり、 ヘッドホンアンテナを接続してください。

# 人 警告

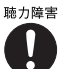

・ヘッドホンをお使いになるときは、音量を上げすぎないようにご注意ください。耳を刺激するよ うな大きな音量で長時間続けて聞くと、聴力に悪い影響を与える原因となることがあります。 ・電源を入れたり切ったりする前には音量を最小にしておいてください。

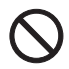

・自転車やバイク、自動車などの運転中は、ワンセグ放送や音楽を視聴しないでください。 周囲の音が聞こえにくく、映像や音声に気をとられ交通事故の原因になります。また、歩行中で も周囲の交通に充分に注意してください。特に踏切や横断歩道ではご注意ください。

## **屋内でワンセグ放送を見る場合**

市販のアンテナケーブルと添付の RF 変換ケーブルを経由し、壁のアンテナコネクタに接続します。安 定した画像・音声でワンセグ放送を視聴できますが、アンテナコネクタのある場所でしか視聴できま せん。

# **个警告**

- ・雷が鳴り出したときは、落雷の可能性がなくなるまでパソコン本体やケーブル類に触れないでく ださい。ケーブル類の接続作業は、落雷の可能性がなくなるまで行わないでください。 落雷の可能性がある場合は、あらかじめパソコン本体の電源を切り、その後電源コードをコンセ ントから抜き、ケーブル類を取り外しておいてください。 落雷による感電、火災の原因となります。
	- 1 **パソコンの電源が入っている場合は、電源を切ります。**
	- 2 **ヘッドホンを RF 変換ケーブルのヘッドホン接続部分に接続します。** ヘッドホンの装着方法については、[「ヘッドホンの装着方法](#page-62-0)| (•▶P.61) をご覧ください。

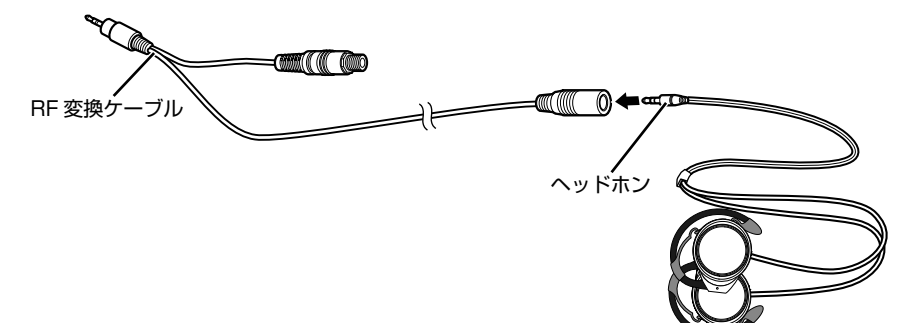

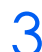

3 **RF 変換ケーブルを、パソコン本体のヘッドホン/アンテナ入力/ヘッド ホンアンテナ入力端子に接続します。**

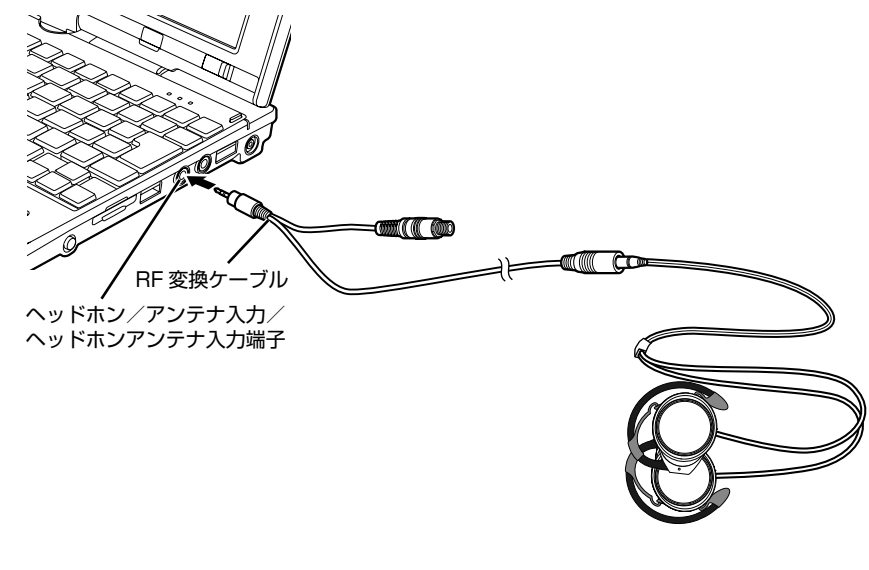

# 4 **アンテナケーブルを RF 変換ケーブルに接続します。**

接続のしかたは、壁のアンテナコネクタの形や、お使いになるケーブルによって異なります。次 の図から最も近いものを選択し、必要なケーブル類を接続してください。 (地上デジタル放送に対応した UHF アンテナが必要です。)

地上デジタル放送に対応したアンテナ

注:地上デジタル放送以外の放送に同時に対応している場合もあります。

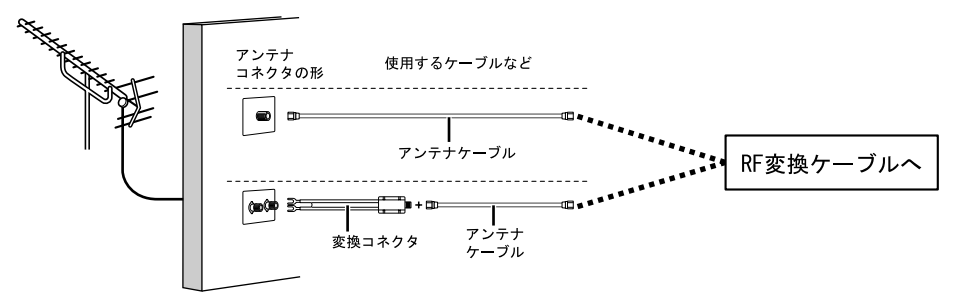

・ケーブルテレビをご利用中の場合

ケーブルテレビを利用している場合は、伝送方式によって、本パソコンに添付の RF 変換ケー ブルを使用したワンセグ放送の受信をすることができないことがあります。伝送方式について は、ご利用のケーブルテレビ会社にあらかじめご確認ください。なお、本製品は同一周波数パ ススルー方式(放送電波と同じチャンネルで UHF が送信される方式)にのみ対応しています。 ご利用のケーブルテレビがこの方式の場合のみ、ケーブルテレビの端子に本パソコンに添付の RF 変換ケーブルを接続してワンセグ放送を受信することができます。

・共聴施設・集合住宅におけるワンセグ放送の受信について 難視聴対策のなされている施設や、電波障害対策の共聴施設、および集合住宅における共同受 信施設において、本パソコンに添付の RF 変換ケーブルを使用してワンセグ放送を受信するた めには、アンテナやブースターなどの機器の再調整や、その他の機器の追加、および取り替え などが必要になる場合があります。

#### <span id="page-61-0"></span>**屋外でワンセグ放送を見る場合**

このパソコンは、内蔵ワンセグアンテナが搭載されています。パソコン本体だけでワンセグ放送を手 軽に屋外で視聴することができます。

屋外の電波の弱い場所などでワンセグ放送を視聴する場合は、添付のヘッドホンアンテナを接続しま す。

ヘッドホンアンテナを接続すると、内蔵アンテナのみを使用する場合に比べ、より安定して視聴する ことができます。

#### 修重要

- ・ パソコンにヘッドホンアンテナを近づけると映像や音声が止まったり、映像を見ることがで きない場合があります。
- ・ 次のような電波の受信状況が悪い場所では映像や音声が止まったり、映像を見ることができ ない場合があります。
	- ・ 放送局から遠い地域または極端に近い地域
	- ・ 山間部やビルの陰
	- ・ 移動中
	- ・ 高圧線、ネオン、無線局の近くなど
	- ・ 線路や交通量の多い道路の近くなど
	- ・ 地下街、トンネルの中など
	- ・ その他妨害電波が多かったり、電波が遮断されたりする場所など

### $P$ POINT

- ・ 屋外でワンセグ放送を見る場合は、バッテリの残量が充分にあることを確認してください。
- ・ ワンセグ放送を視聴する時はヘッドホンアンテナのコードを伸ばしてください。コードを伸ば していないと、ワンセグ放送の電波を充分に受信できない場合があります。
- ・ ワンセグ放送の映りが悪い場合には次の方法を試してください。
	- ・ 見通しの良い場所に移動してみる
	- ・ ヘッドホンアンテナやパソコンの向きを変えてみる

#### 1 **ヘッドホンをヘッドホンアンテナに接続します。**

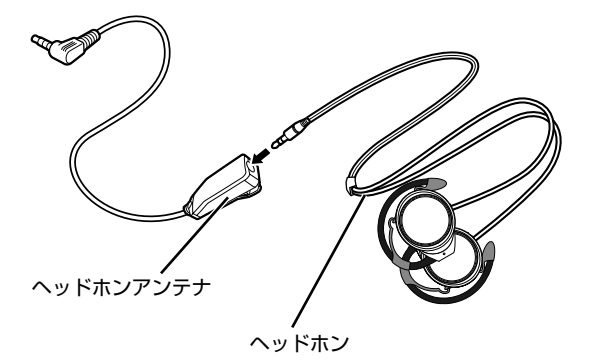

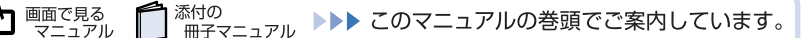

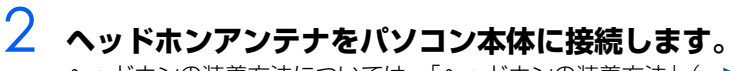

ヘッドホンの装着方法については、[「ヘッドホンの装着方法](#page-62-0)」( •▶ [P.61](#page-62-0)) をご覧ください。

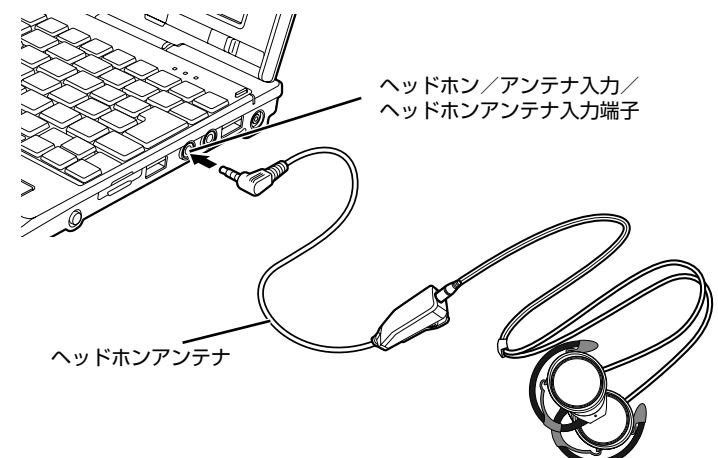

# <span id="page-62-0"></span>**ヘッドホンの装着方法**

# 修重要

ヘッドホンは、構造上音が外にもれやすくなっています。 交通機関や公共の場所では、音量を 上げすぎて周囲の迷惑とならないようにご注意ください。

**| ヘッドホンの左右を確かめます。** 

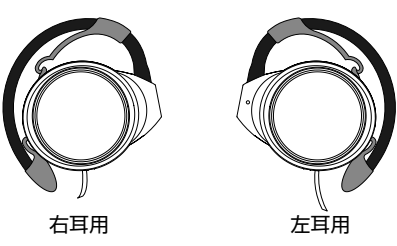

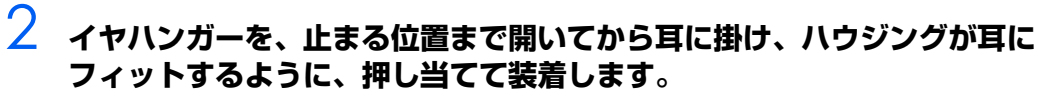

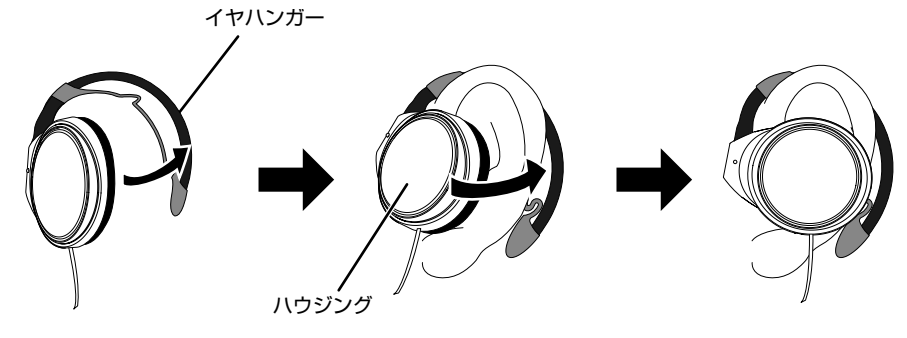

# **視聴するエリアを選択する**

「InterVideo Mobile TV」を初めて起動したときや、普段使用している場所から離れた場所(旅行先 など)でワンセグ放送を視聴する場合には、視聴するエリアの選択を設定する必要があります。視聴 するエリアを選択しないと、「InterVideo Mobile TV」の操作や動作が不安定になる場合があります。

#### 1 **(スタート)→「すべてのプログラム」→「InterVideo Mobile TV」→ 「InterVideo Mobile TV」の順にクリックします。**

「InterVideo Mobile TV」が起動します。

# 2 **「地域を設定してください」という画面で「はい」をクリックします。**

一度、地域設定をした後にエリアを変更する場合は、「エリア選択」ボタンをクリックします。

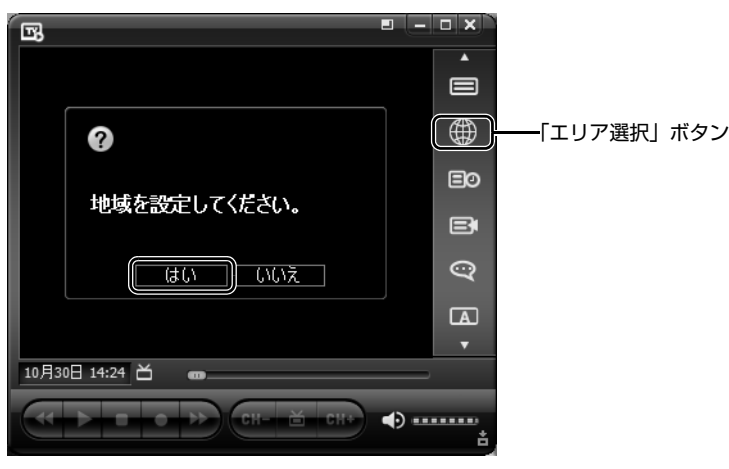

# 3 **エリアを選択し、「適用」をクリックします。**

選択したエリアで受信可能なすべてのチャンネルが設定され、ワンセグ放送が受信できるように なります。受信するエリアが一覧に無い場合は、地域を変更してからエリアを選択してください。 ・電波環境によっては、受信する場所の住所を選択するより、その付近の受信エリアを選択する 方が良好に受信ができる場合があります。

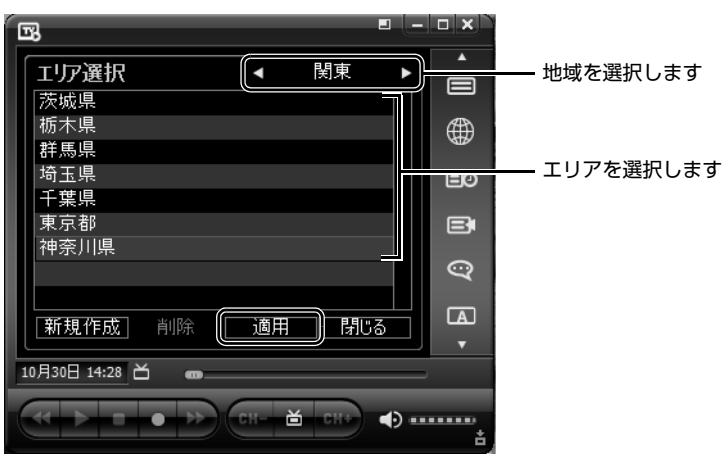

# **「InterVideo Mobile TV」の基本操作**

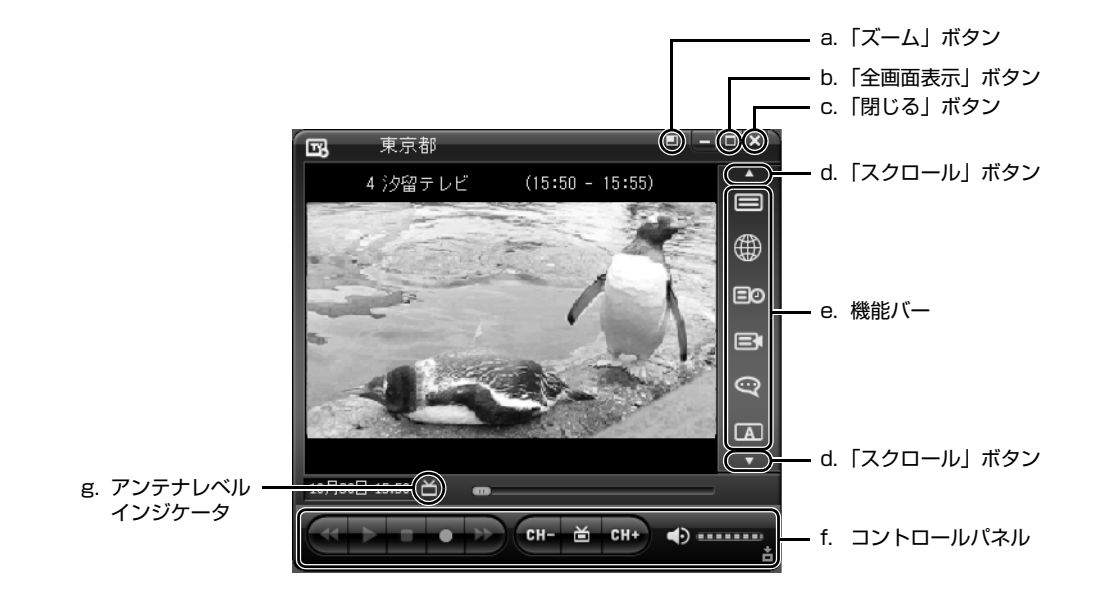

#### **a.「ズーム」ボタン**

画面サイズを 200% (ズーム)に拡大します。画面表示 が 200%のときにクリックすると、元の表示(100%) に戻ります。

#### **b.「全画面表示」ボタン**

全画面表示にするときに押します。もとの画面サイズに戻 す場合は、画面上をクリックするまたは、<mark>[68]</mark> を押しま す。

#### **c.「閉じる」ボタン**

「InterVideo Mobile TV」を終了するときに押します。

#### **d.「スクロール」ボタン**

表示されていない機能バーのメニューを表示するときに 押します。

**e. 機能バー**

番組情報や、録画予約一覧、ヘルプなどを見るときに使い ます。

- **f. コントロールパネル** キンテレビ番組の録画、録画した番組の再生、早送り、 早戻し、停止の操作ができます。<br><del>◎\*◎</mark>チャンネルを変更します。中央のボタンを押すと、</del> 「チャンネル一覧」を表示します。 ●■■音量の調整や、音量を消すことができます。
- **g. アンテナレベルインジケータ** 受信中の放送信号の強さを表示します。

ワンセグ放送や予約録画、録画番組の再生については、次のマニュアルをご覧ください。

#### 参照

→「ワンセグ放送を見る」  $\mathcal{D}$ 「画面で見るマニュアル』 ≫ 2 「001160」で検索

## **録画を予約する**

「InterVideo Mobile TV」では、番組を予約して録画することができます。 ここでは、録画を予約する方法と、予約した番組を確認する手順について説明します。

# 修重要

#### パソコンの日付や時刻を確認してください

番組の録画を予約するときは、パソコンの日付や時刻を確認してください。パソコンの日付や 時刻が合っていないと、録画を開始したり、終了したりする時間がずれてしまい、うまく録画 ができない場合があります。

パソコンの日時を変更する場合は、次のマニュアルをご覧ください。

参照

1920080」で検索

→「日付や時刻を変える」

#### 番組情報について

各チャンネルの放送波には番組情報が含まれていない場合があります。その時は番組名に何も 表示されません。

1 **機能バーにある「番組情報」ボタンをクリックします。**

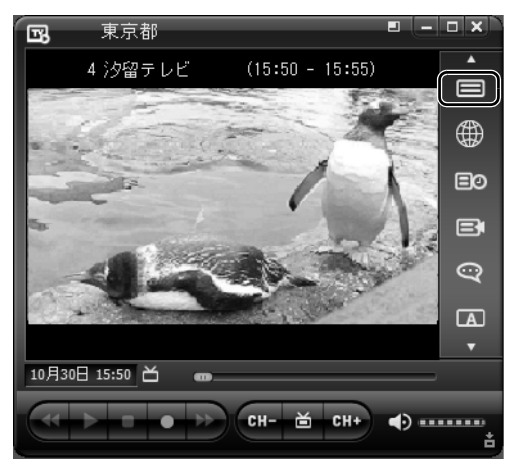

# 2 **「アップデート」をクリックします。**

お使いの状況で受信できる放送局の一覧の更新が始まります。 アップデートを行う前に、前回視聴したときに受信した放送局が表示されている場合があります が、予約録画を確実に行うためには必ずアップデートを行ってください。

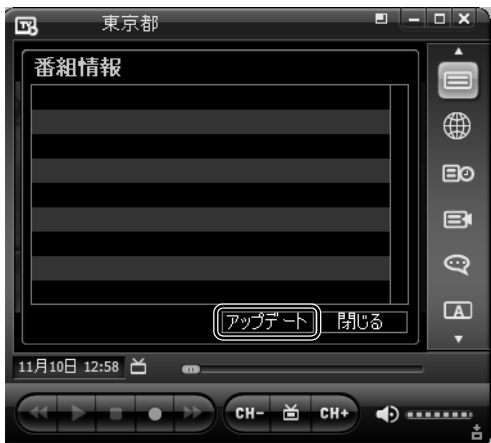

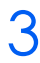

3 **録画したい番組が放送される、放送局をクリックします。**

録画予約が可能な番組の一覧が表示されます。

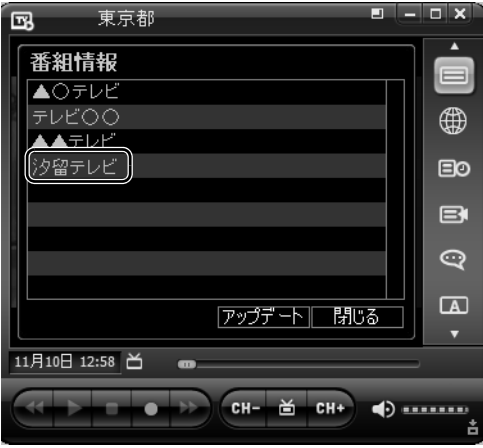

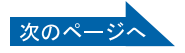

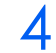

**4 録画を予約したい番組の左にある□をクリックして、⊡にします。** 

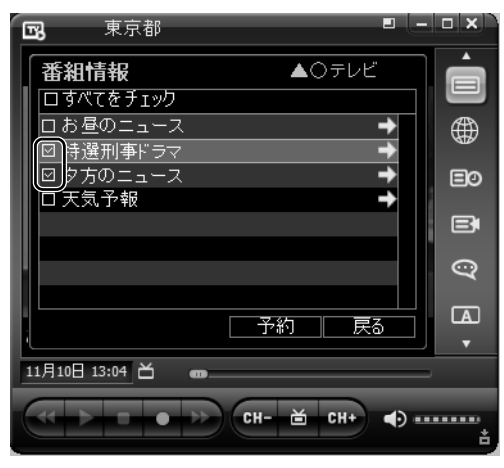

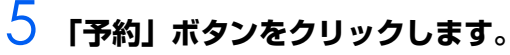

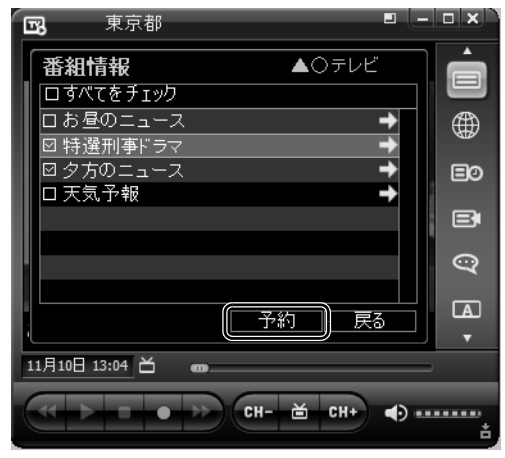

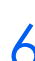

# 6 **「確認」ウィンドウで「はい」をクリックします。**

選択した番組の録画予約が確定します。

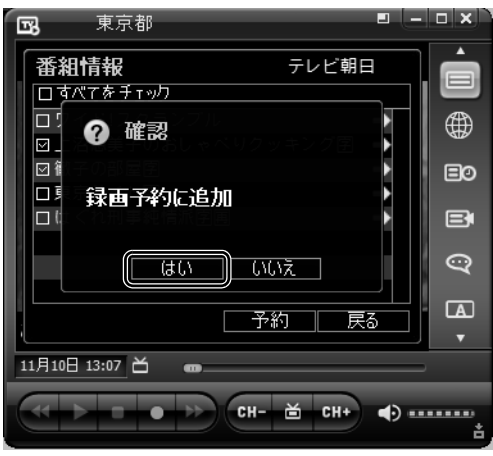

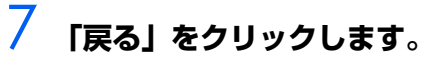

# 8 **「閉じる」をクリックします。**

以上で、番組の録画予約が完了しました。予約した番組が録画されます。

#### $P$  POINT

#### 予約した番組を確認する場合

機能バーにある「録画予約一覧」ボタンをクリックすると、録画を予約した番組の一 覧が表示されます。

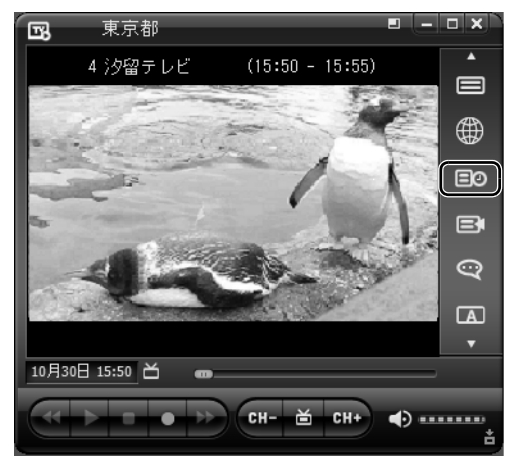

# **録画した番組を再生する**

「InterVideo Mobile TV」では、視聴中の番組をリアルタイムに録画したり、特定の番組を予約録画 することができます。

ここでは、録画した番組を再生する方法について説明します。

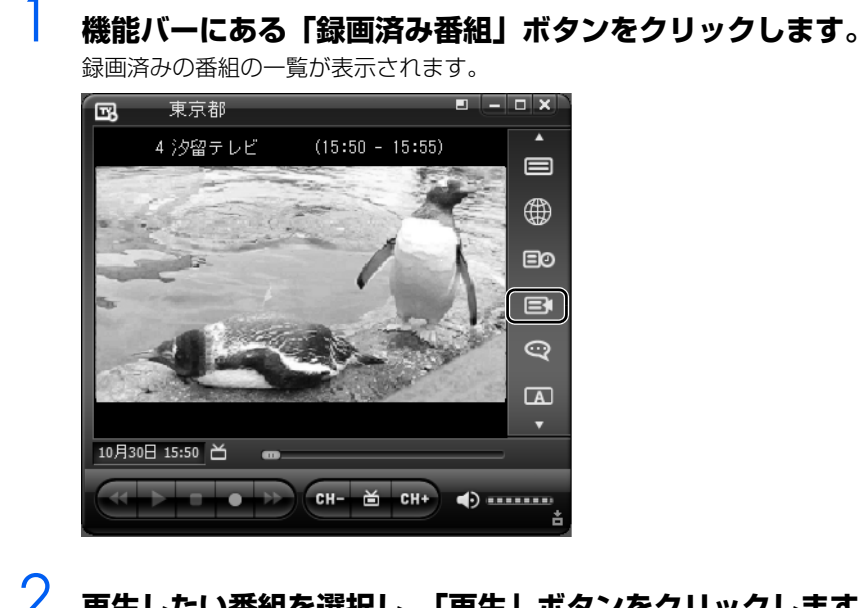

2 **再生したい番組を選択し、「再生」ボタンをクリックします。** 録画した番組の再生が始まります。

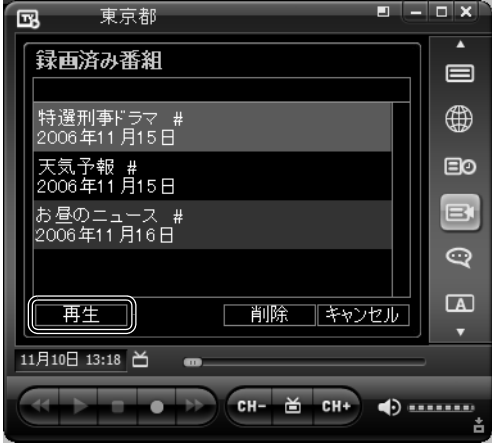

ワンセグ放送について、詳しくは次のマニュアルをご覧ください。

参照

→「ワンセグ放送を見る/録る」 12 「画面で見るマニュアル」 > 2 [002020] で検索

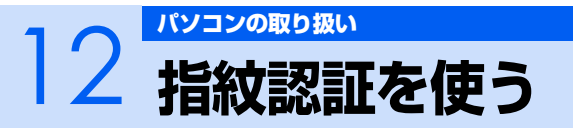

# **指紋認証を使うための準備をする**

指紋認証とは、指紋センサーで指の指紋を読み取って行う認証のことです。 指紋認証を使うと、ユーザー名やパスワードの入力を省略し、指紋センサーに指をスライドさせるだ けで次のようなことができます。

- **・** Windows へログオンする
- ID (ユーザー名) やパスワードを必要とするホームページへログインする
- **・** パスワードが設定されたスクリーンセーバーを解除する
- **・** ユーザーの切り替えをする

ここでは、指紋認証を使えるようにするための初期設定について説明しています。

# **指のスライドのさせ方**

指紋の登録や認証を行う場合は、次のように指をスライドさせてください。認証の失敗を減らすこと ができます。

## 1 **操作する指の第一関節が、指紋センサーの中央部に当たるように準備しま す。**

第一関節より先の部分が読み取り範囲となります。

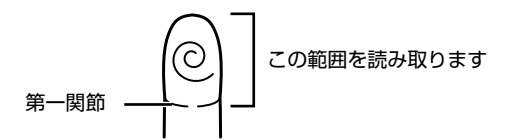

2 **指をまっすぐ伸ばして第一関節を指紋センサーに軽く当てます。 手全体を手前に引くようにして、センサー部が完全に見えるまで水平にス ライドさせます。**

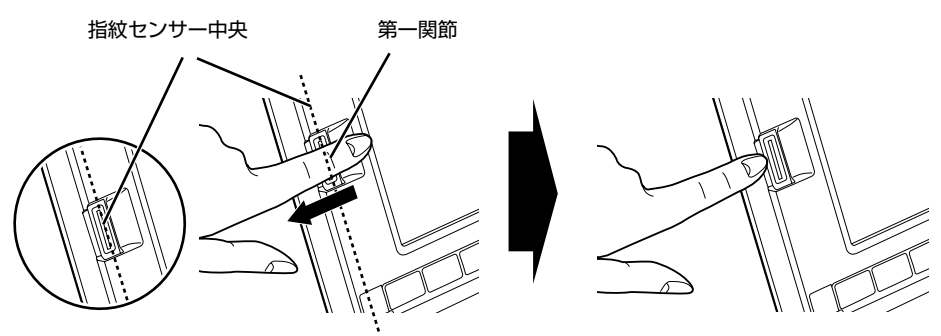

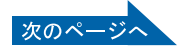

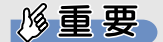

# 指を突き立てたり、引っかけるようにスライドさせないでください 指紋センサーに指のはら(指紋の中心部)が接触していなかったり、指を引っかけるようにス ライドさせると指紋の読み取りがうまくいかない場合があります。 必ず、指のはら(指紋の中心部)が指紋センサーに接触するようにスライドさせてください。 うまく認識されないときは 次の点に気を付けて操作してください。 ・ 指の第一関節より先の部分が、指紋センサー上を通過するようにする ・ 指紋の渦の中心が、指紋センサーの中心を通過するようにする ・ 1 秒程度で通過するくらいの速さで、スーッと動かす (イラストは機種や状況により異なります)

なお、親指など、指紋の渦の中心を合わせにくい指は、うまく認識できないことがあります。 その際は、中心を通過させやすい指を登録してください。

#### 指紋の読み取りがうまくいかない場合

指紋センサーに指をスライドさせるときは、必ず指紋の入力画面の表示を確認し、指紋の入力 が可能な状態になってから行ってください。指紋の入力画面が表示される前から指を指紋セン サーに置くと、指紋の認証に失敗する場合があります。

また、指のスライドが速すぎたり遅すぎたりした場合や、スライドの途中で指を止めたりした 場合にも、正常に認識できないことがあります。画面のメッセージに従って、スライドの速さ を調節してください。
## <span id="page-72-1"></span><span id="page-72-0"></span>**指紋を登録する**

認証に必要な情報を登録します。

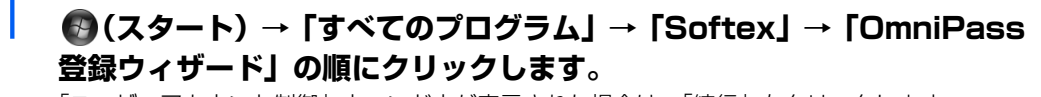

「ユーザーアカウント制御」ウィンドウが表示された場合は、「続行」をクリックします。 「続行」が表示されず「管理者アカウント」が表示されている場合は、そのアカウントのパスワー ド入力してから「OK」をクリックします。

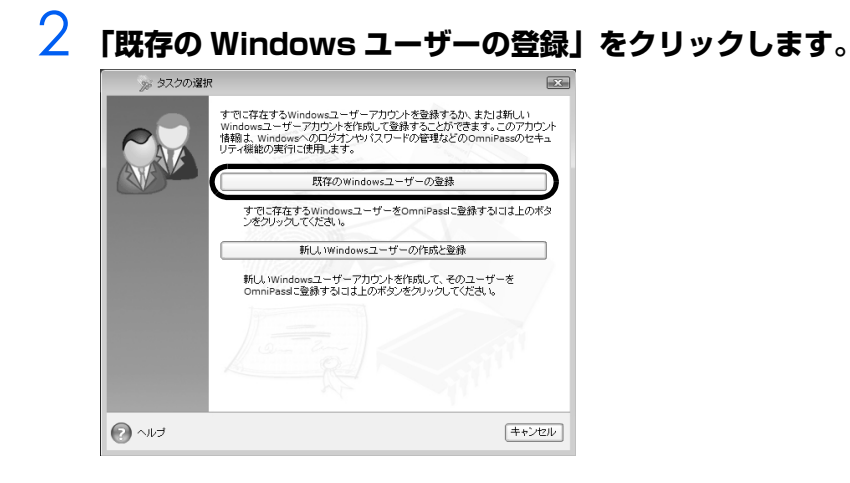

3 **Windows のログオンパスワードを設定している場合は、ログオンすると きと同じパスワードを入力し、「次へ」をクリックします。Windows の ログオンパスワードを設定していない場合は、「パスワード」は空欄のま ま「次へ」をクリックします。**

「ユーザー名」が Windows にログオンするときと同じことを確認してください。

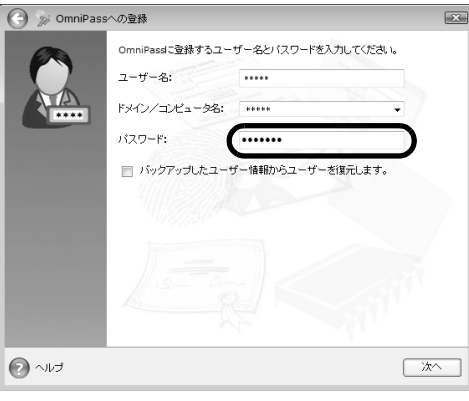

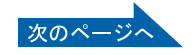

修重要

#### Windows のログオンパスワードを設定していない場合

セキュリティを強くするためにはWindowsのログオンパスワードもあわせて設定 することをお勧めします。パスワードを設定しない場合は、誰でもそのユーザーで Windows にログオンし、個人の文書や画像などのデータファイルを開いたり削除 したりできます。

Windows のログオンパスワードの設定について詳しくは、次のマニュアルをご覧 ください。

参照

© 「画面で見るマニュアル」 > 2 [202460] で検索

→ 「Windows のログオンパスワードを設定する」

<span id="page-73-0"></span>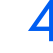

# 4 **認証で使用する指をイラストで選択し、「次へ」をクリックします。**

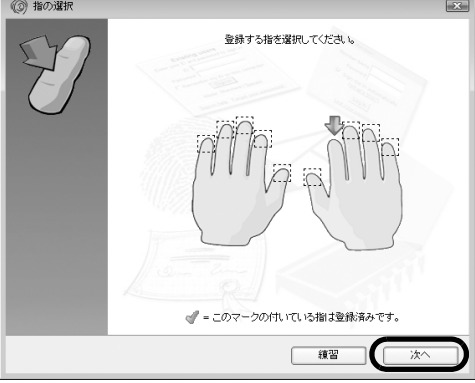

 $P$ POINT

#### 「練習」ボタンについて

この画面にある「練習」ボタンをクリックすると、指紋登録の練習をすることができ ます。指紋を登録する前に指紋の読み取りを練習されることをお勧めします。 ウィンドウ左上の ●、または「完了」ボタンをクリックすると、指紋を登録する画 面に戻ります。

## 5 **指紋の読み取りが始まります。画面の表示にしたがって指紋の読み取りを 行ってください。**

指紋が正常に読み取れた場合にはイラストが緑色に、読み取れなかった場合にはイラストが赤色 に表示されます。

指紋の採取は最低 3 回行います。指紋の採取が成功した後に、確認のためにもう一度指紋セン サーに指をスライドさせます。

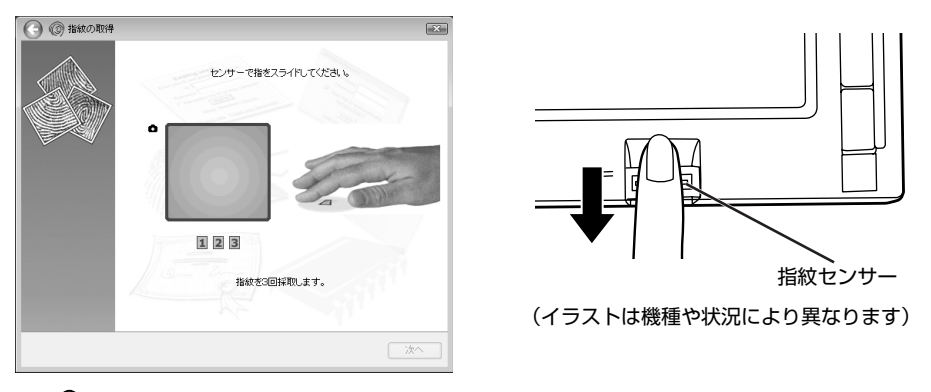

## $P$ POINT

#### 指紋は正しく登録してください

指紋の登録が正常に完了しても、指紋の読み取りが不完全なまま登録してしまうと、 Windows のログオン時などの指紋認証に成功する可能性が低くなってしまう場合が あります。指紋を登録するときの認証は、できるだけ次の条件を満たすように行って ください。

- ・ 読み取り領域の全体に指紋が読み取られている
- ・ 指紋の渦が画像の中に含まれている
- ・ 指紋の各方向の線がまんべんなく含まれている

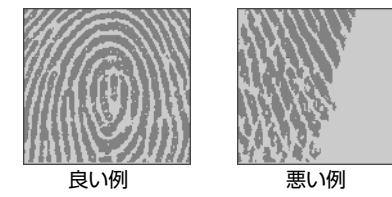

#### 指紋の読み取りがうまくいかない場合

指紋センサーに指をスライドさせる方法を確認してください。スライドの方法につい ては、「[指のスライドのさせ方」](#page-70-0)( ● ▶ [P.69](#page-70-0)) をご覧ください。

## 6 **「確認は成功しました」と表示されたら、「完了」をクリックします。**

確認がうまくいかなかった場合には、ウィンドウ左上のくつをクリックし、もう一度指紋の読み 取りを行ってください。

## 7 **「少なくとも 2 本の指の登録が必要です。引き続き、2 本目の指を登録して ください。」というメッセージが表示されたら、「OK」をクリックします。**

[手順 4](#page-73-0) の操作に戻り、1 指目以外の指の指紋を登録してください。 指紋の追加登録は 1 つのユーザーアカウントにつき、最大 10 本まで可能です。

# 8 **2 指目の指紋を登録したら、「完了」をクリックします。**

「操作が完了するまでお待ちください」というウィンドウが表示され、登録が完了するとウィン ドウが閉じます。

これで指紋の登録は完了です。

## **複数ユーザーで指紋認証を使う**

複数のユーザーが指紋を登録して、指紋認証を使うことができます。Windows のログオンパスワード も同時に設定できます。

新しいユーザーを登録する場合は、コンピュータの管理者でログオンしている必要があります。

## 修重要

1 人のユーザーが、Windows のユーザー名を複数使い分ける場合

Windows のユーザー名を複数使い分ける場合、同じ指を重複して登録すると、正しく認証さ れません。必ず指を変えて指紋を登録してください。

## 1 **(スタート)→「すべてのプログラム」→「Softex」→「OmniPass 登録ウィザード」の順にクリックします。**

「ユーザーアカウント制御」ウィンドウが表示された場合は、「続行」をクリックします。 「続行」が表示されず「管理者アカウント」が表示されている場合は、そのアカウントのパスワー ド入力してから「OK」をクリックします。

# 2 **「新しい Windows ユーザーの作成と登録」をクリックします。**

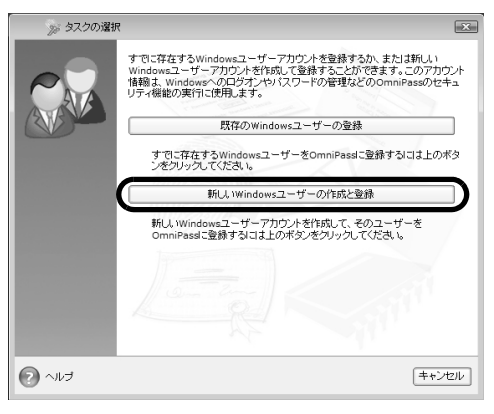

## 3 **新しく追加するユーザーの名前を「ユーザー名」に、ログオンパスワード を「パスワード」および「パスワードの確認」に入力したら、アカウント の種類を選んで、「次へ」をクリックします。**

「ユーザーアカウント制御」ウィンドウが表示された場合は、「続行」をクリックします。 「続行」が表示されず「管理者アカウント」が表示されている場合は、そのアカウントのパスワー ド入力してから「OK」をクリックします。

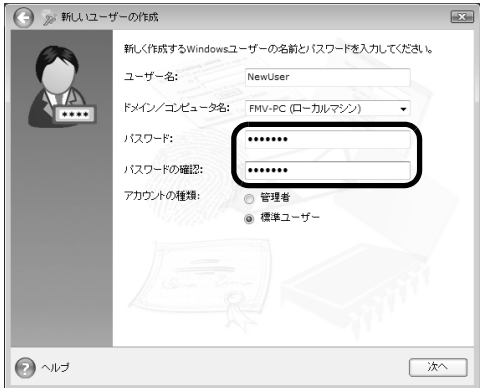

ここで入力したユーザー名とパスワードで、新しいユーザーが追加されます。

## $\mathsf{P}$  POINT.

#### 「パスワード」の設定について

Windows のログオンパスワードを設定せずにユーザー名と指紋だけを登録して指紋 認証を使用することもできます。その場合は「パスワード」および「パスワードの確 認」は空欄のままで「次へ」をクリックします。

パスワードを設定しない場合は、誰でもそのユーザーで Windows にログオンし、個 人の文書や画像などのデータファイルを開いたり削除したりできます。セキュリティ を強くするためにはWindowsのログオンパスワードもあわせて設定することをお勧 めします。

#### 「アカウント」の種類について

#### ・「管理者」

パソコンの設定を変更したり、新しいソフトウェアをインストールしたりできま す。

・「標準ユーザー」

パソコンの設定の変更や、ファイルの参照、システムの重要なファイルの削除が制 限されます。また、ソフトウェアのインストールや一部のソフトウェアの使用が制 限されます。

## 4 **新しく追加したユーザー名で指紋の登録をします。 「[指紋を登録する](#page-72-0)[」手順 4\( P.72](#page-73-0))に戻り、指紋の登録をしてください。**

指紋認証については、次のマニュアルもご覧ください。

#### 参照

▼ 指紋認証が使えなくなったら

 $\mathcal{D}$ ] 『画面で見るマニュアル』 ≫ 2 「000810」で検索

→「指紋認証を使う」

# **指紋認証を使う**

## **指紋認証を使って Windows にログオンする**

指紋認証を使うと Windows ログオンパスワードを入力する代わりに、指紋センサーに指をスライド させるだけで Windows にログオンできるようになります。

また、複数ユーザーでパソコンを使用している場合には、ユーザー選択も省略することができます。

### 1 **電源ボタン( )を押して、Windows を起動します。**

Windows が起動すると「ログオン認証」画面が表示されます。

# 2 **指紋登録した指のいずれかを指紋センサーにスライドさせます。**

指紋の認証に成功すると、Windows にログオンします。認証画面が表示されていない場合は、 「ログオン認証」画面下部のプルダウンメニューから「AuthenTec 指紋ドライバ」を選択して、 認証画面を表示させてください。

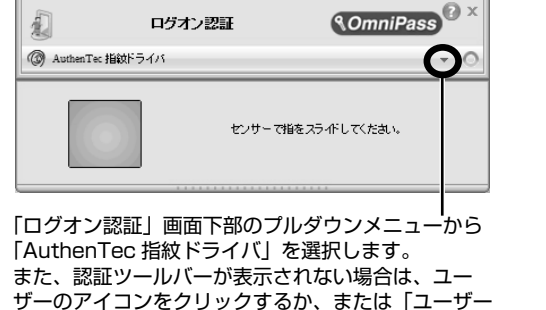

の切り替え」ボタンをクリックしてログオン画面を切 り替え、認証ツールバーを表示させてください。

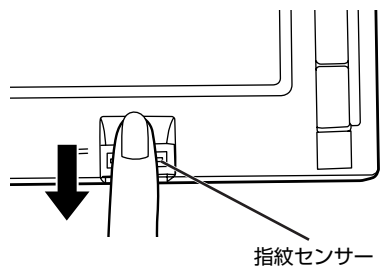

(イラストは機種や状況により異なります)

## $P$ POINT

画面で見る

マニュアル

添付の

#### 指紋の読み取りがうまくいかない場合

指紋センサーに指をスライドさせる方法を確認してください。スライドの方法については、「[指の](#page-70-0) [スライドのさせ方](#page-70-0)| (·▶P.69) をご覧ください。

#### 指紋認証がうまくいかない場合

指紋認証を 3 回連続して失敗した場合には、認証画面が閉じ、「AuthenTec 指紋ドライバ」の表 示が赤色に変わります。

しばらくすると「マスターパスワードの認証」に切り替わります。指紋のマークをクリックする と、もう一度認証画面が表示され、指紋認証ができるようになります。

<sup>系付の</sup><br>冊子マニュアル ▶▶▶ このマニュアルの巻頭でご案内しています。

#### 指紋認証を使う 77

# <span id="page-78-0"></span>**指紋センサーについての注意**

- **・** 次のような場合は、故障および破損の原因となることがあります。
	- **-** 指紋センサー表面をひっかいたり、先のとがったものでつついたりした場合
	- **-** 指紋センサー表面を爪や硬いもので強く擦り、センサー表面にキズが入った場合
	- **-** 泥などで汚れた手で指紋センサーに触れ、細かい異物などでセンサー表面にキズが入ったり、表面が 汚れたりした場合
	- **-** 指紋センサーのセンサー部にシールを貼ったり、インクなどで塗りつぶしたりした場合
- **・** 次のような場合は、指紋の読み取りが困難になったり、認証率が低下したりすることがあります。 指紋センサー表面はときどき清掃してください。
	- **-** 指紋センサー表面がほこりや皮脂などで汚れている
	- **-** 指紋センサー表面に汗などの水分が付着している
	- **-** 指紋センサー表面が結露している
- **・** 指紋の登録失敗や認証失敗が頻発する場合は、指紋センサー表面の清掃を行ってください。現象が 改善されることがあります。
- **・** 指紋センサーを清掃する際には、メガネ拭きなどの乾いたやわらかい布でセンサー表面の汚れを軽 く拭き取ってください。
- **・** 指紋センサーに指を置く前に金属に手を触れるなどして、静電気を取り除いてください。静電気が 故障の原因となる場合があります。冬期など乾燥する時期は特にご注意ください。
- **・** 長期間使用することにより、センサー周辺にゴミがたまることがありますが、先のとがったもので 取り除かないようにしてください。

# <span id="page-79-0"></span>**指紋認証をお使いになる場合の注意**

- **・** 本機能は指紋画像の特徴情報を認証するものです。このため、お客様によっては指紋の特徴情報が 少なく、登録操作ができない場合があります。
- **・** 指紋の登録には同一の指で最低 3 回の読み取りが必要です。異なる指で登録を行うと、認証できな い場合があります。
- **・** 指の状態が次のような場合は、指紋の登録が困難になったり、認証率(正しく指をスライドさせた 際に指紋が認証される割合)が低下することがあります。なお、手を洗う、手を拭く、認証する指 を変える、手荒れや乾いている場合はクリームを塗るなど、お客様の指の状態に合わせて対処する ことで、認証時の状況が改善されることがあります。
	- **-** お風呂上がりなどで指がふやけている場合
	- **-** 指に汗や脂が多く、指紋の間が埋まっている場合
	- **-** 手が荒れたり、指に損傷(切傷、ただれなど)を負っている場合
	- **-** 手が極端に乾燥していたり、乾燥肌の場合
	- **-** 指が泥や油などで汚れている場合
	- **-** 太ったり、やせたりして指紋が変化した場合
	- **-** 磨耗して指紋が薄くなった場合
	- **-** 指紋登録時に比べ、指紋認証時の指の表面状態が極端に異なる場合
	- **-** 濡れたり、汗をかいたりしている場合
- **・** センサー表面が濡れていたり結露していたりすると、誤作動の原因となります。柔らかい布で水分 を取り除いてからご使用ください。
- **・** 認証率はお客様の使用状況により異なります。
- **・** 各指で指紋が異なりますので、必ず登録を行った指で認証の操作を行ってください。
- **・** 指紋が正常に読み取れなかったときや、一定時間内に認証されなかったときは、警告メッセージが 表示されます。
- **・** 指紋認証技術は完全な本人認証・照合を保障するものではありません。当社では本製品を使用され たこと、または使用できなかったことによって生じるいかなる損害に関しても、一切責任を負いか ねますのであらかじめご了承ください。

# <span id="page-80-0"></span>13 LAN (有線 LAN) 機能を使う

LAN (有線 LAN)機能を使うための、LAN コネクタについて説明します。 ここでは、主にインターネットに接続する場合を例に説明します。

# **このパソコンの LAN 機能**

このパソコンでは、次のものが標準で準備されています。 **・** LAN コネクタ(LAN ケーブル用) 1000BASE-T/100BASE-T/10BASE-T 準拠

# **インターネットを使うときの接続例**

次のイラストは、パソコンとブロードバンドモデムを LAN ケーブルで接続している一例です。ネット ワークの形態によって使用する機器が異なりますので、ネットワークに合ったものをご購入ください。

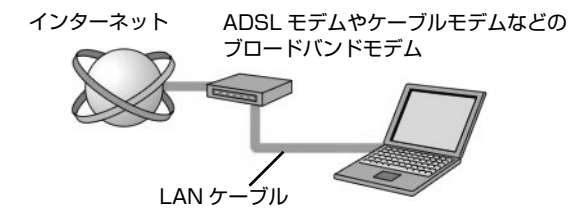

ネットワークの種類やしくみについては、次のマニュアルをご覧ください。

参照

→「ネットワークの種類やしくみ」 ① 『画面で見るマニュアル』 » 2 「390010」で検索

# **LAN(有線 LAN)をお使いになる場合**

LAN (有線 LAN) をお使いになる場合に必要なものなどを説明します。 ここでは、ブロードバンドインターネットにパソコンを接続する例を説明します。

## **必要なものを用意する**

このパソコンの他に、次のものが必要です。

- **・** ブロードバンドモデム ADSL モデム、ケーブルモデムなど、インターネットの回線や、プロバイダにより異なります。 **・** ルーター
- 異なるネットワーク間の中継点に設置して、ネットワークの中を流れるデータをきちんと目的の場所(パ ソコンやプリンタなど)に届けるための機器。一般的には、LAN と外部のネットワーク(インターネッ ト)を結ぶために使われます。 複数台のパソコンを接続する場合は必要です。ブロードバンドモデムに内蔵されている場合もあります。 なお、1000BASE-T の通信を行うためには、1000BASE-T に対応したものを使用してください。
- **・** ハブ ネットワーク上でケーブルを中継するための機器。 複数台のパソコンを接続する場合に必要です。ルーターに内蔵されている場合もあります。 1000BASE-T の通信を行うためには、1000BASE-T に対応したものを使用してください。
- **・** LAN ケーブル(ストレートタイプ) お使いになるネットワークのスピードに合ったものが必要です。接続するネットワーク機器のマニュア ルをご覧になり、必要なものをご用意ください。 1000BASE-T の通信を行うためには、エンハンストカテゴリ 5 (カテゴリ 5E) 以上の LAN ケーブル を使用してください。

# **LAN を使うための設定**

LAN をお使いになるためには、必要な機器を LAN ケーブルで接続し、ネットワークの設定を行いま す。インターネットに接続する場合は、プロバイダより提供されるマニュアルに従って、機器の設定 をしてください。

接続、設定の方法については、次のマニュアルでも説明しています。

参照

 $\sum$  ences

1000100」で検索

→「LAN を使う」

# 14 無線 LAN 機能を使う

無線 LAN 機能について説明します。

ここでは、主にインターネットに接続する場合を例に説明します。

# **このパソコンの無線 LAN 機能**

無線 LAN が搭載されている機種では、次のものが標準で準備されています。別途、無線 LAN アダプ タを購入する必要はありません。

**・** 無線 LAN IEEE802.11a(J52/W52/W53)準拠、IEEE802.11b 準拠、IEEE802.11g 準拠(Wi-Fi*®* 準拠)

# **インターネットを使うときの接続例**

次のイラストは、ブロードバンドインターネットと接続している一例です。ネットワークの形態によっ て使用する機器が異なりますので、ネットワークに合ったものをご購入ください。

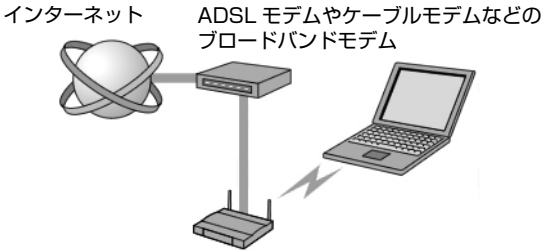

#### 無線 LAN アクセスポイント

無線 LAN でインターネットに接続するには、無線 LAN アクセスポイントを利用する「インフラスト ラクチャ通信」という方式で通信します。

ブロードバンドモデムに電波を送受信する無線 LAN アクセスポイントを接続し、無線 LAN アクセス ポイントとパソコンの間を、LAN ケーブルの代わりに電波で送受信します。

ネットワークの種類やしくみについては、次のマニュアルをご覧ください。

参照

→「ネットワークの種類やしくみ」 12) 「画面で見るマニュアル」 » 2 「390010」で検索

# **無線 LAN をお使いになる場合**

## **必要なものを用意する**

無線 LAN を使うためには、このパソコンの他に次のものが必要です。

**・** 無線 LAN アクセスポイント LAN ケーブルを使用する代わりに、電波を利用して情報のやり取りを行う無線 LAN では、「無線 LAN アクセスポイント」と呼ばれる機器が必要となります。無線 LAN アクセスポイントには主に次のものが あります。 **-** ワイヤレス LAN ステーション

**-** ワイヤレスブロードバンドルーター

## **無線 LAN を使うための設定**

無線 LAN を使うには、無線 LAN アクセスポイントとパソコンの設定を行います。

初めて設定する場合は、使用するネットワークの情報やデータの暗号化などを、無線 LAN アクセスポ イントとパソコンの両方に設定します。

すでにネットワークで使われている無線 LAN アクセスポイントに接続する場合は、無線 LAN アクセ スポイントと同じ設定になるように、パソコンを設定します。

無線 LAN については、次のマニュアルをご覧ください。

参照

#### ▼ 無線 LAN の設定

① 『画面で見るマニュアル』 ≫ 2 「001000」で検索

→「無線 LAN を使う」

▼ 別売の無線 LAN カードなどを使う

11 「画面で見るマニュアル」 > 2 「001020」で検索

→「別売の無線 LAN アダプタを使う」

#### ここでは、設定の流れを説明します。

#### 1 無線 LAN の電波を発信する。

無線 LAN の電波は、停止したり発信したりすることができます。無線 LAN を使うときには、電波が 発信されている必要があります。ワイヤレススイッチが ON になっているか、「Plugfree NETWORK」 により電波が発信されているか確認します。

#### 2 無線 LAN アクセスポイントの設定をする。

無線 LAN アクセスポイントのセットアップ、SSID (または ESSID)や暗号化の設定などを行いま す。無線 LAN アクセスポイントに添付されているマニュアルを参照しながら設定します。

#### 3 パソコンに無線 LAN の設定をする。

無線 LAN で通信する無線 LAN アクセスポイントとパソコンでは、同じ SSID (または ESSID) を設 定します。また、セキュリティのためにデータの暗号化を設定しますが、暗号レベルは同じにする必 要があります。

このパソコンでは、「Plugfree NETWORK」というユーティリティを使用して設定を行います。 設定には、無線 LAN アクセスポイントに添付されているマニュアルも参照します。

#### 4 ネットワークに接続するための設定をする。

インターネットなどのネットワークに接続するための設定をします。 インターネットに接続する場合は、無線 LAN アクセスポイントとブロードバンドモデムを LAN ケー ブルで接続し、インターネット接続を確認します。 また、必ずセキュリティ対策を行ってください。 インターネット接続を確認する場合は、次のマニュアルをご覧ください。

参照

#### 『画面で見るマニュアル』

→「3. インターネット/ E メール」→「インターネットに接続するための設定」 作業手順や詳しい内容は、接続·設定する機器やプロバイダのマニュアルなどもあわせてご覧くださ い。

# <span id="page-85-0"></span>15 Bluetooth ワイヤレステクノロジー

このパソコンに内蔵の Bluetooth ワイヤレステクノロジーを使用して、他の Bluetooth ワ イヤレステクノロジー機器を接続することができます。 ここでは、Bluetooth ワイヤレステクノロジーについて説明しています。

# **Bluetooth ワイヤレステクノロジーとは**

Bluetooth ワイヤレステクノロジーとは、ヘッドセットや携帯電話などの周辺機器や他の Bluetooth ワイヤレステクノロジー内蔵のパソコンなどに、ケーブルを使わず電波で接続できる技術です。

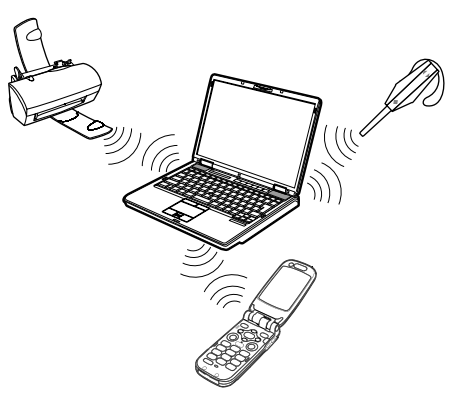

# **必要なものを用意する**

- **・** Bluetooth ワイヤレステクノロジー機器 Bluetooth ワイヤレステクノロジーを利用してこのパソコンと接続する機器です。Bluetooth ワイヤレ ステクノロジー機器には次のようなものがあります。お使いになる目的に応じてご用意ください。 キーボード、マウス、プリンタ、ヘッドセット、携帯電話
- **・** Bluetooth ワイヤレステクノロジー機器のマニュアル お使いになる Bluetooth ワイヤレステクノロジー機器によって設定方法が異なる場合があります。必ず Bluetooth ワイヤレステクノロジー機器のマニュアルもご覧ください。 Bluetooth ワイヤレステクノロジーをお使いになる場合には、次のマニュアルもご覧ください。

<sup>系付の</sup><br>冊子マニュアル ▶▶▶ このマニュアルの巻頭でご案内しています。

会照

画面で見る

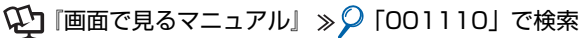

添付の

→ 「Bluetooth ワイヤレステクノロジーを使う」

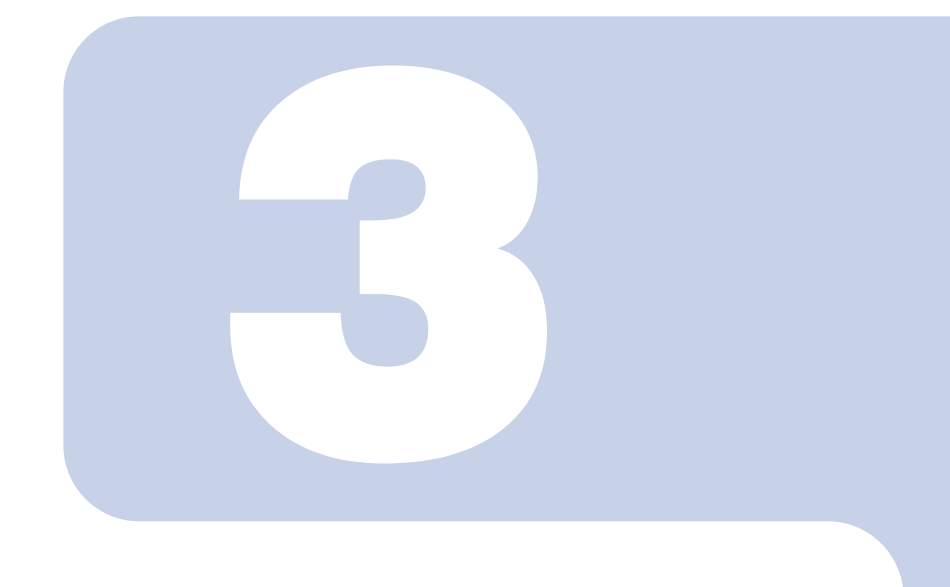

# 第3章

# <span id="page-86-0"></span>周辺機器の設置/設定/増設

周辺機器の使用上の注意やメモリの増やし方などを説明してい ます。目的に合わせてお読みください。

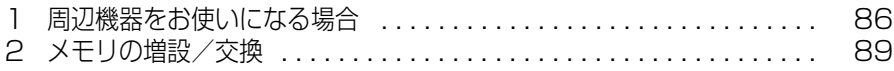

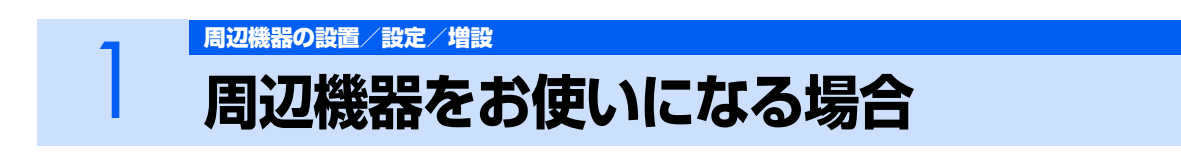

<span id="page-87-0"></span>ここでは、周辺機器をお使いになる場合に知っておいていただきたいことについて説明しま す。

**A** 警告

・周辺機器の取り付け/取り外しを行うときは、本製品や周辺機器の電源を切った状態で行ってく Œ ださい。 AC アダプタや電源コードがコンセントにつながっている場合は、それらをコンセントから抜い てください。

感電の原因となります。

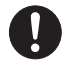

・周辺機器のケーブルは、このマニュアルをよく読み、正しく接続してください。 誤った接続状態でお使いになると、感電・火災の原因となります。また、パソコン本体および周 辺機器が故障する原因となります。

# **周辺機器とは?**

<span id="page-87-1"></span>プリンタ、デジタルカメラ、メモリなどの装置のことです。パソコンの各種コネクタに接続したり、パ ソコン本体内部に取り付けたりして、パソコンの機能を拡張したり、処理速度を高めたりできます。

# **周辺機器を取り付けると**

メモリを取り付けてパソコンの処理能力を上げたり、プリンタを接続して印刷したりなど、パソコン でできることがさらに広がります。

また、デジタルカメラで撮影した画像をパソコンに取り込んで、E メールに添付したりできます。

# **周辺機器を取り付けるには**

周辺機器の取り付け方について、本マニュアル内では、「[メモリの増設/交換](#page-90-0)」(·▶P.89)について 記載しています。また、画面で見るマニュアルでも、紹介しています。 お使いになる周辺機器のマニュアルとあわせてご覧ください。

参照

『画面で見るマニュアル』

→ 「5. パソコン本体の取り扱い」または「6. 周辺機器の接続」

## **「画面で見るマニュアル」で調べる**

# *1* **表示される画面の中から取り付けたい周辺機器をクリックします。**

例えば、プリンタを接続する場合は、「6. 周辺機器の接続」→「プリンタを接続する」をクリッ クします。

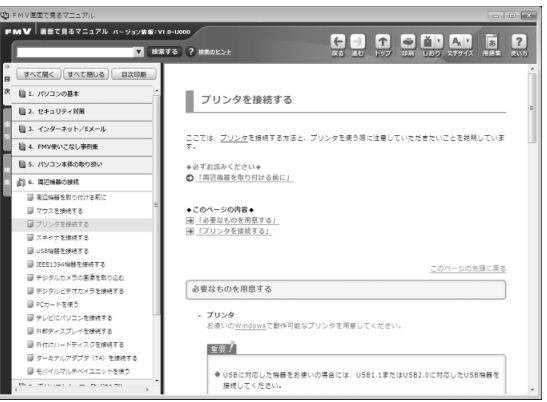

## $P$ POINT

#### 手順の中に「動画を見る」というボタンがあるとき

ボタンをクリックすると、インターネットに接続して手順の動画をご覧いただけま す。このとき、FMV ユーザー登録で発行された「ユーザー登録番号」と「パスワー ド」が必要です。ユーザー登録については、『「サポート&サービスのご案内」をご覧 ください。

# **周辺機器の取り扱い上の注意**

周辺機器を取り付けるときは、次のことに注意してください。

#### **・ 周辺機器によっては設定作業が必要です**

パソコンの周辺機器の中には、接続するだけでは正しく使えないものがあります。このような機器は、接 続した後で設定作業を行う必要があります。例えば、プリンタや PC カードを使うには、取り付けた後 に「ドライバのインストール」という作業が必要です。周辺機器の接続は、このマニュアルをよくご覧 になり、正しく行ってください。

#### **・ ドライバなどがフロッピーディスクで添付されている場合**

周辺機器によっては、添付のドライバなどがフロッピーディスクで提供されているものがあります。オ プションの FDD ユニット(USB)をご購入になり、接続した上でドライバをインストールしてください。

**・ マニュアルをご覧ください**

ケーブル類を接続する場合は、次のマニュアルをご覧になり、接続時に間違いがないようにしてくださ い。

#### 参照

#### ▼ ケーブル類を接続する場合

『画面で見るマニュアル』

→ 「6. 周辺機器の接続」

誤った接続状態で使用すると、このパソコンおよび周辺機器が故障する原因となることがあります。 また、「画面で見るマニュアル」で説明している周辺機器の取り付け方法は一例です。「画面で見るマニュ アル」とあわせて周辺機器のマニュアルも必ずご覧ください。

#### **・ 純正品をお使いください**

弊社純正の周辺機器については、販売店にお問い合わせになるか、富士通ショッピングサイト「WEB MART (ウェブマート) | [\(http://www.fujitsu-webmart.com/](http://www.fujitsu-webmart.com/)) をご覧ください。 他社製品につきましては、このパソコンで正しく動作するかどうか、保証いたしかねます。他社製品を お使いになる場合は、製造元のメーカーにお問い合わせくださいますようお願いいたします。

#### **・ ACPI に対応した周辺機器をお使いください**

このパソコンは ACPI モードに設定されています。ACPI モードに対応していない周辺機器をお使いの場 合、省電力機能などが正しく動作しない場合があります。

#### **・ 周辺機器の電源は、パソコンの電源を入れる前に入れてください**

電源を入れて使う周辺機器を取り付けた場合は、周辺機器の電源を入れてからパソコンの電源を入れて ください。また、周辺機器の電源を切るときは、パソコンの電源を切ってから周辺機器の電源を切って ください。

## 修重要

 $\bm{\mathbb{Q}}$ d Eecra

#### 周辺機器を取り付ける場合

- ・ コネクタに周辺機器を取り付ける場合は、コネクタの向きを確認し、まっすぐ接続してくだ さい。
- ・ 複数の周辺機器を取り付ける場合は、1 つずつ取り付けて設定を行ってください。

<span id="page-90-0"></span>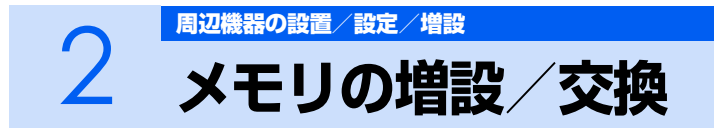

このパソコンは、ご購入時の状態で 1GB のメモリが取り付けられています。メモリ容量は これ以上増やすことはできません。

故障などによりメモリを交換するときにご覧ください。

# **必要なものを用意する**

## **■メモリ(拡張 RAM(ラム)モジュール)**

FMVNM1GHM1 (1GB)のメモリが取り付けられます。

### **プラスのドライバー(ドライバーサイズ:1 番)**

このパソコンのネジを取り外すときに使います。ネジの頭をつぶさないように、ネジのサイズ(M2.5) に合ったものをお使いください。他のドライバーを使うと、ネジの頭をつぶすおそれがあります。

### **■メモリについて**

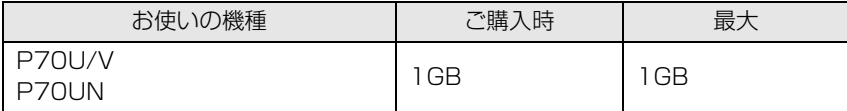

# **メモリ取り扱い上の注意**

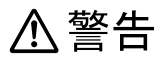

・メモリの取り付け/取り外しを行う場合は、必ずパソコン本体の電源を切り、AC アダプタやバッ テリ、周辺機器を取り外してください。スリープや休止状態では、取り付け/取り外しを行わな いでください。 感電の原因となります。また、データが消失したり、パソコン本体やメモリが故障する原因とな

ることがあります。

・取り外したカバー、キャップ、ネジ、電池などの部品は、小さなお子様の手の届かないところに 置いてください。 誤って飲み込むと窒息の原因となります。万一、飲み込んだ場合は、すぐに医師に相談してくだ さい。

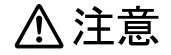

・メモリの取り付け位置のすぐそばに高温になる部分があります。 メモリの取り付け/取り外しを行うときは、パソコン本体の電源を切って、しばらくしてから行っ てください。火傷の原因になることがあります。

## **メモリを取り付けるときの注意**

- **・** メモリは、静電気に対して非常に弱い部品で構成されており、人体に留まった静電気により破壊さ れる場合があります。メモリを取り扱う前に、一度金属質のものに手を触れて、静電気を放電して ください。
- **・** 操作に必要な箇所以外には手を触れないでください。故障の原因となることがあります。
- **・** パソコンの部品など不要な物を、パソコン本体内部に落とさないでください。故障の原因となるこ とがあります。
- **・** メモリは何度も抜き差ししないでください。故障の原因となることがあります。
- **・** メモリの表面の端子や IC 部分に触れて押さないでください。また、メモリに強い力をかけないよ うにしてください。
- **・** メモリがうまく取り付けられないときは、無理にメモリを取り付けず、いったんメモリを抜いてか ら再度メモリを取り付け直してください。
- **・** メモリは下図のようにふちを両手で持ってください。金色の線が入っている部分(端子)には、絶 対に手を触れないでください。指の油分などが付着すると、接触不良の原因となることがあります。

この部分には手を触れないでください。

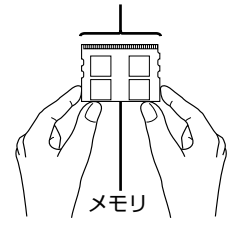

# **メモリを増やす**

メモリは、パソコン本体下面の拡張 RAM モジュールスロットに取り付けます。

## $P$  POINT.

#### メモリの取り付け手順の動画を見ることができます

サポートページ[\(http://azby.fmworld.net/support/\)](http://azby.fmworld.net/support/)で、メモリの取り付け手順の動画がご 覧になれます。

- **1 パソコン本体の電源を切り、AC アダプタを取り外します。**
- 2 **液晶ディスプレイを閉じ、パソコン本体を裏返します。**
- 3 **内蔵バッテリパックを取り外します。** 内蔵バッテリの取り外し方は、「[内蔵バッテリパックを交換する」](#page-29-0)(·▶P.28)をご覧ください。
- <span id="page-92-0"></span>4 **ネジ(2ヶ所)を取り外し、拡張 RAM モジュールスロットカバーを取り 外します。**

①拡張 RAM モジュールスロットカバーを矢印の方向に開いて、②取り外します。

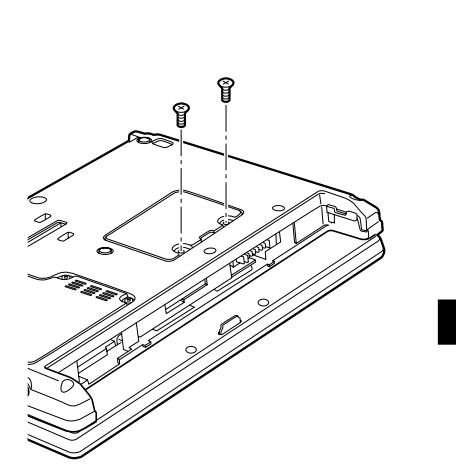

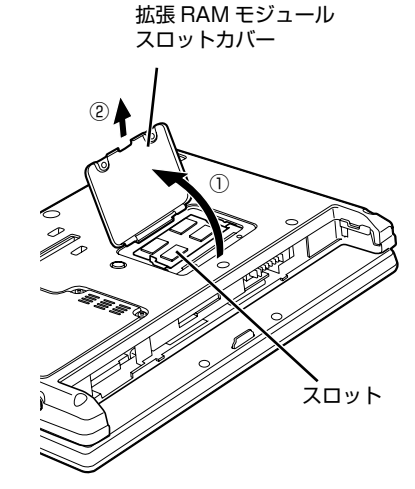

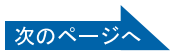

3

メモリの増設/交換 91

# 5 **メモリを取り外します。**

メモリを押さえている両側のツメを左右に開くと、メモリが少し斜めに持ち上がるので、両手で メモリのふちを持って斜め上の方向に引っ張り、スロットから取り外します。

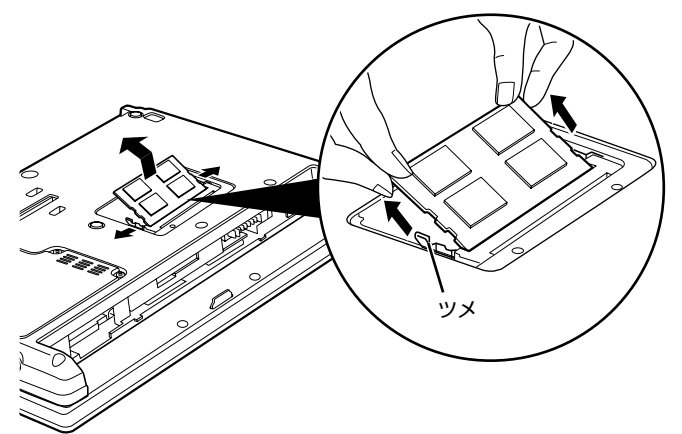

# 6 **メモリを取り付けます。**

両手でメモリのふちを持って、メモリの欠けている部分とコネクタの突起を合わせ、斜め上から しっかりと差し込み、パチンと音がするまで下に倒します。 メモリを押さえている両側のツメが、きちんとはまったことを確認してください。

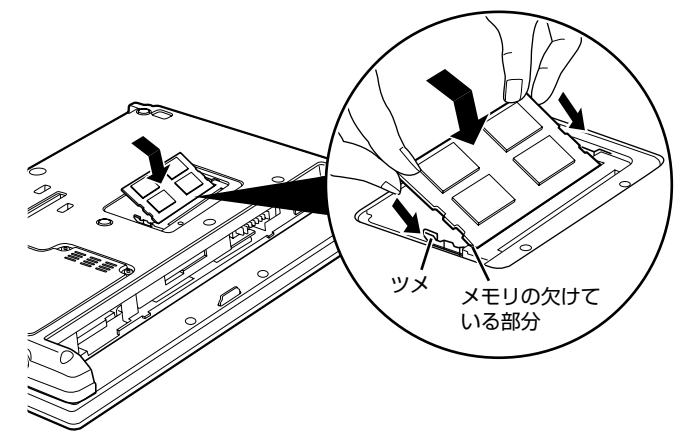

修重要

#### メモリを取り付けるときのご注意

- ・ メモリを取り付けるときは、端子や IC に触れないようにして、両手でメモリの ふちを持って取り付けてください。
- ・ メモリの表面の端子や IC 部分に触れて押さないでください。また、メモリに強 い力をかけないようにしてください。
- ・ メモリがうまく取り付けられないときは、無理にメモリを取り付けず、いったん メモリを抜いてから再度メモリを取り付け直してください。無理にメモリを取り 付けようとすると、メモリやコネクタが破損する原因となります。

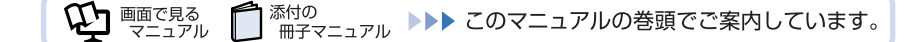

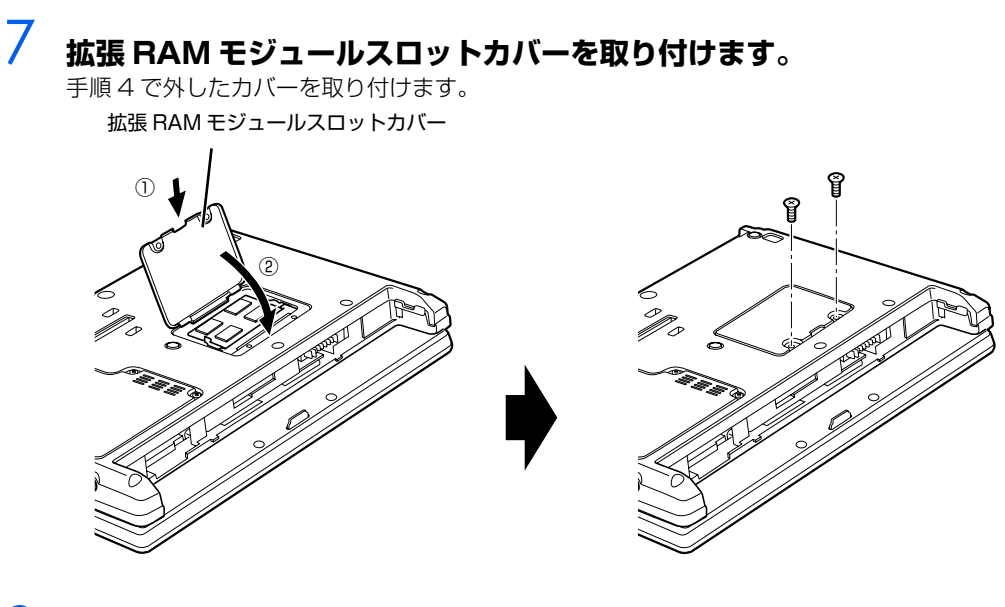

8 **内蔵バッテリパックを取り付けます。** 内蔵バッテリの取り付け方は、「[内蔵バッテリパックを交換する」](#page-29-0)( [P.28](#page-29-0))をご覧ください。

続いて、メモリが正しく取り付けられたか、メモリの容量を確認しましょう(…▶P.94)。

# <span id="page-95-0"></span>**メモリ容量を確認する**

1 **パソコン本体の電源を入れます。**

## 修重要

#### 画面に何も表示されないときは

メモリが正しく取り付けられていないと、電源を入れたときに「拡張メモリエラー」 または「メモリエラーです。」というメッセージや英語のメッセージが表示された り、画面に何も表示されないことがあります。その場合は電源ボタンで電源を切 り、メモリを取り付け直してください。

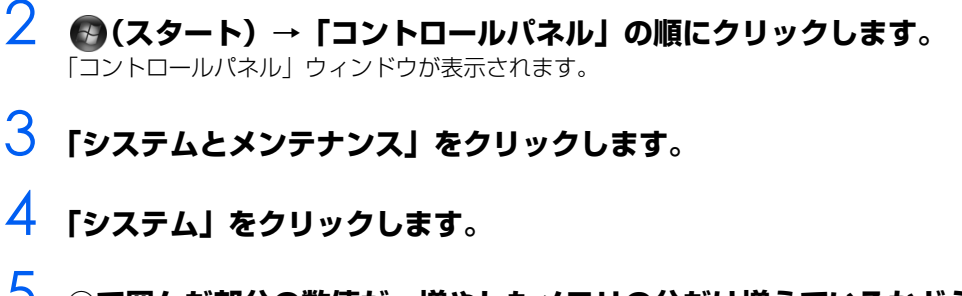

# 5 **○で囲んだ部分の数値が、増やしたメモリの分だけ増えているかどうかを 確認します。**

メモリ容量の数値が正しくない場合は、メモリがきちんと取り付けられているかどうかを確認し てください。

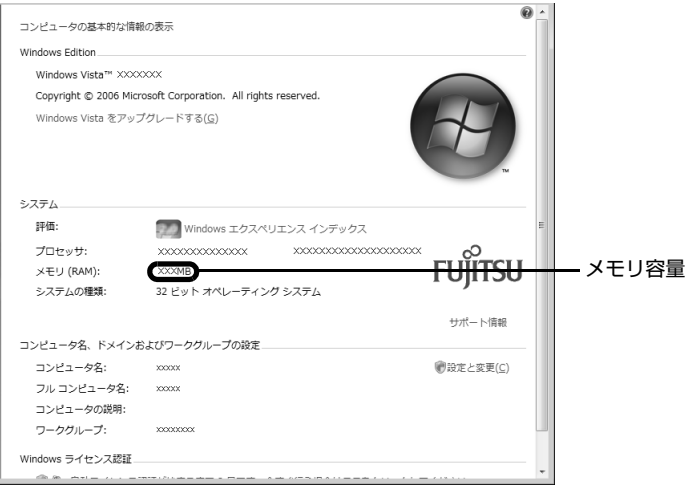

メモリ容量の表示はお使いのパソコンによって異なります。

このパソコンではメモリの一部をグラフィック用メモリとして使用するため、8MB 少なく表示 されます。

お使いのシステム構成によってはさらに 1MB 少なく表示される場合があります。

# **6** ウィンドウの右上にある■■をクリックして、ウィンドウを閉じます。

<sup>忝付の</sup><br>冊子マニュアル ▶▶▶ このマニュアルの巻頭でご案内しています。

 $\bm{\mathbb{Q}}$ d Ences

添付の

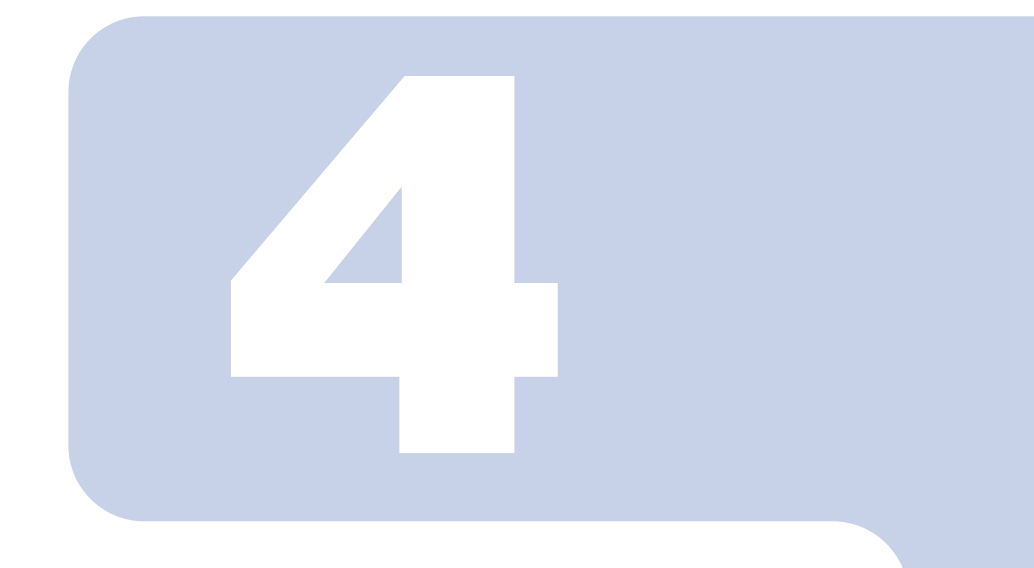

<span id="page-96-1"></span><span id="page-96-0"></span>第4章 お手入れ

## 1 FMV のお手入れ [. . . . . . . . . . . . . . . . . . . . . . . . . . . . . . . . . . . . . . . . .](#page-97-0) 96

# <span id="page-97-0"></span>1 FMV の[お手入れ](#page-96-0)

ここでは、FMV を快適にお使いいただくための、日ごろのお手入れについて説明しています。

# **パソコン本体および添付品のお手入れ**

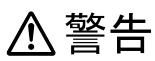

Œ

・感電やけがの原因となるので、お手入れの前に、次の事項を必ず行ってください。 ・パソコン本体の電源を切り、AC アダプタとバッテリを取り外してください。 ・プリンタなど、周辺機器の電源を切り、パソコン本体から取り外してください。

## 修重要

#### キーボードのキーとキーの間のホコリなどをとる場合

- ・ ゴミは吹き飛ばして取らないでください。キーボード内部にゴミが入り、故障の原因となる 場合があります。また、掃除機などを使って、キーを強い力で引っ張らないでください。 ・ ホコリなどを取る場合は、柔らかいブラシなどを使って軽くホコリを取り除いてください。
- その際、毛先が抜けやすいブラシは使用しないでください。キーボード内部にブラシの毛な どの異物が入り、故障の原因となる場合があります。

パソコン本体の汚れは、乾いた柔らかい布で軽く拭き取ってください。

汚れがひどい場合は、水または水で薄めた中性洗剤を含ませた布を、固く絞って拭き取ってください。 中性洗剤を使用して拭いた場合は、水に浸した布を固く絞って中性洗剤を拭き取ってください。また、 拭き取りの際は、パソコン本体やマウス、リモコンに水が入らないよう十分に注意してください。な お、シンナーやベンジンなど揮発性の強いものや、化学ぞうきんは絶対に使わないでください。

# <span id="page-98-0"></span>**液晶ディスプレイのお手入れ**

液晶ディスプレイの汚れは、乾いた柔らかい布かメガネ拭きで軽く拭き取ってください。水や中性洗 剤を使用して拭かないでください。

修重要

液晶ディスプレイのお手入れをするときは、次の点にご注意ください

- ・ 液晶ディスプレイの表面を固いものでこすったり、強く押しつけたりしないでください。液 晶ディスプレイが破損するおそれがあります。
- ・ 市販のクリーナーや化学ぞうきんを使うと、成分によっては、画面の表面のコーティングを 傷めるおそれがあります。次のものは、使わないでください。
	- ・ アルカリ性成分を含んだもの
	- ・ 界面活性剤を含んだもの
	- ・ アルコール成分を含んだもの
	- ・ シンナーやベンジンなどの揮発性の強いもの
	- ・ 研磨剤を含むもの

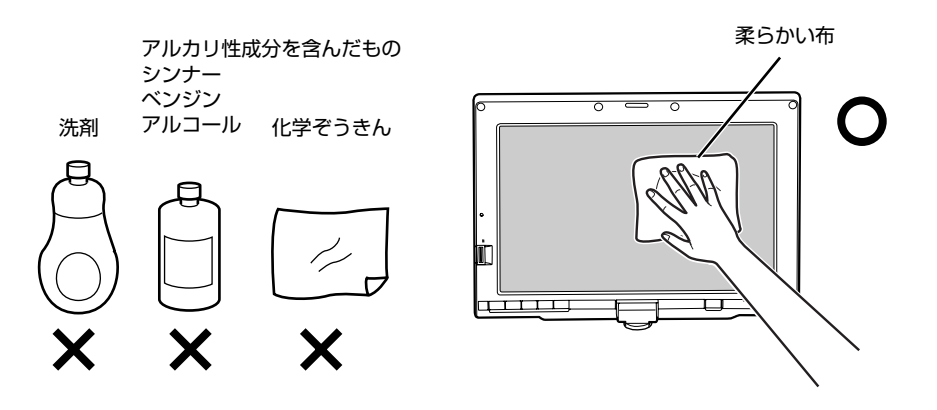

# **CD/DVD ドライブのお手入れ**

市販のクリーニングディスクやレンズクリーナーを使うと、逆にゴミを集めてしまい、CD/DVD ドライブ のレンズが汚れてしまう場合があります。故障の原因になりますので絶対に使わないでください。 うまく読み取れない場合には、ディスクの指紋、ほこりなどの汚れを拭き取ることで改善されることがあり ます。拭き取り方法はディスクの種類により異なります。詳しくはディスクの説明書/レーベル等をご覧く ださい。

Memo

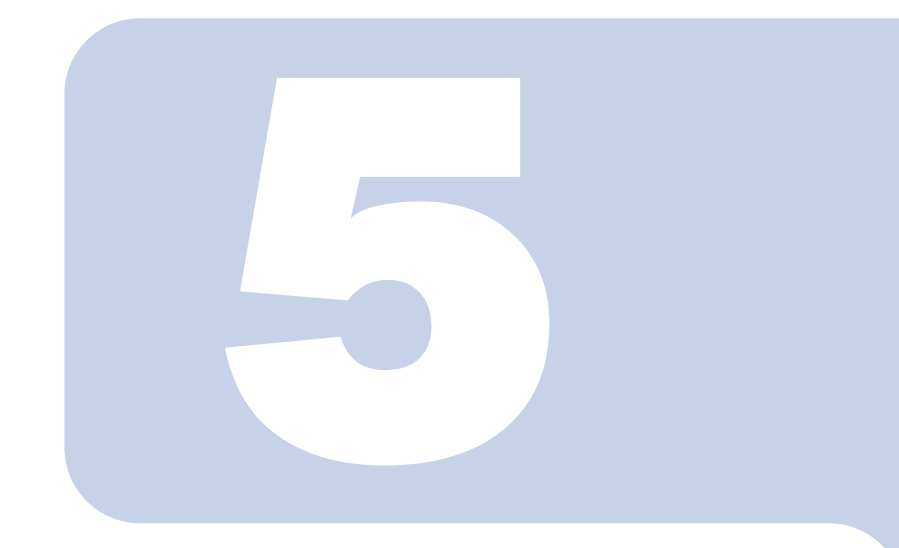

第5章

# <span id="page-100-0"></span>仕様一覧

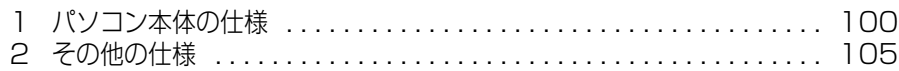

次の表は各機種ごとの特徴を示しています。詳しい仕様については、次ページからの 仕様一覧をご覧ください。

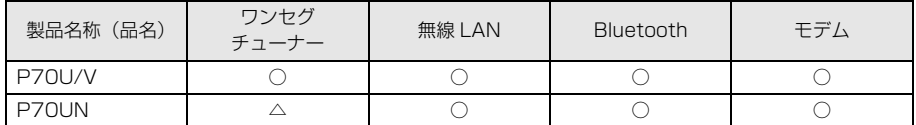

○:搭載、△:機能を選択した場合に搭載、×:非搭載

<span id="page-101-1"></span><span id="page-101-0"></span>

# 1 ポジコン本体の仕様

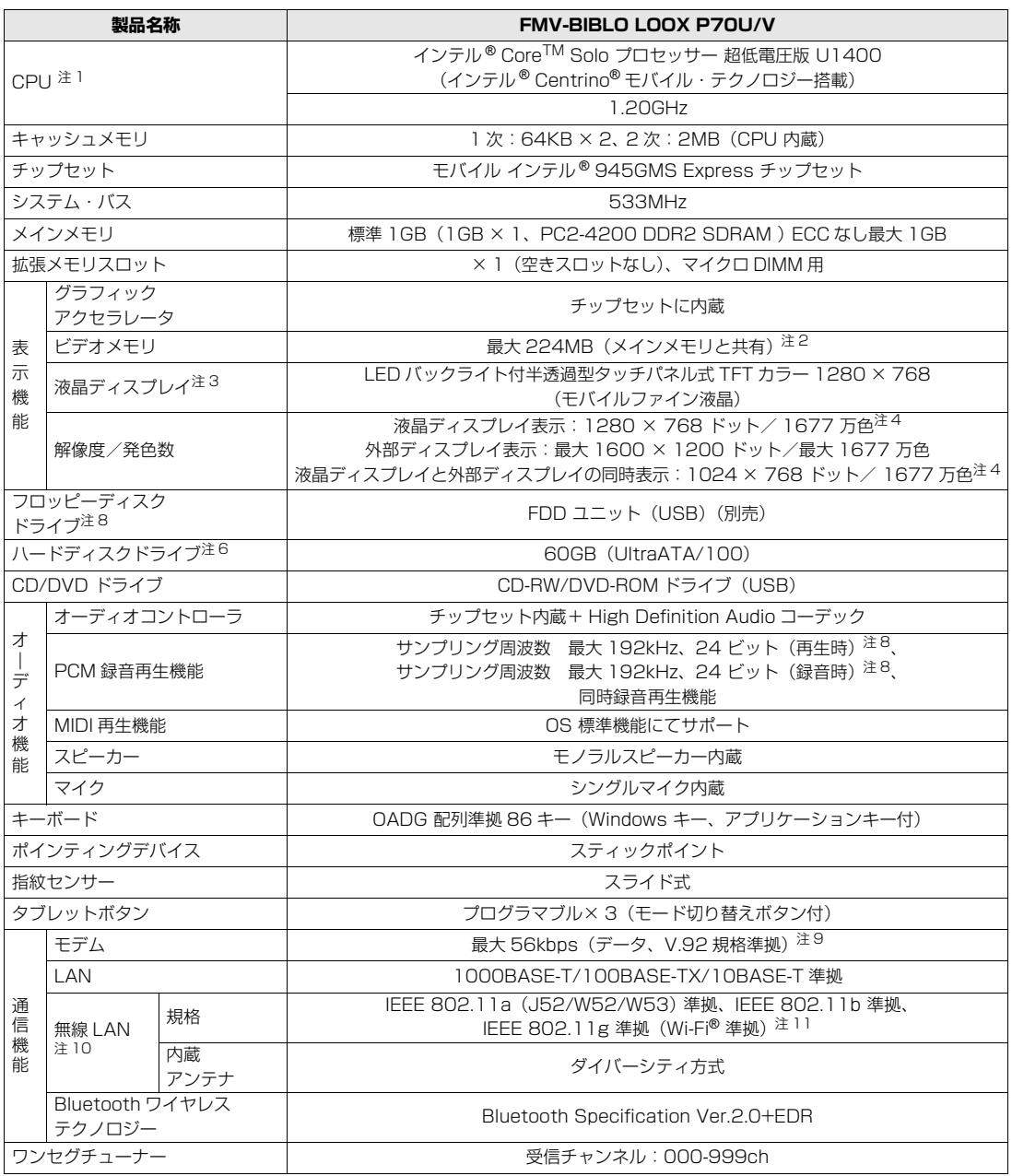

バソコンの仕様は、改善のために予告なく変更することがあります。あらかじめご了承ください。<br>注記については、[「仕様一覧の注記について](#page-105-9)」(•• ▶P.104)をご覧ください。

**VI BETERS** 

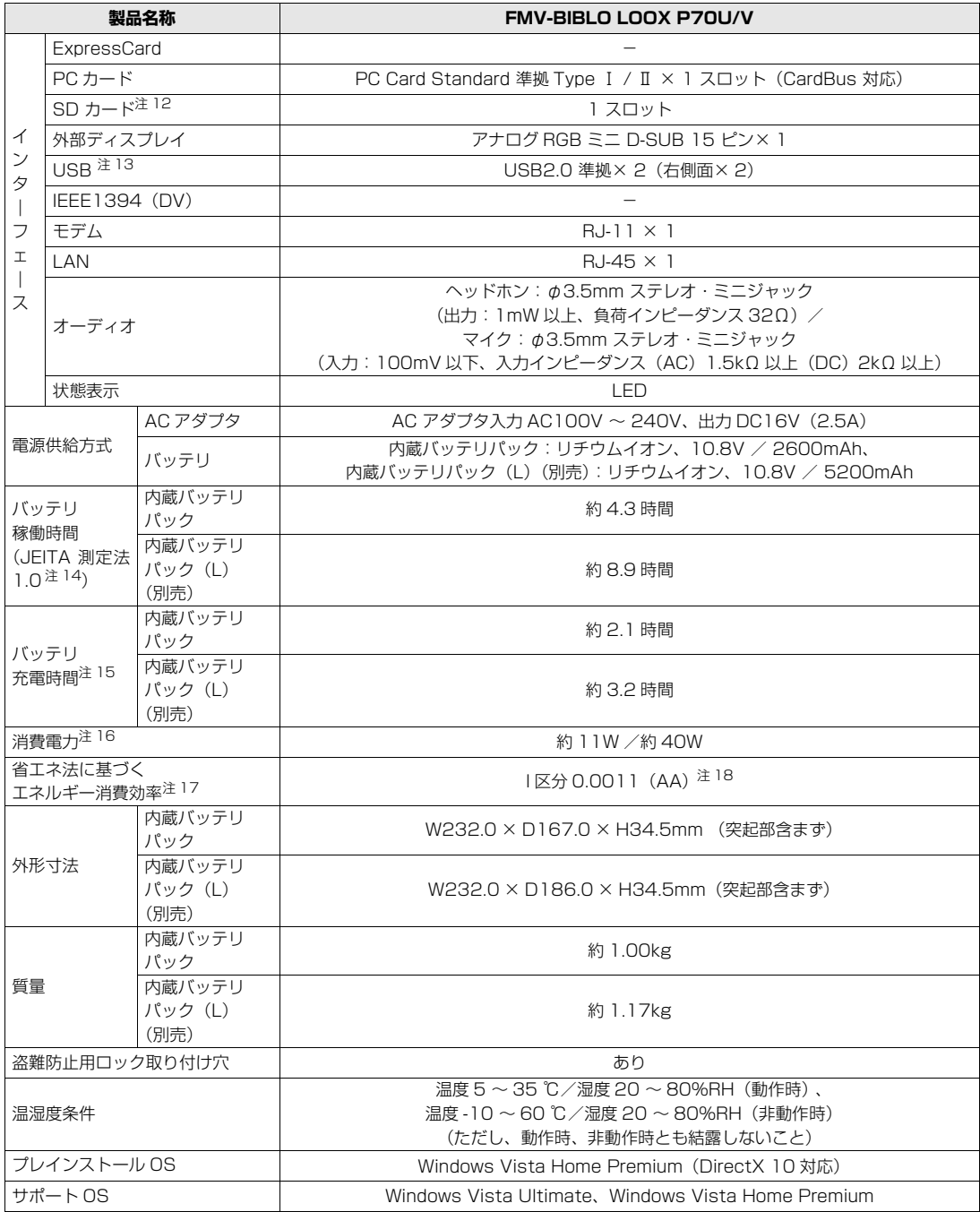

パソコンの仕様は、改善のために予告なく変更することがあります。あらかじめご了承ください。<br>注記については、[「仕様一覧の注記について](#page-105-9)」( •• ▶P.104) をご覧ください。

5

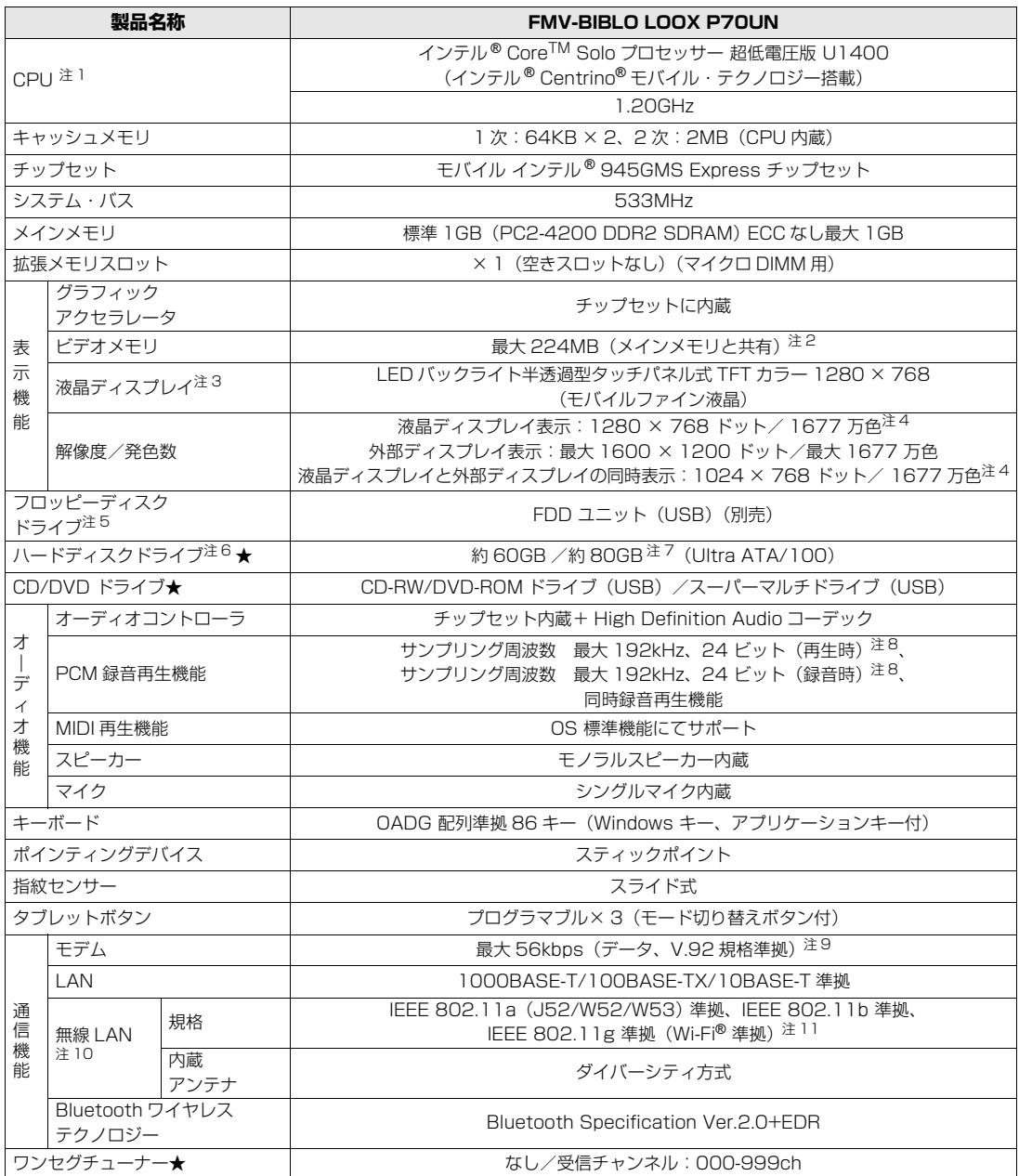

インターネットの富士通ショッピングサイト「WEB MART(ウェブマート)」でのみご購入いただける製品の仕様です。

★ ご購入時に選択したものをご覧ください。

**VI BETERS** 

バソコンの仕様は、改善のために予告なく変更することがあります。あらかじめご了承ください。<br>注記については、[「仕様一覧の注記について](#page-105-9)」(•• ▶P.104)をご覧ください。

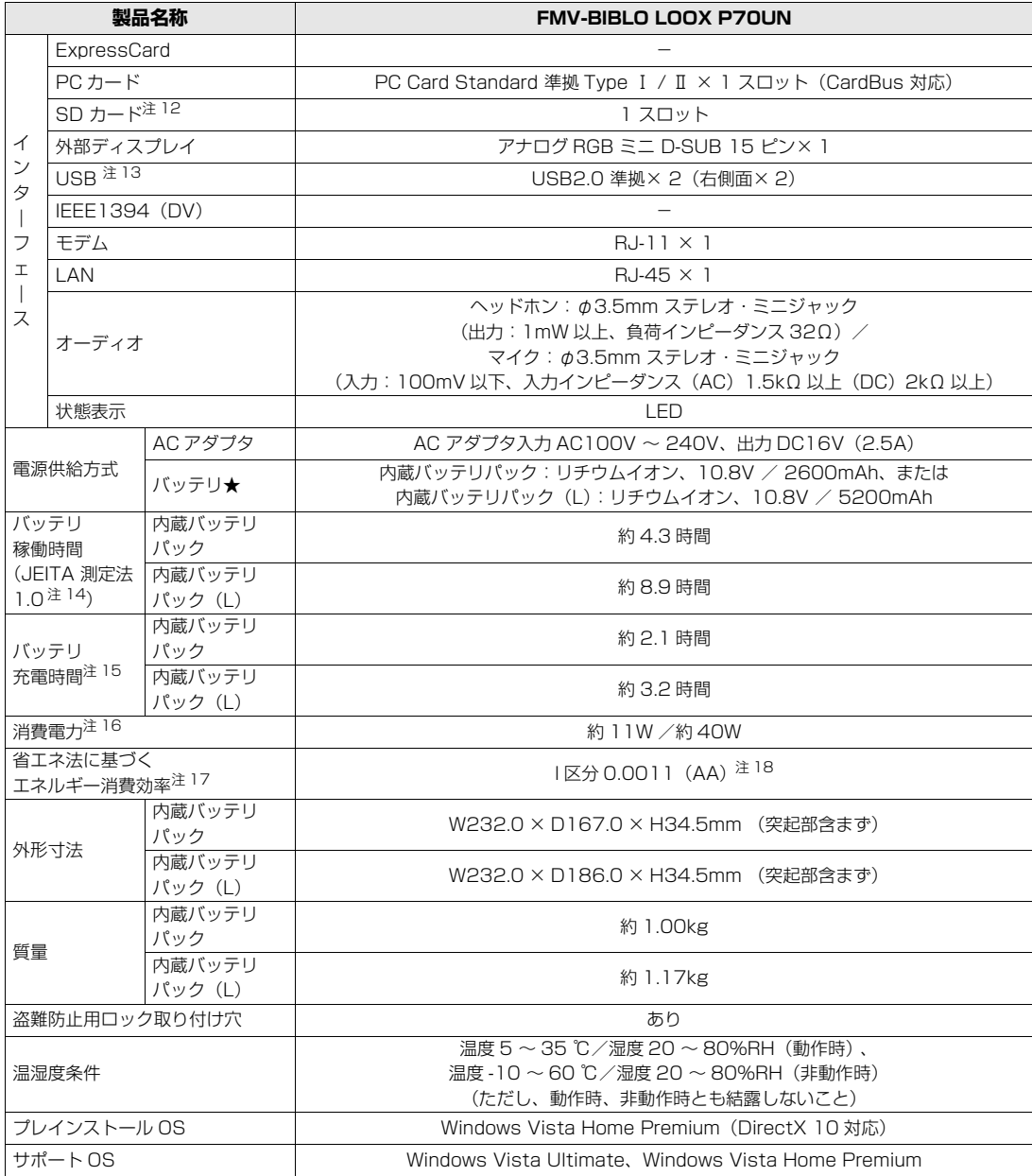

インターネットの冨士通ショッピンクサイト IWEB MART(ウェフマート)」でのみご購入いただける製品の仕様です。<br>パソコンの仕様は、改善のために予告なく変更することがあります。あらかじめご了承ください。<br>注記については、[「仕様一覧の注記について](#page-105-9)」(••▶P.104)をご覧ください。

5

# <span id="page-105-9"></span>**仕様一覧の注記について**

- <span id="page-105-0"></span>注 1 ソフトウェアによっては CPU 名表記が異なることがあります。
- <span id="page-105-1"></span>注 2 Intel® Dynamic Video Memory Technology (DVMT) を使用しており、パソコンの動作状況によりメモリ容量が最大容量まで変化しま す。最大容量は、メインメモリの容量によって次のように変わります。 メインメモリ 1GB 以上の場合:最大 224MB
- <span id="page-105-2"></span>注 3 · · 液晶ディスプレイは非常に精度の高い技術で作られておりますが、画面の一部に点灯しないドットや、常時点灯するドットが存在する場 合があります。これらは故障ではありません。交換・返品はお受けいたしかねますのであらかじめご了承ください。
	- ・ 本製品で使用している液晶ディスプレイは、製造工程により、各製品で色合いが異なる場合があります。また、温度変化などで多少の色 むらが発生する場合があります。これらは故障ではありませんので、あらかじめご了承ください。
	- ・ 長時間同じ表示を続けると残像となることがありますが故障ではありません。残像は、しばらく経つと消えます。この現象を防ぐために は、省電力機能を使用してディスプレイの電源を切るか、スクリーンセーバーの使用をお勧めします。
	- ・表示する条件によってはムラおよび微少な斑点が目立つことがありますが故障ではありませ
- <span id="page-105-3"></span>注 4 グラフィックアクセラレータの出力する最大発色数は 1677 万色ですが、液晶ディスプレイではディザリング機能によって、擬似的に表示 されます。また、外部ディスプレイに出力する場合は、お使いの外部ディスプレイがこの解像度をサポートしている必要があります。
- <span id="page-105-17"></span>注5 フロッピーディスクは、フォーマットした環境(メーカー、機種、ソフトウェア)によっては、データを読み書きできない場合があります。 対応メディアは、2HD (1.44MB, 1.2MB) と 2DD (720KB) です。なお、1.44MB 以外のフォーマットはできません。
- <span id="page-105-5"></span>注 6 容量は、1MB=1000<sup>2</sup>byte、1GB=1000<sup>3</sup>byte 換算値です。
- <span id="page-105-18"></span>注 7 C ドライブは Windows RE 領域に約 1GB が占有されています。そのため、「マイコンピュータ」のハードディスクの総容量は、マニュア ルの記載よりも約 1GB 少なく表示されます。 なお、ハードディスクの区画の数や種別を変更したり、外付けドライブを接続した状態では、「トラブル解決ナビ」が正常に動作しなくなり ます。ご了承ください。
- <span id="page-105-4"></span>注 8 使用できるサンプリングレートは、ソフトウェアによって異なります。
- <span id="page-105-6"></span>注 9 · 56000bps は V.92 の理論上の最高速度であり、実際の通信速度は回線の状況により変化します。V.92 の 33600bps を超える通信 速度は受信時のみで、送信時は 33600bps が最高速度となります。また、日本国内の一般公衆回線、あるいは構内交換機経由での通信 においては同規格での通信が行えない場合があります。
	- ・ 本モデムは、電気通信事業法による技術基準適合認定を取得しています。 回線認定番号:A05-0413001
- <span id="page-105-7"></span>注 10 無線 LAN の仕様については次のマニュアルをご覧ください。 **1002000」で検索** →「無線 LAN の仕様」
- <span id="page-105-8"></span>注 11 Wi-Fi® 準拠とは、無線 LAN の相互接続性を保証する団体「Wi-Fi Alliance®」の相互接続性テストに合格していることを示します。
- <span id="page-105-10"></span>注 12 ・ すべての SD メモリーカードの動作を保証するものではありません。

· SD メモリーカード、miniSD カード、microSD カードは、著作権保護機能 (CPRM) に対応しています。 このパソコンでは「MOOCS PLAYER」や「SD-Jukebox」というソフトで SD-Audio 形式でファイルの読み書きを行うときに、SD メモリーカード、miniSD カード、microSD カードの著作権保護機能 (CPRM) が有効になります。 「MOOCS PLAYER」や「SD-Jukebox」については次のページをご覧ください。 「MOOCS PLAYER」[\(http://moocs.com/\)](http://moocs.com/) 「SD-Jukebox」[\(http://panasonic.jp/support/software/sdjb/index.html\)](http://panasonic.jp/support/software/sdjb/index.html)

- · マルチメディアカード (MMC) やセキュアマルチメディアカードには対応していません。
- ・ miniSD カード、microSD カードをお使いの場合は、アダプタが必要になります。必ずアダプタにセットしてからお使いください。
- <span id="page-105-11"></span>注 13 すべての USB 対応周辺機器について動作保証するものではありません。
- <span id="page-105-12"></span>注 14 社団法人 電子情報技術産業協会の『JEITA バッテリ動作時間測定法(Ver1.0)』[\(http://it.jeita.or.jp/mobile/index.html\)](http://it.jeita.or.jp/mobile/index.html)。 なお、本体のみ、省電力制御あり、満充電の場合。ただし、実際の稼働時間は使用条件により異なります。
- <span id="page-105-13"></span>注 15 電源 OFF またはスリープ時。なお、装置の動作状況により充電時間が長くなることがあります。

<span id="page-105-14"></span>注 16 ・ 動作時の最小消費電力(Windows 起動直後の消費電力)/ 最大消費電力です。また、AC アダプタ運用時の消費電力です。 ・ 電源 OFF 時の消費電力は、約 1W 以下(満充電時)です。 なお、電源 OFF 時のエネルギー消費を回避するには、AC ケーブルの電源プラグをコンセントから抜いてください。

- <span id="page-105-15"></span>注 17 エネルギー消費効率とは、省エネ法で定める測定方法により測定した消費電力を、省エネ法で定める複合理論性能で除したものです。
- <span id="page-105-16"></span>注 18 ・ 2007 年度基準で表示しています。
	- ・ カッコ内の数値は省エネルギー基準達成率を示します。ただし、達成率が 100%を超えるものは、次のようにアルファベットで表記して います。
		- A:100%以上 200%未満、AA:200%以上 500%未満、AAA:500%以上

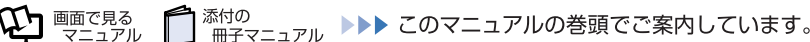

# <span id="page-106-0"></span>2 その他の仕様

# **ヘッドホンアンテナ(アンテナ部)**

## ワンセグチューナーが内蔵されている機種のみ

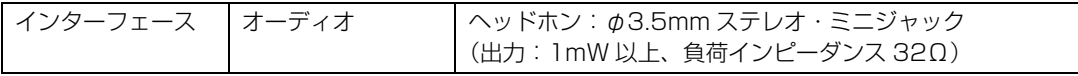

# **RF 変換ケーブル(ヘッドホン接続部分)**

## ワンセグチューナーが内蔵されている機種のみ

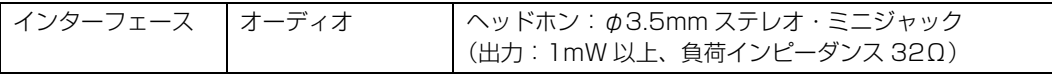

# 索 引

## A

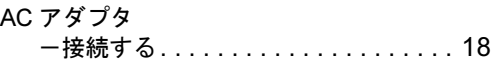

## B

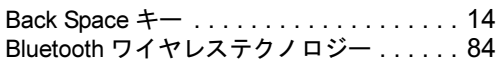

## C

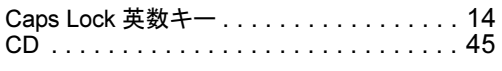

### D

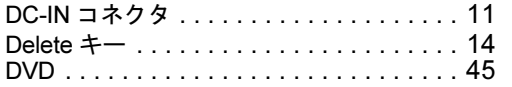

## E

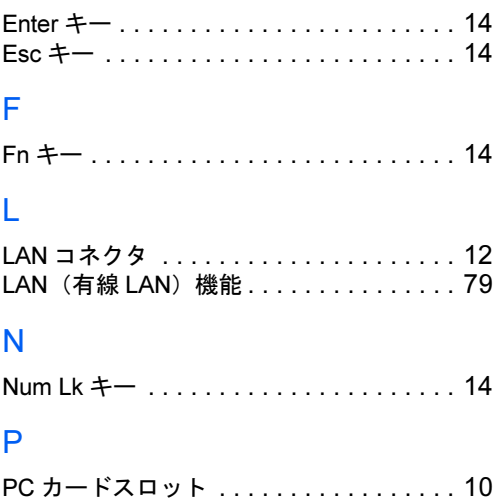

### PC カード取り出しボタン . . . . . . . . . . . . [10](#page-11-1) R

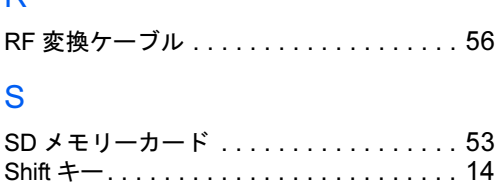

## U

USB コネクタ . . . . . . . . . . . . . . . . . . . . . [11](#page-12-1)

あ行 アンテナ . . . . . . . . . . . . . . . . . . . . . . . . . [57](#page-58-0)

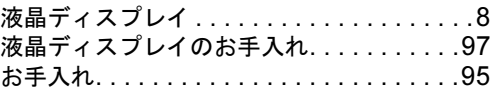

## か行

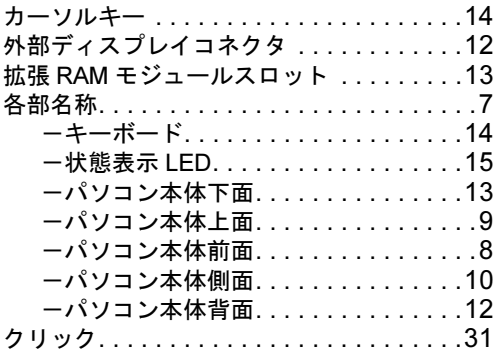

## さ行

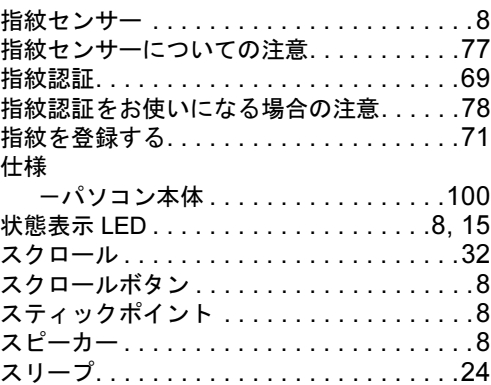

## た行

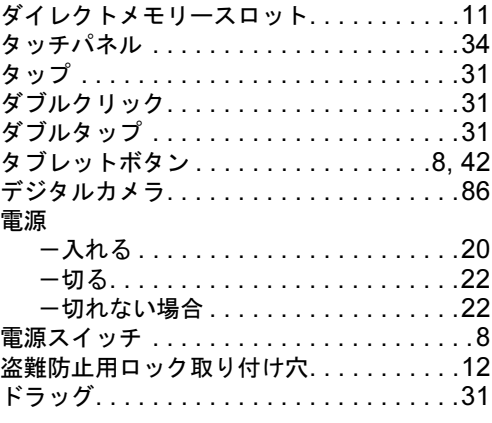
### な行

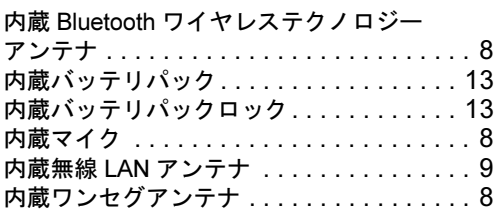

### は行

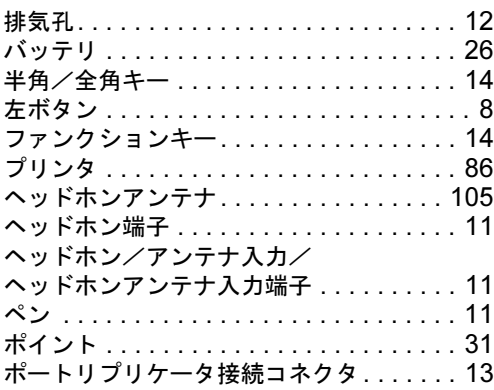

# ま行

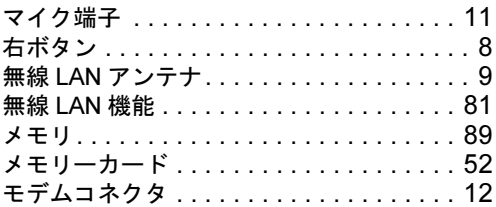

### や行

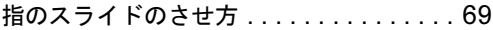

## ら行

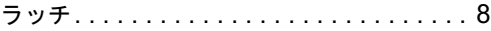

# わ行

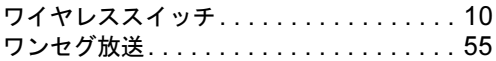

#### **FMV-BIBLO LOOX P70U/V, P70UN**

#### **FMV取扱ガイド**

B5FJ-1801-01-01

発 行 日 2007 年 1 月 発行責任 富士通株式会社

〒 105-7123 東京都港区東新橋 1-5-2 汐留シティセンター Printed in Japan

● このマニュアルの内容は、改善のため事前連絡なしに変更することがあります。

●このマニュアルに記載されたデータの使用に起因する第三者の特許権およびその 他の権利の侵害については、当社はその責を負いません。

● 無断転載を禁じます。

● 落丁、乱丁本は、お取り替えいたします。